Посібник користувача

© Copyright 2012 Hewlett-Packard Development Company, L.P.

Bluetooth – це торговельна марка, яка належить її власнику й використовується компанією Hewlett-Packard згідно з ліцензією. Intel є торговельною маркою корпорації Intel у США й інших країнах. Microsoft і Windows – це зареєстровані в США торговельні марки корпорації Майкрософт. Емблема SD – це торговельна марка її власника.

Відомості, що містяться у цьому документі, можуть бути змінені без попередження. Єдині гарантії на вироби та послуги HP викладені у недвозначних гарантійних заявах, які супроводжують такі вироби та послуги. Будь-яка інформація, що тут міститься, не може тлумачитися як предмет додаткової гарантії. HP не несе відповідальності за технічні або редакційні помилки чи пропуски, що тут містяться.

Перше видання: лютий 2012 р.

Інвентарний номер документа: 677575- BD1

#### **Зауваження щодо продукту**

У цьому посібнику описано функції, які підтримуються в більшості моделей. На вашому комп'ютері деякі функції можуть бути недоступні.

#### **Умови використання програмного забезпечення**

Установлюючи, копіюючи, завантажуючи або в інший спосіб використовуючи будьякий програмний продукт, установлений на цьому комп'ютері, ви погоджується дотримуватись умов ліцензійної угоди з кінцевим користувачем (EULA) компанії HP. Якщо ви не приймаєте умови ліцензійної угоди, то зобов'язані повернути невикористаний продукт (апаратне та програмне забезпечення) протягом 14 днів для повернення коштів відповідно до порядку відшкодування, установленого в місці придбання.

Щоб отримати додаткові відомості або подати запит на відшкодування коштів у повному обсязі після повернення комп'ютера, зверніться до представника місцевої точки продажу (продавця).

### **Зауваження щодо умов безпечної експлуатації**

**УВАГА!** Щоб зменшити ймовірність отримання теплових травм або перегрівання комп'ютера, не тримайте комп'ютер безпосередньо на колінах і не закривайте його повітрозабірники. Використовуйте комп'ютер лише на твердій рівній поверхні. Слідкуйте, щоб інші тверді поверхні, наприклад розташований поруч додатковий принтер, або м'які поверхні, наприклад подушки, килими чи одяг, не перекривали повітряний потік. Також не допускайте, щоб адаптер змінного струму контактував під час роботи зі шкірою або м'якою поверхнею, такою як подушка, килим чи одяг. Поверхні комп'ютера та мережного адаптера, доступні користувачеві, відповідають температурним нормам, визначеним міжнародними стандартами безпеки устаткування інформаційних технологій (IEC 60950).

# Зміст

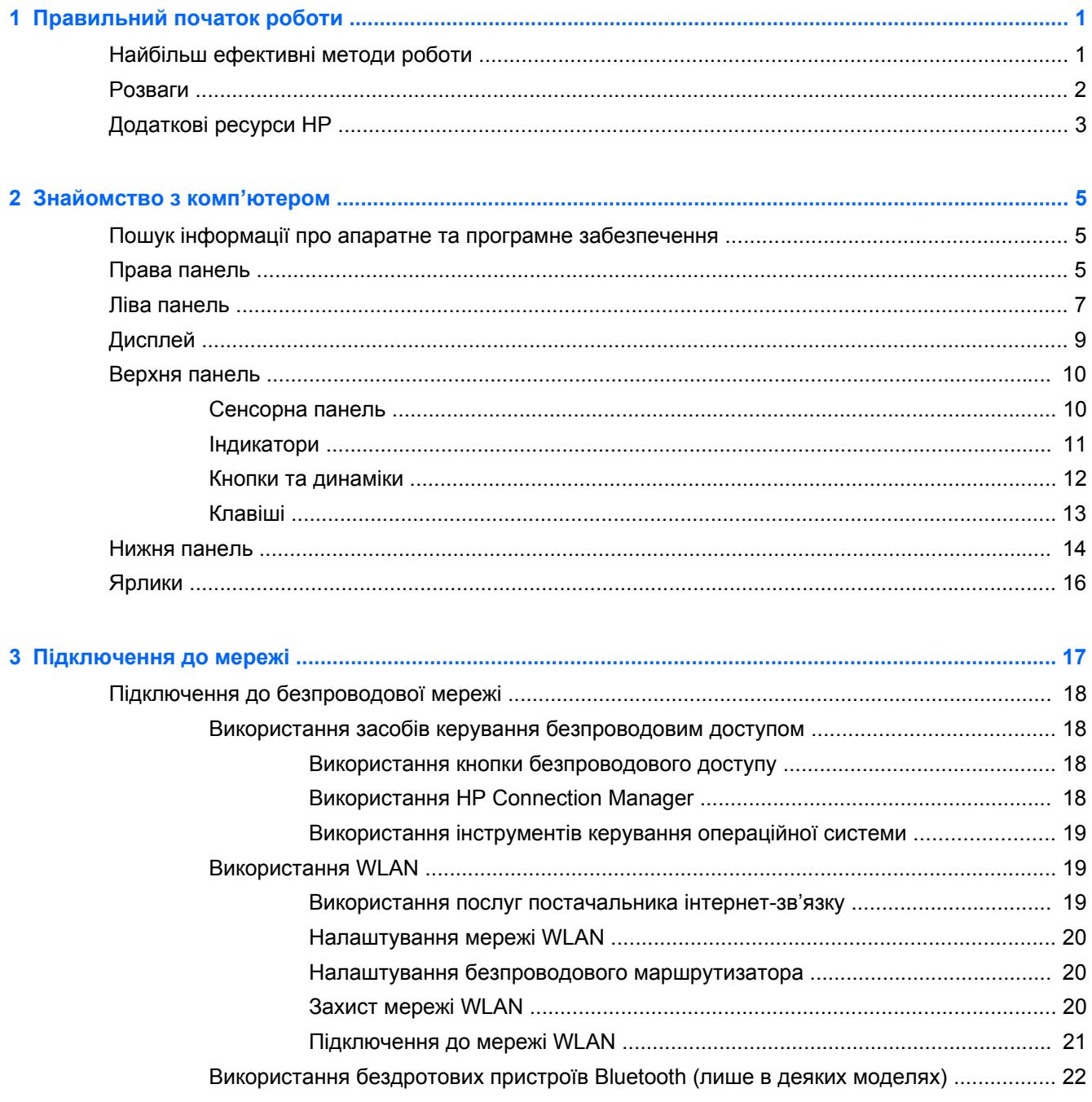

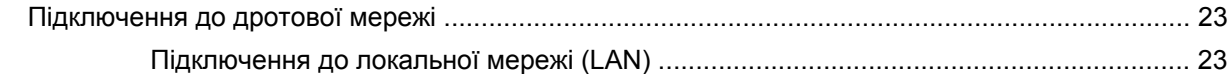

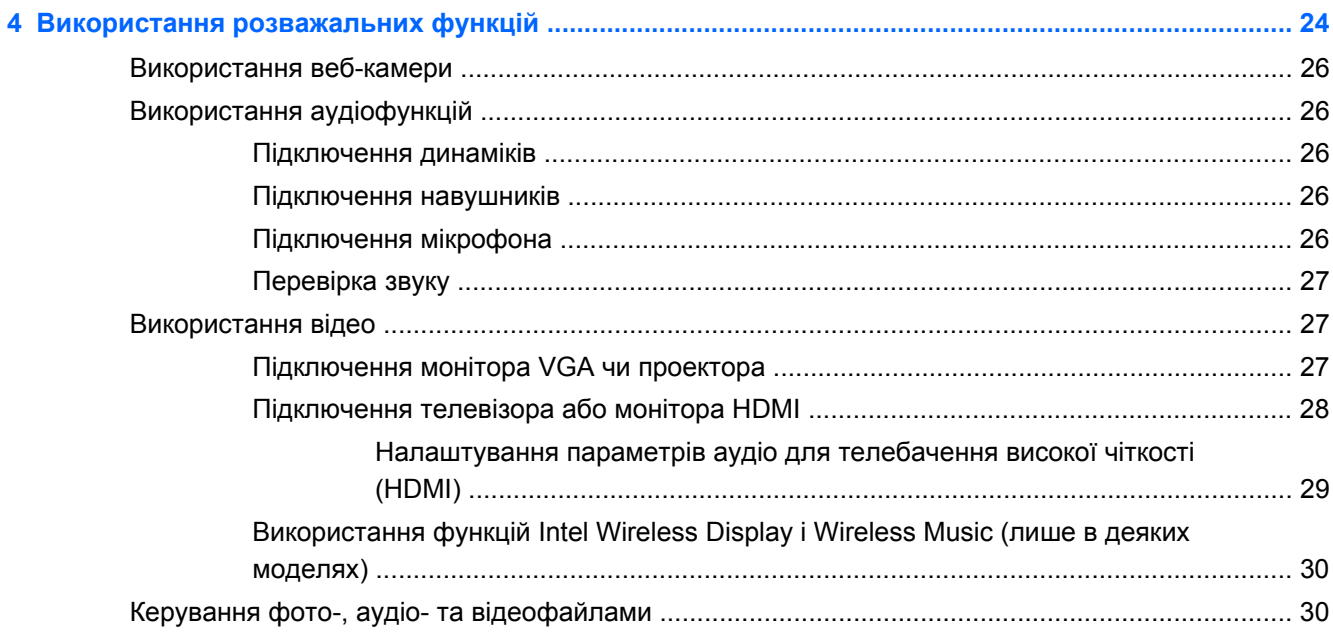

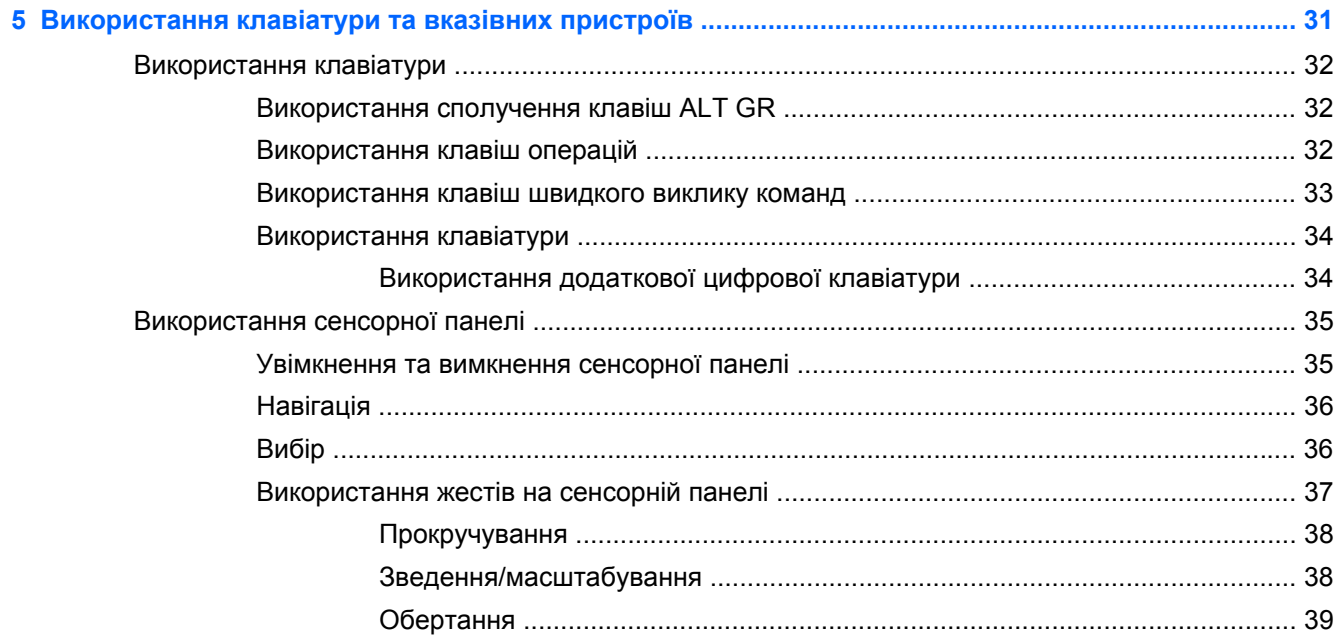

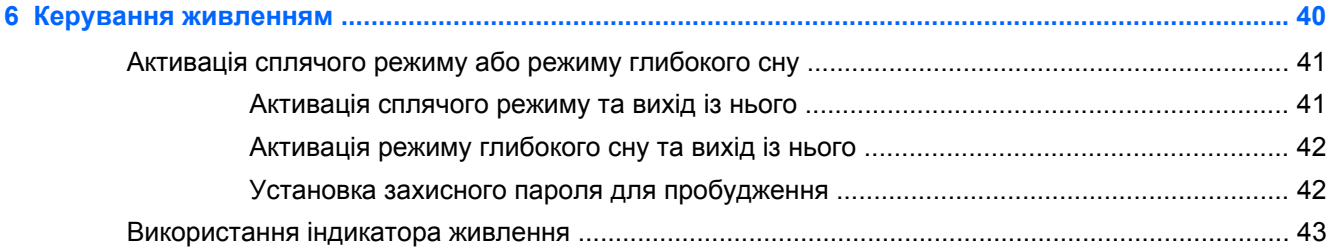

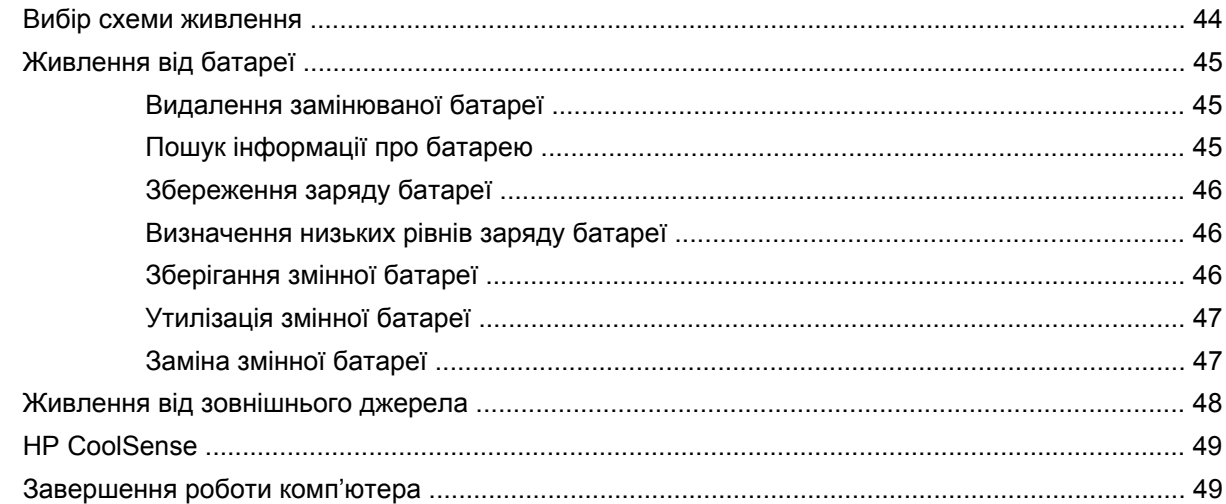

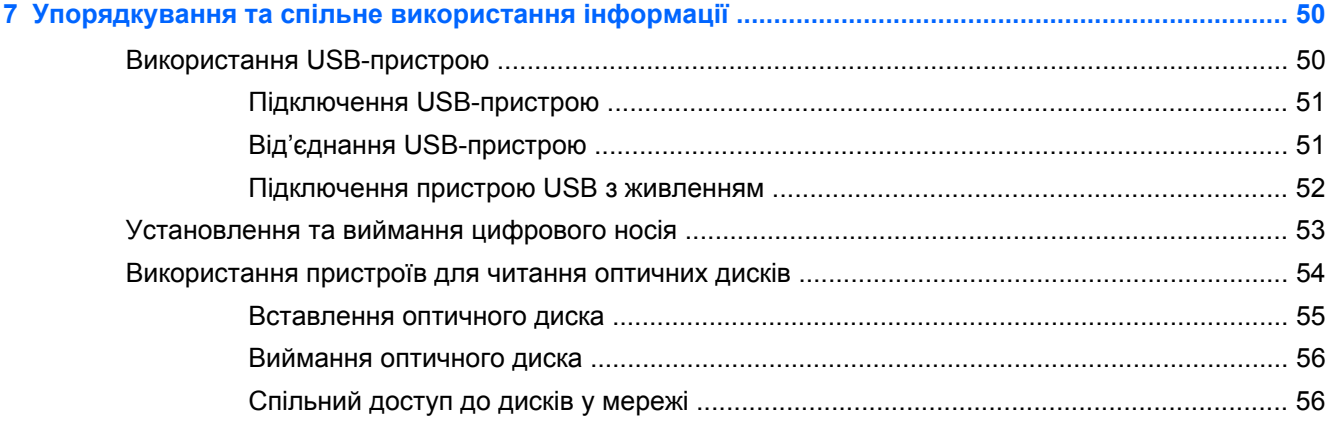

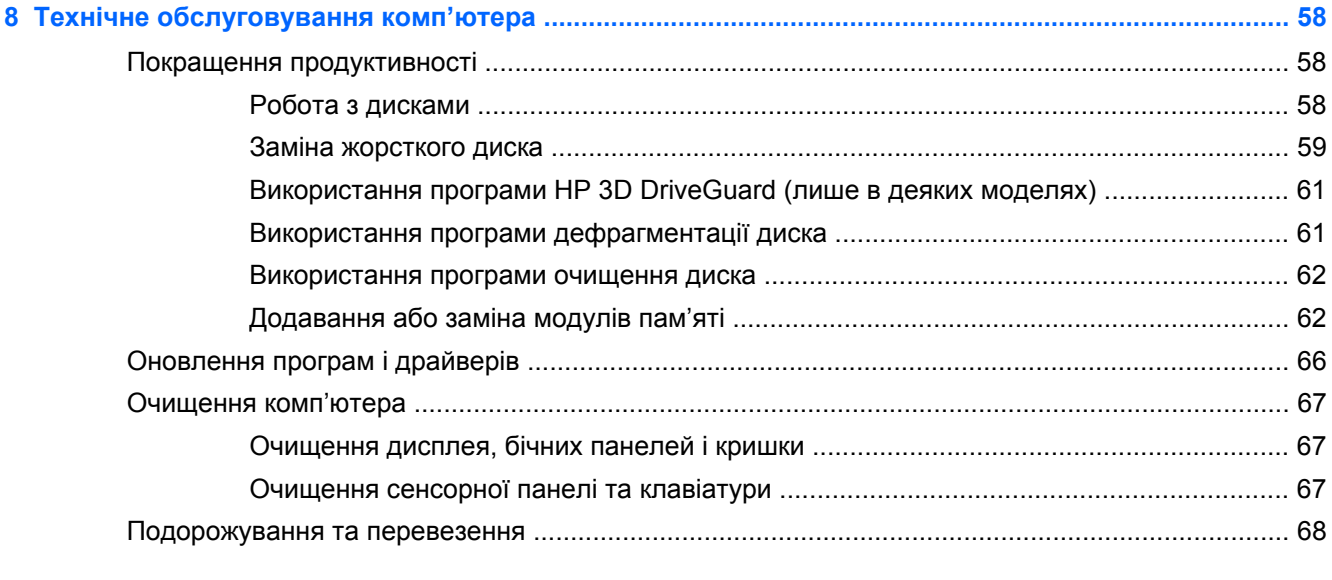

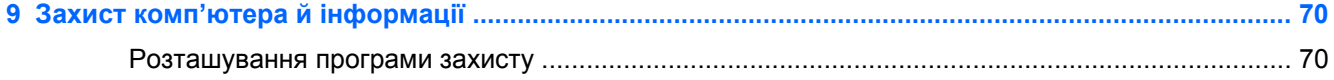

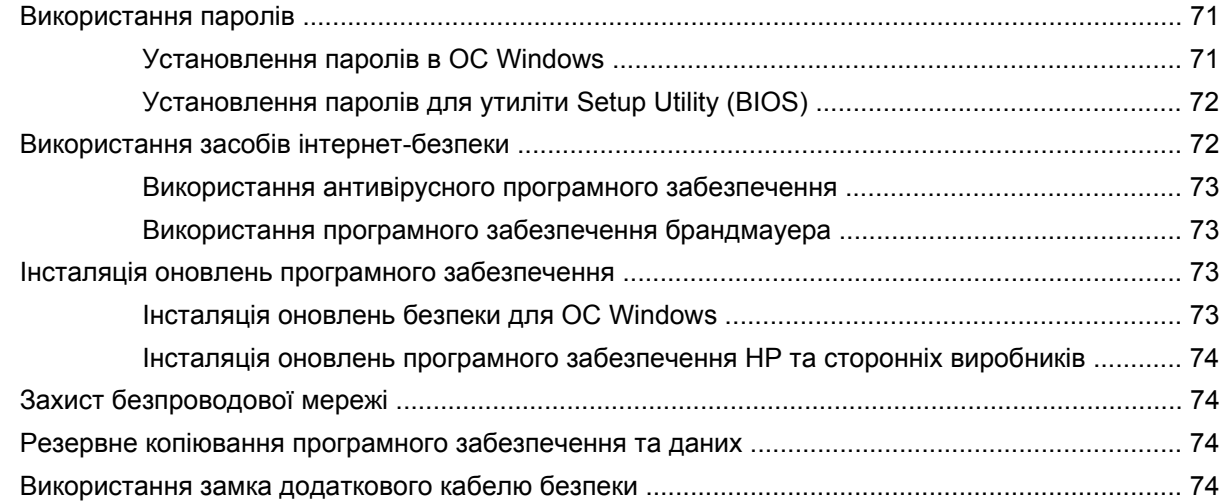

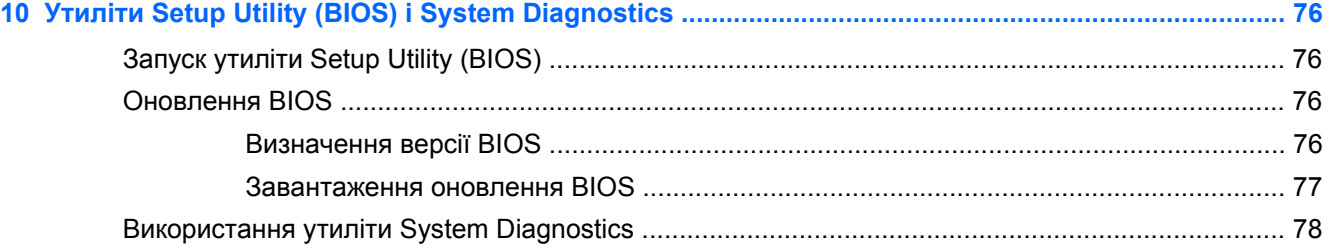

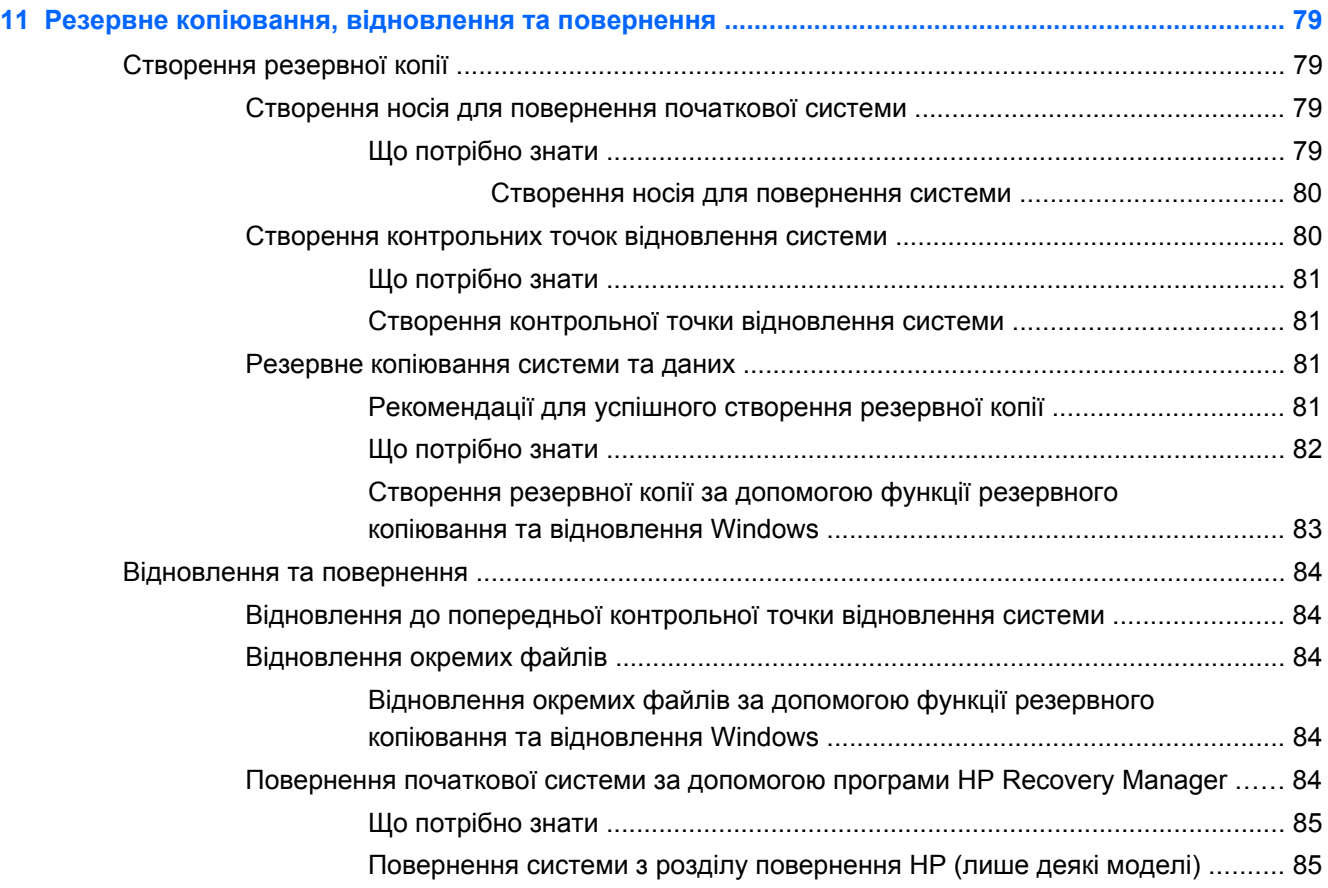

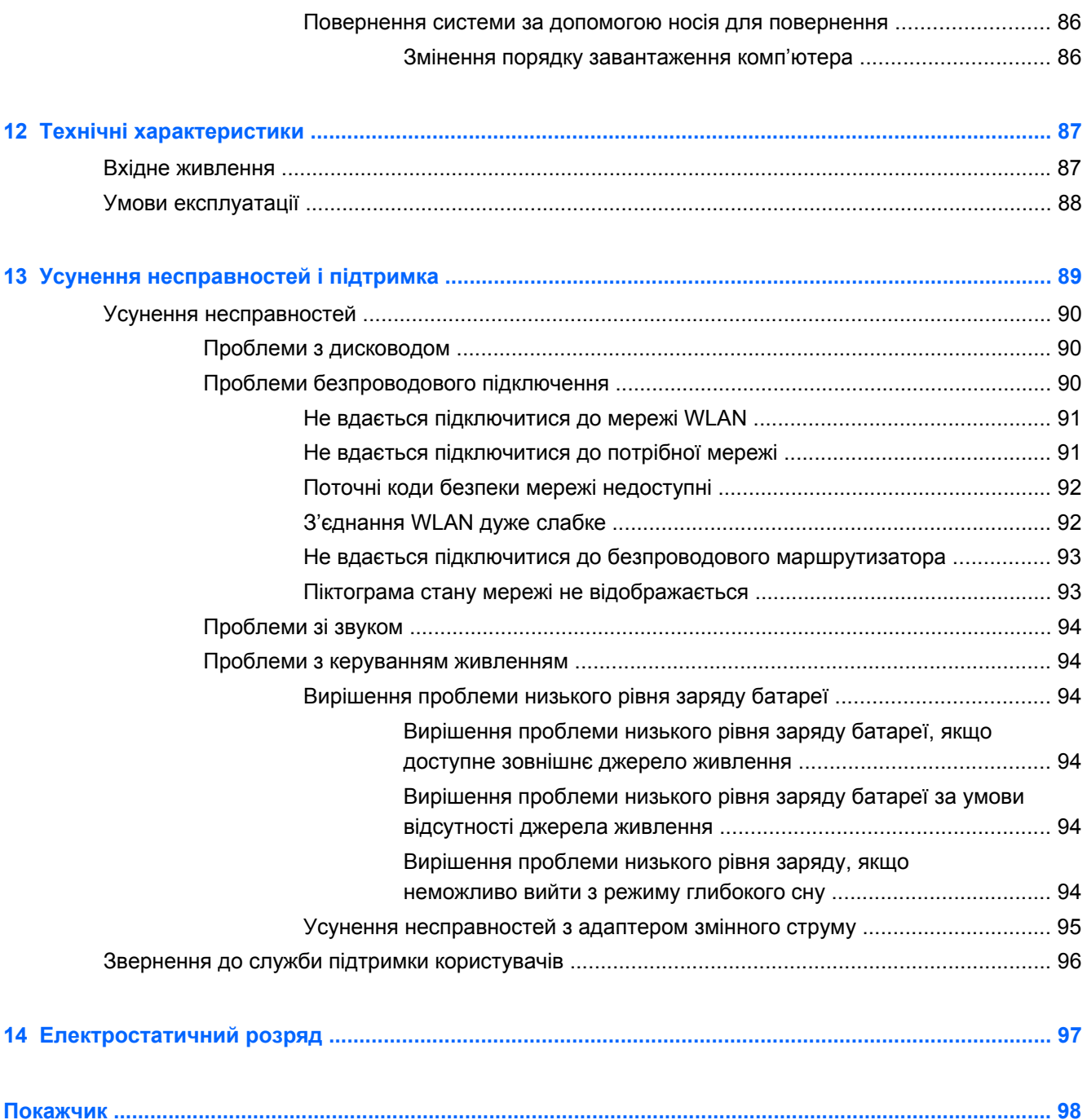

# <span id="page-10-0"></span>**1 Правильний початок роботи**

Цей комп'ютер є потужним інструментом, створеним для підвищення продуктивності роботи та розваг. Аби використовувати комп'ютер на повну потужність, прочитайте цей розділ, щоб дізнатись про найбільш ефективні методи роботи після налаштування, цікаві речі, які можна робити за допомогою комп'ютера, а також отримати інформацію про додаткові ресурси HP.

### **Найбільш ефективні методи роботи**

Аби захистити вашу розумну інвестицію, рекомендуємо після налаштування та реєстрації комп'ютера виконати наведені нижче дії.

- Підключіться до проводової або безпроводової мережі, якщо ще не зробили цього. Додаткові відомості див. у розділі [Підключення](#page-26-0) до мережі на сторінці 17.
- Ознайомтесь з апаратним або програмним забезпеченням. Див. відомості в розділах [Знайомство](#page-14-0) з комп'ютером на сторінці 5 і Використання [розважальних](#page-33-0) функцій на [сторінці](#page-33-0) 24.
- Оновіть або придбайте антивірусне програмне забезпечення. Додаткові відомості див. у розділі Використання [антивірусного](#page-82-0) програмного забезпечення на сторінці 73.
- Створіть резервну копію жорсткого диска шляхом створення диска або флеш-пам'яті для повернення системи. Див. розділ Резервне копіювання, [відновлення](#page-88-0) та повернення на [сторінці](#page-88-0) 79.

### <span id="page-11-0"></span>**Розваги**

- Вам відомо, що на комп'ютері можна дивитись відео з YouTube. Але чи знаєте ви, що комп'ютер також можна підключати до телевізора та дивитись відео на телевізорі? Додаткові відомості див. у розділі [Підключення](#page-37-0) телевізора або монітора HDMI на [сторінці](#page-37-0) 28.
- Вам відомо, що на комп'ютері можна слухати музику. Але чи знаєте ви, що також можна передавати радіотрансляції в потоковому режимі на комп'ютер і слухати музику або радіо з усього світу? Див. розділ [Використання](#page-35-0) аудіофункцій на сторінці 26.
- Вам відомо, що за допомогою програм Microsoft можна створювати потужні презентації. Але чи знаєте ви, що також можна підключити комп'ютер до проектора та поділитися вашими ідеями з групою? Див. розділ [Підключення](#page-36-0) монітора VGA чи проектора на [сторінці](#page-36-0) 27.

### <span id="page-12-0"></span>**Додаткові ресурси HP**

Ви вже звертались до *Вказівок з налаштування*, щоб увімкнути комп'ютер і знайти цей посібник. Де знайти опис продукту, практичні поради й інструкції – усе це та багато іншого наведено в таблиці нижче.

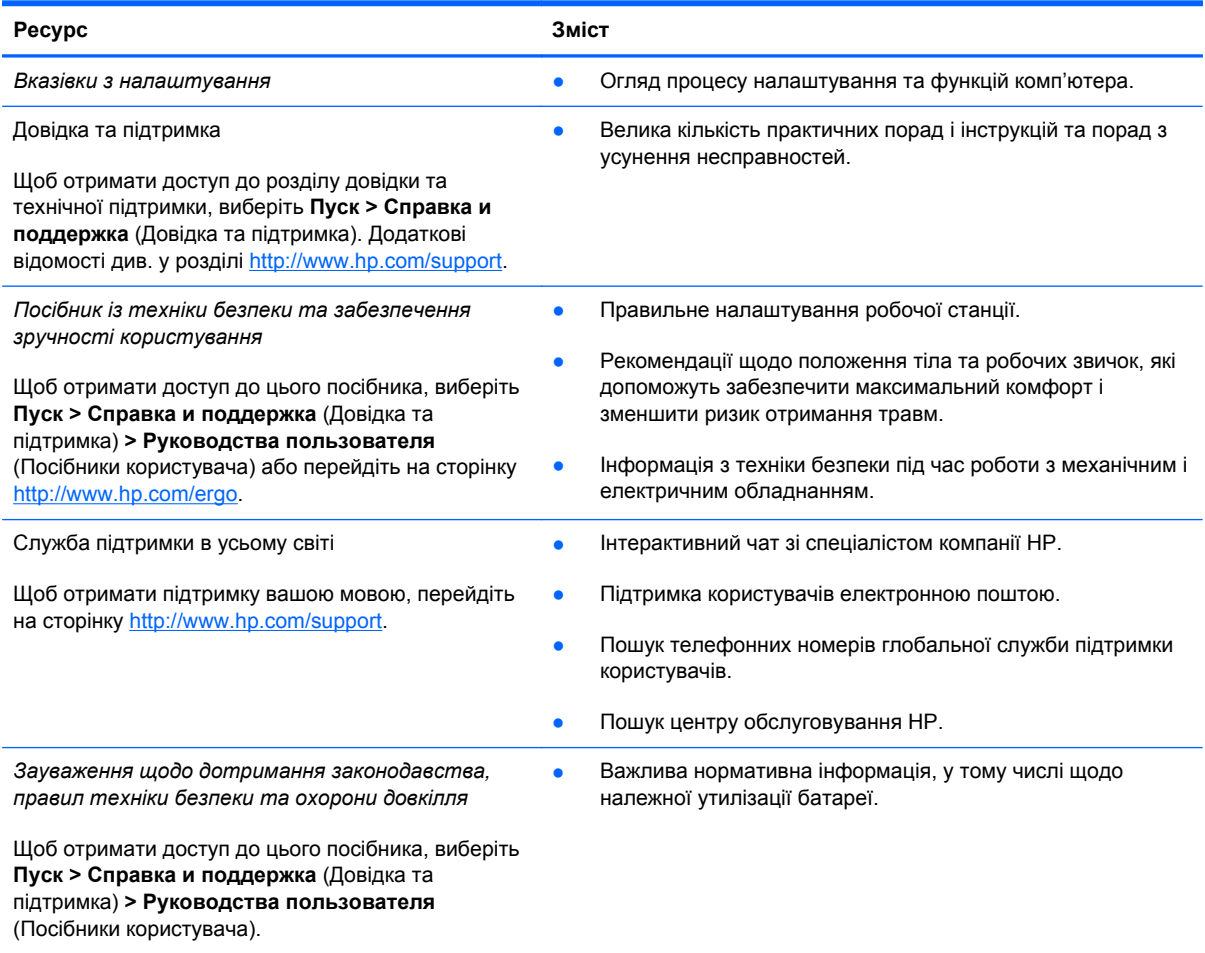

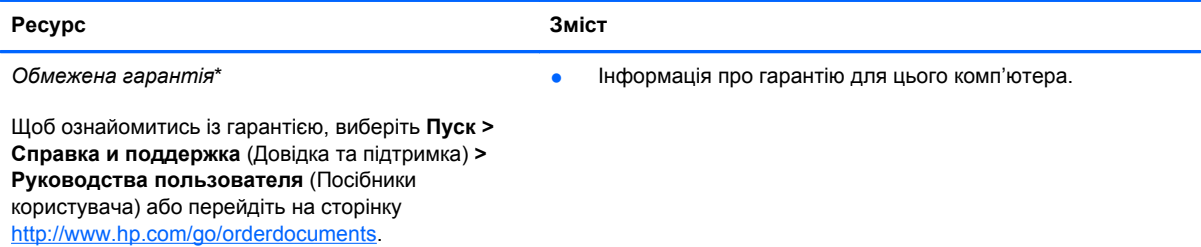

\*Умови обмеженої гарантії HP, застосовної до продукту, наведено в посібниках користувача на комп'ютері та/чи на компакт- або DVD-дисках, які входять до комплекту поставки. У деяких країнах/регіонах комплект поставки може включати друковану версію обмеженої гарантії HP. Користувачі з країн/регіонів, для яких не передбачено друкованої версії гарантії, можуть подати запит на її отримання на сайті <http://www.hp.com/go/orderdocuments> або надіслати листа на одну з наведених нижче адрес.

- **Північна Америка**: Hewlett-Packard, MS POD, 11311 Chinden Blvd, Boise, ID 83714, USA
- **Європа, Близький Схід, Африка**: Hewlett-Packard, POD, Via G. Di Vittorio, 9, 20063, Cernusco s/Naviglio (MI), Italy
- **Азіатсько-Тихоокеанський регіон**: Hewlett-Packard, POD, P.O. Box 200, Alexandra Post Office, Singapore 911507

Надсилаючи запит на отримання друкованої версії гарантії, необхідно зазначити номер продукту, гарантійний термін (указано на ярлику із серійним номером), ім'я та поштову адресу.

**ВАЖЛИВО.** НЕ повертайте свій продукт HP за вказаними вище адресами. Щоб отримати підтримку для продукту, відвідайте домашню сторінку продукту за адресою [http://www.hp.com/go/contactHP.](http://www.hp.com/go/contactHP)

# <span id="page-14-0"></span>**2 Знайомство з комп'ютером**

### **Пошук інформації про апаратне та програмне забезпечення**

**▲** Натисніть **Пуск > Компьютер** (Комп'ютер).

На екрані відобразиться список усіх пристроїв, установлених на комп'ютері, у тому числі пристроїв для читання оптичних дисків, твердотілих дисків (SSD) або другорядних жорстких дисків.

Щоб переглянути перелік програмного забезпечення, установленого на комп'ютері, виберіть **Пуск > Все программы** (Усі програми).

### **Права панель**

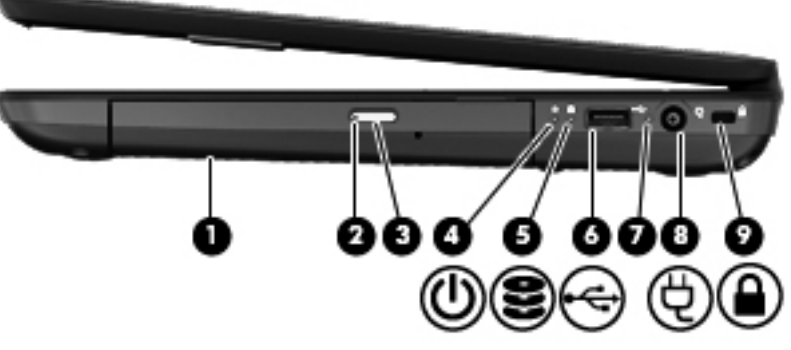

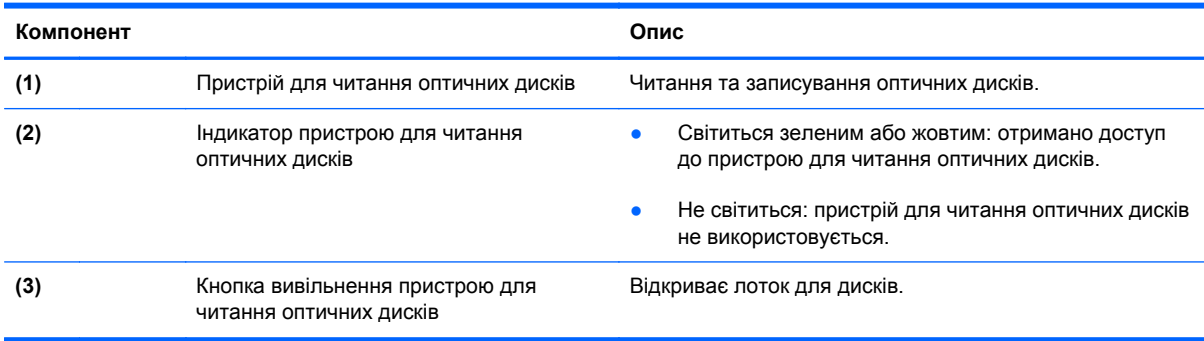

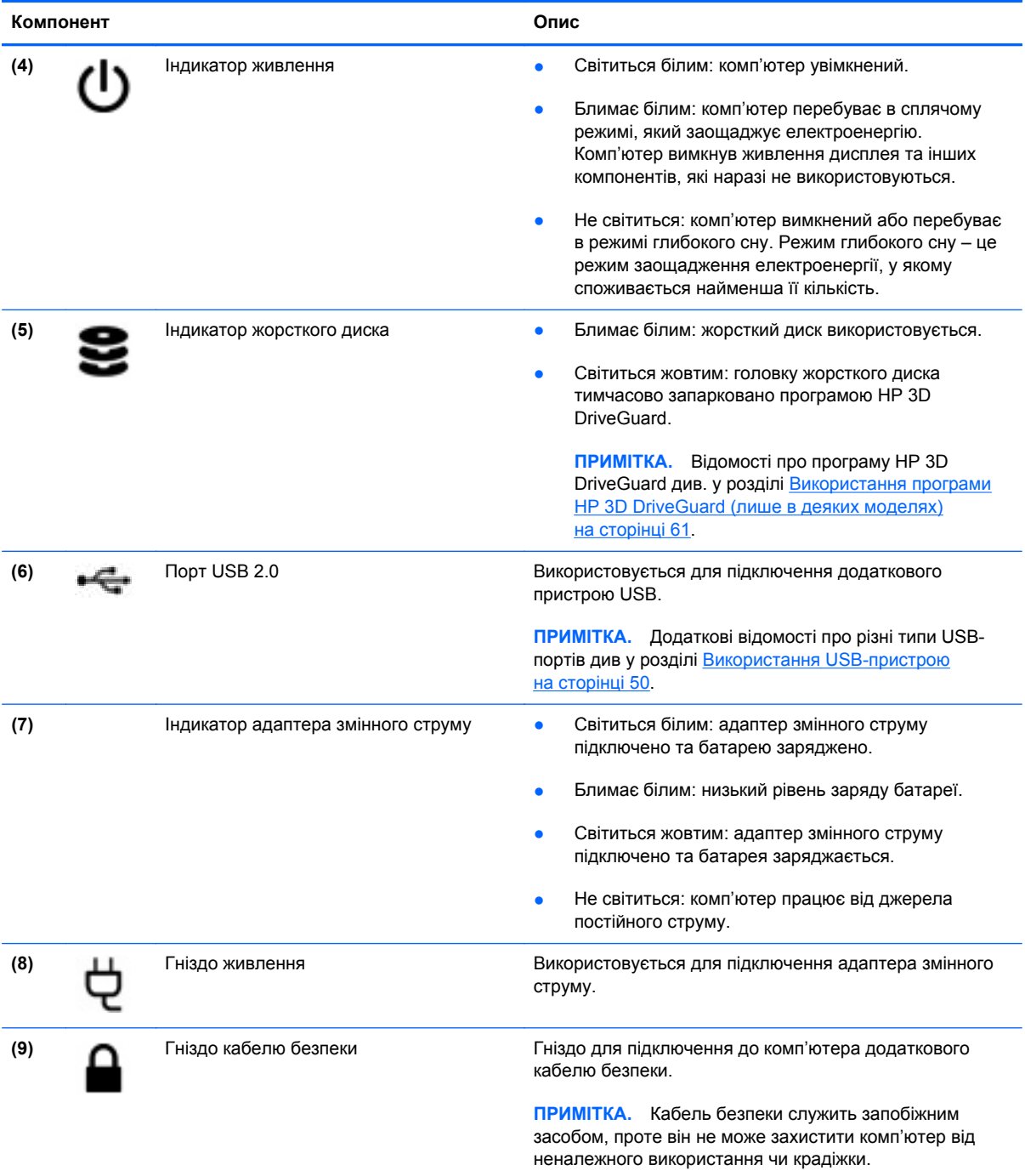

### <span id="page-16-0"></span>**Ліва панель**

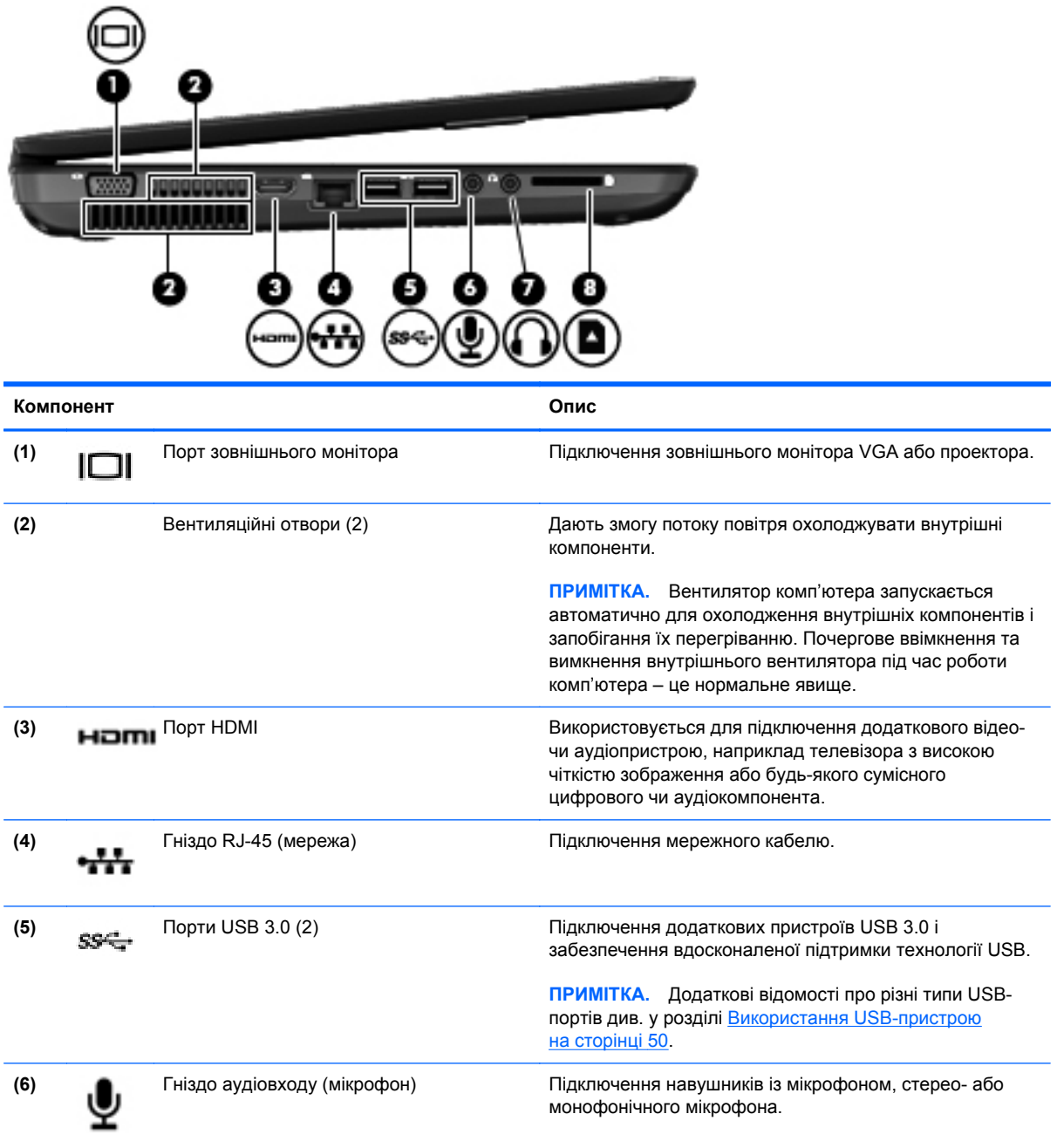

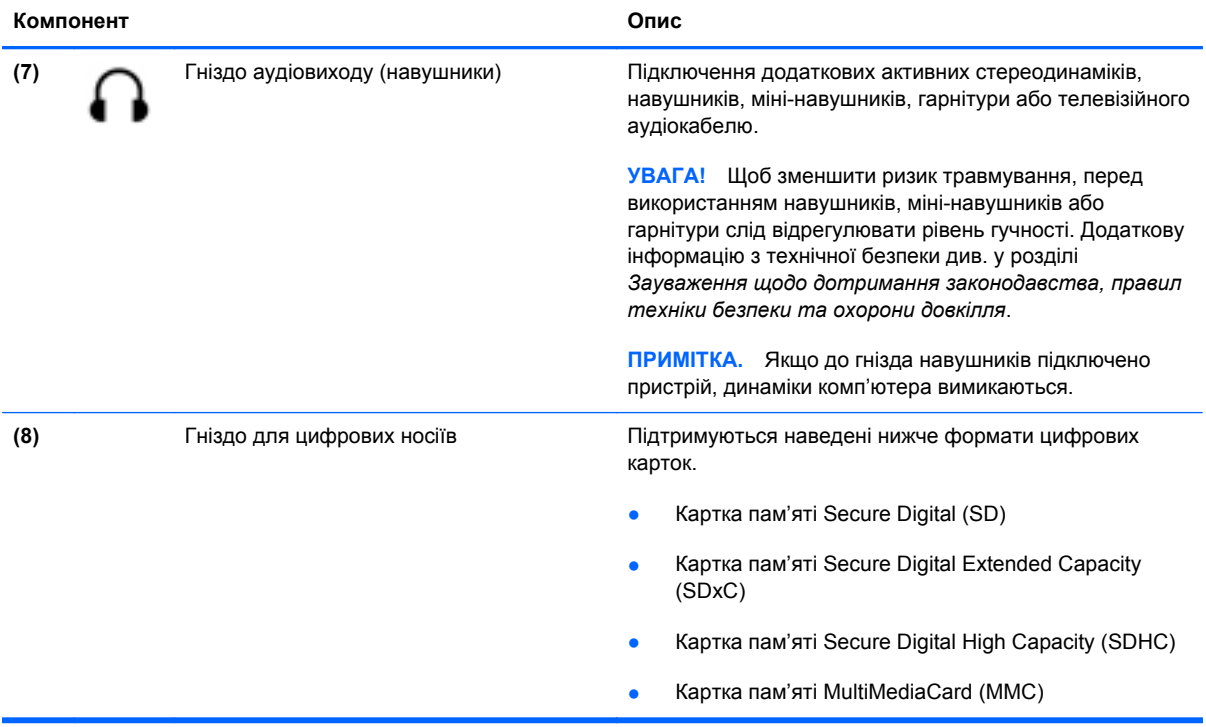

### <span id="page-18-0"></span>**Дисплей**

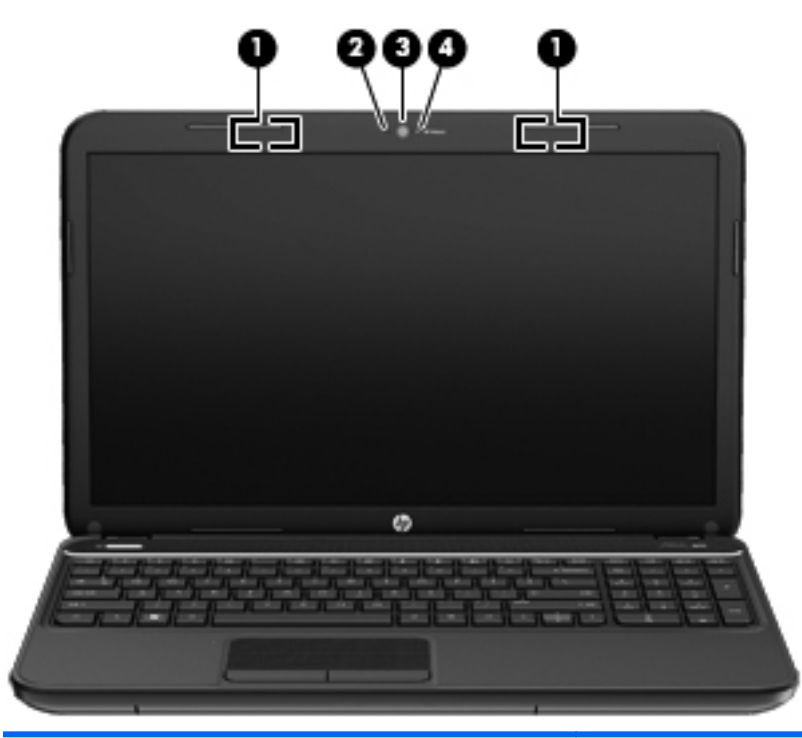

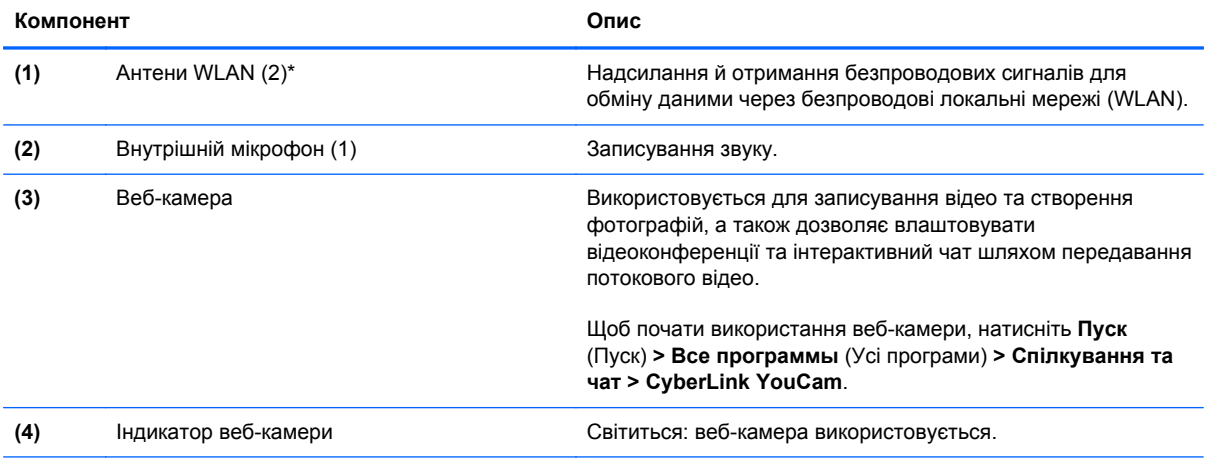

\*Ззовні комп'ютера антени не видно. Для найкращої якості передавання не закривайте перешкодами область навколо антен. Нормативну інформацію щодо бездротового зв'язку див. у частині розділу *Зауваження щодо дотримання законодавства, правил техніки безпеки та охорони довкілля*, застосовній до вашої країни або регіону. Ці зауваження містяться в розділі "Довідка та технічна підтримка".

## <span id="page-19-0"></span>**Верхня панель**

### **Сенсорна панель**

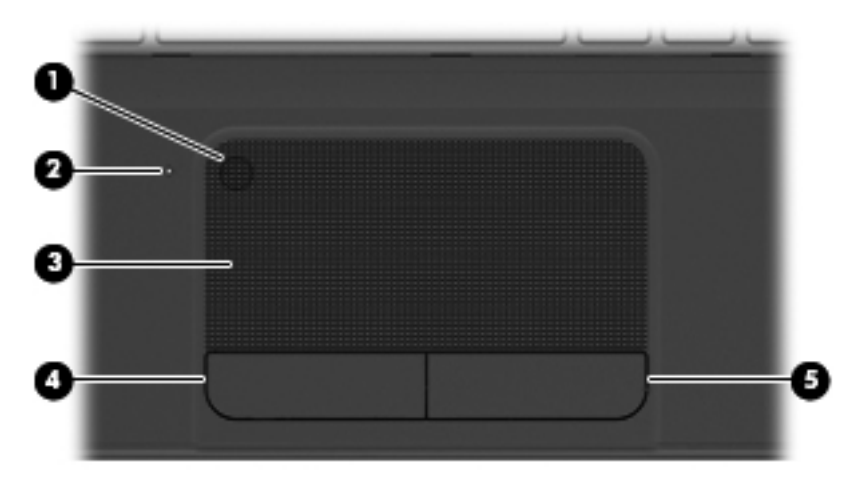

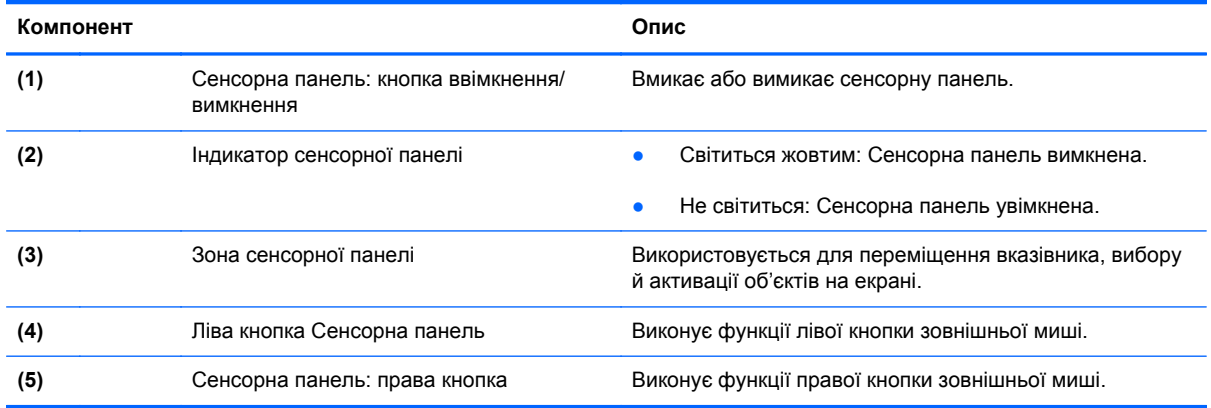

### <span id="page-20-0"></span>**Індикатори**

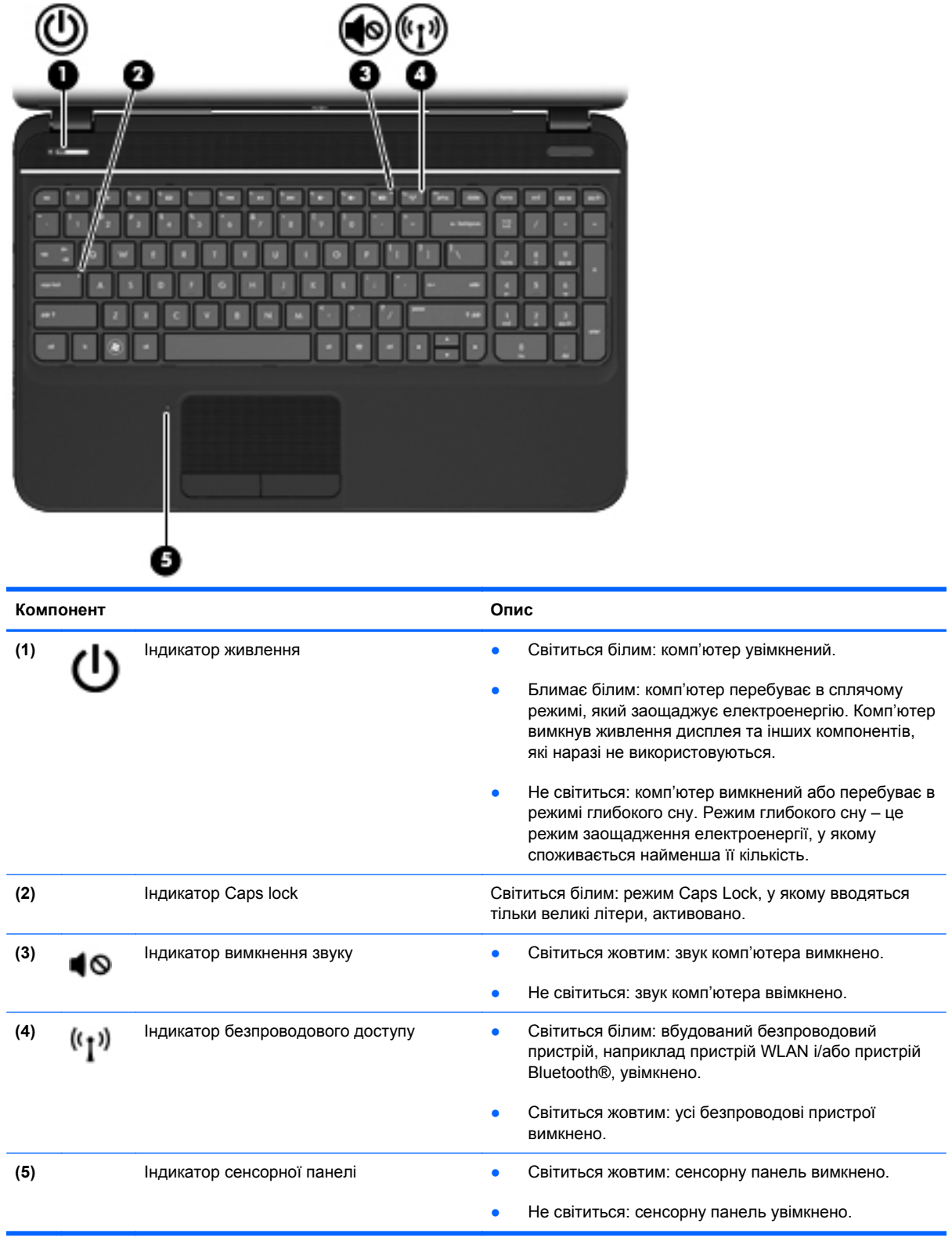

### <span id="page-21-0"></span>**Кнопки та динаміки**

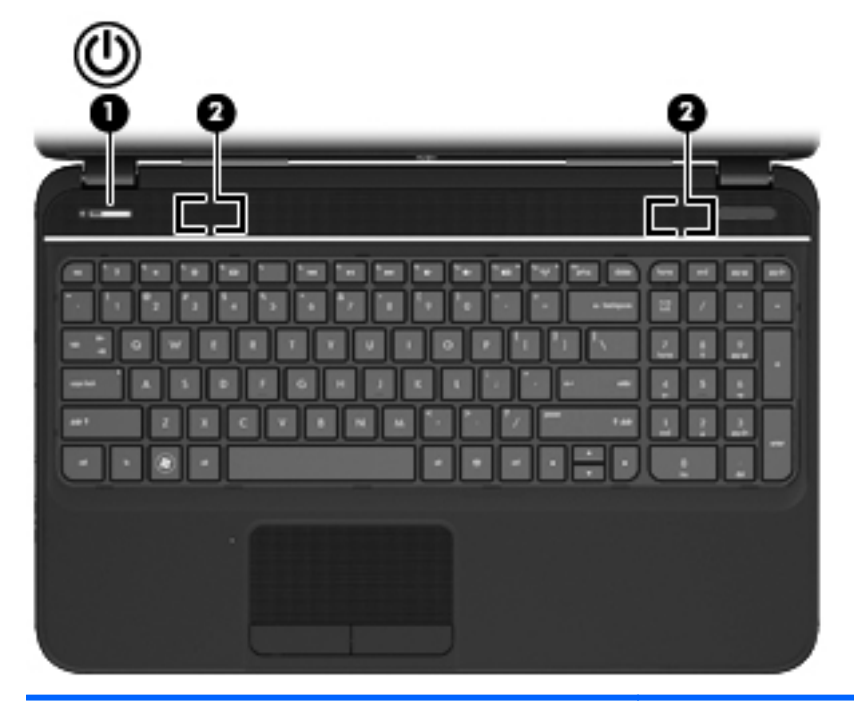

#### **Компонент Опис**

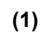

- **(1) Видеи Кнопка живлення Якщо комп'ютер вимкнено, натисніть цю кнопку,** щоб увімкнути його.
	- Якщо комп'ютер увімкнено, натисніть і швидко відпустіть цю кнопку, щоб активувати сплячий режим.
	- Якщо комп'ютер перебуває в сплячому режимі, натисніть і швидко відпустіть цю кнопку, щоб вийти з цього режиму.
	- Якщо комп'ютер перебуває в режимі глибокого сну, швидко натисніть і відпустіть цю кнопку, щоб вийти з цього режиму.

**ПОПЕРЕДЖЕННЯ.** Натиснення й утримування кнопки живлення призведе до втрати незбережених даних.

Якщо комп'ютер не відповідає, а процедура завершення роботи Windows® не дає результатів, щоб вимкнути комп'ютер, натисніть і утримуйте кнопку живлення протягом принаймні 5 секунд.

Щоб отримати додаткову інформацію про параметри живлення, натисніть **Пуск > Панель управления** (Панель керування) **> Система и безопасность** (Система й безпека) **> Электропитание** (Електроживлення) або див. розділ [Керування](#page-49-0) [живленням](#page-49-0) на сторінці 40.

**(2)** Динаміки (2) Відтворюють звук.

12 Розділ 2 Знайомство з комп'ютером

### <span id="page-22-0"></span>**Клавіші**

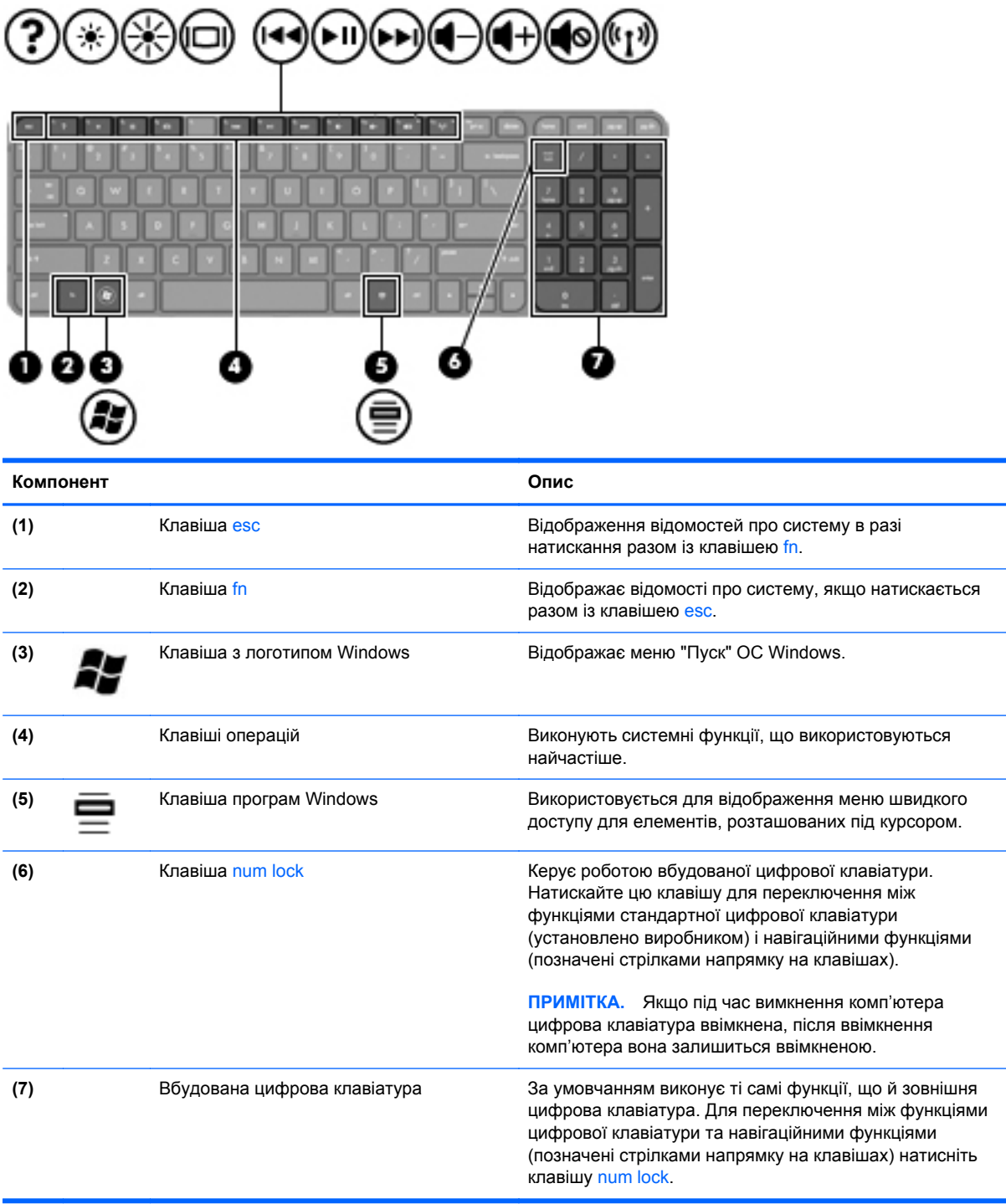

### <span id="page-23-0"></span>**Нижня панель**

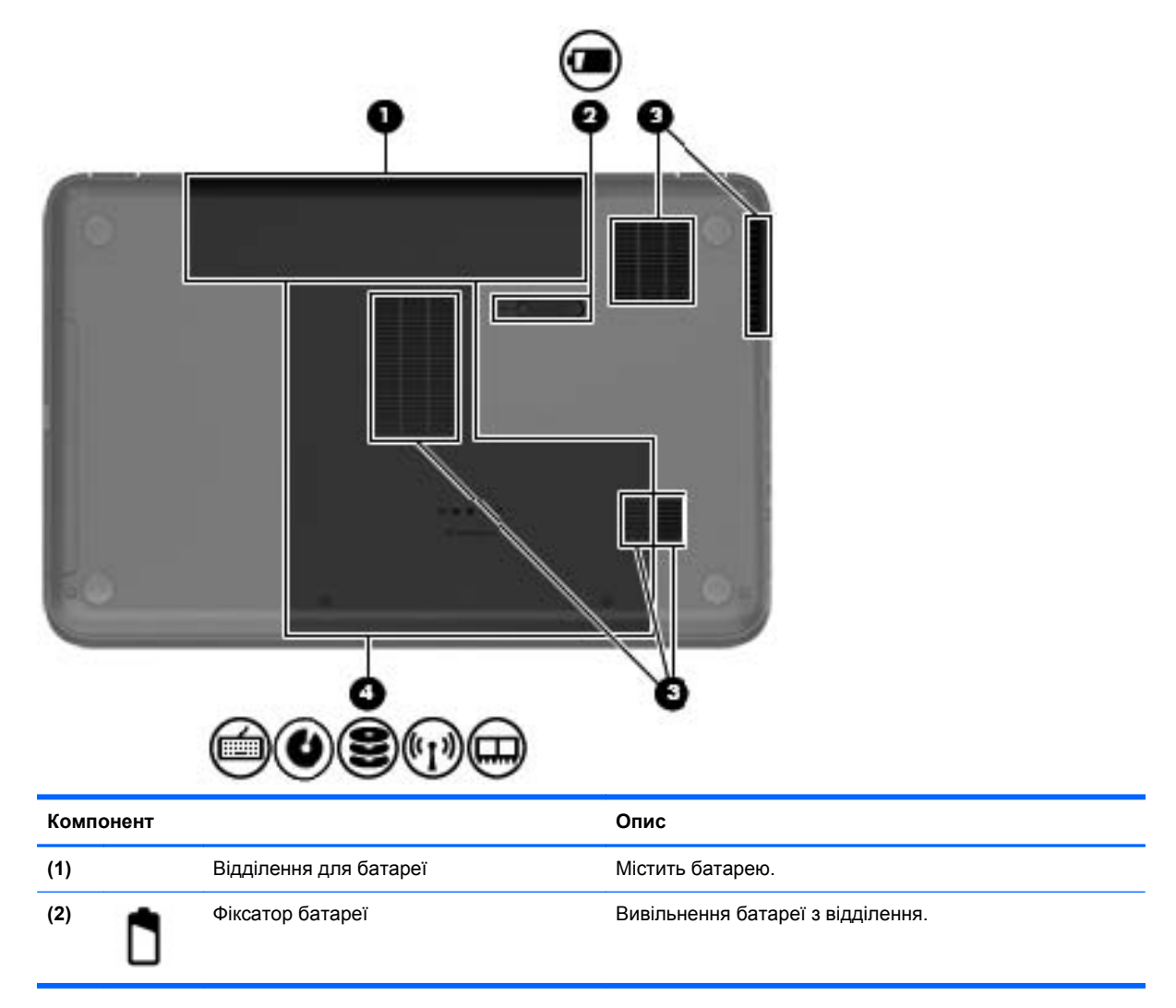

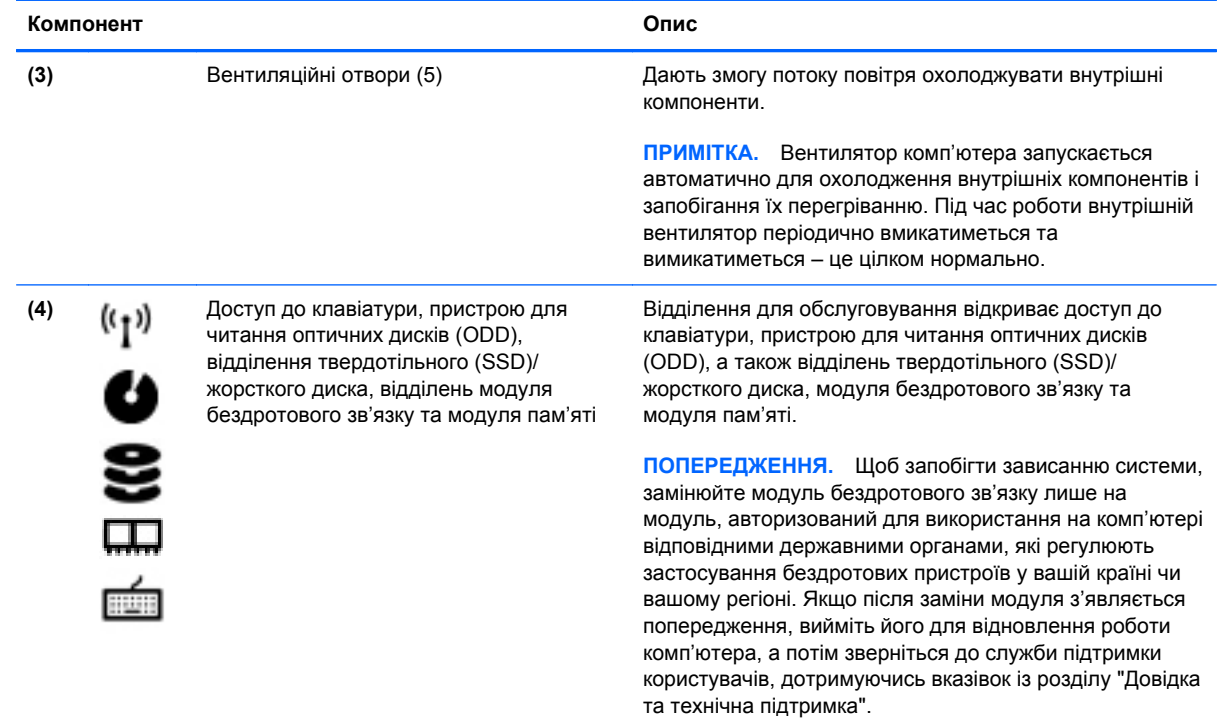

### <span id="page-25-0"></span>**Ярлики**

Ярлики, прикріплені до комп'ютера, містять інформацію, яка може знадобитися під час усунення несправностей системи або під час подорожі з комп'ютером за кордон. Ярлики знаходяться у легкодоступних місцях.

Ярлик із серійним номером містить наведену нижче важливу інформацію.

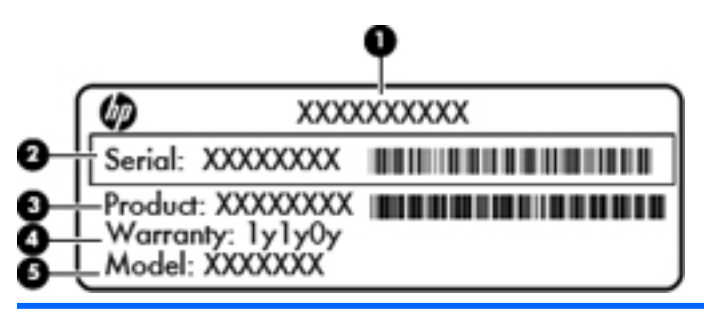

#### **Компонент**

- **(1)** Ім'я продукту
- **(2)** Серійний номер
- **(3)** Інвентарний номер продукту
- **(4)** Гарантійний термін
- **(5)** Опис моделі

Тримайте під рукою ці дані під час звернення до служби технічної підтримки. Серійний номер надруковано на наклейці всередині відділення для батареї комп'ютера.

- Сертифікат автентичності Microsoft® містить ключ продукту Windows. Ключ продукту може знадобитися під час оновлення чи усунення несправностей операційної системи. Сертифікат автентичності Microsoft розташований на нижній панелі комп'ютера.
- Етикетка з регулятивною інформацією містить нормативну інформацію про комп'ютер. Ярлик із нормативною інформацією розміщено всередині відділення для батареї.
- Ярлик (або ярлики) сертифікації бездротового доступу містять інформацію про бездротові пристрої, а також позначки відповідності певних країн або регіонів, у яких затверджено використання цих пристроїв. Один або декілька ярликів сертифікації прикріплено на комп'ютері. Ця інформація може знадобитися під час подорожей за кордон. Ярлики сертифікації бездротового зв'язку прикріплені всередині відділення для батареї.

# <span id="page-26-0"></span>**3 Підключення до мережі**

Комп'ютер може супроводжувати вас у будь-якій подорожі. Але ви можете вивчати світ і отримувати доступ до інформації з мільйонів веб-сайтів навіть удома за допомогою комп'ютера, підключеного до проводової або безпроводової мережі. Цей розділ допоможе вам дізнатись, як налагодити зв'язок зі світом.

### <span id="page-27-0"></span>**Підключення до безпроводової мережі**

Технологія безпроводового зв'язку забезпечує передавання даних не за допомогою дротів, а за допомогою радіохвиль. Цей комп'ютер може бути оснащено одним або кількома такими безпроводовими пристроями:

- Пристрій безпроводової локальної мережі (WLAN) з'єднує комп'ютер із безпроводовими локальними мережами (також відомими як мережі Wi-Fi, безпроводові локальні мережі або WLAN) у корпоративних офісах, удома та в громадських місцях, зокрема, в аеропортах, ресторанах, кав'ярнях, готелях та університетах. У мережі WLAN мобільний безпроводовий пристрій з вашого комп'ютера обмінюється даними з безпроводовим маршрутизатором або безпроводовою точкою доступу.
- Пристрій Bluetooth– створює персональну мережу (PAN) для підключення до інших пристроїв, оснащених Bluetooth (комп'ютерів, телефонів). У персональній мережі (PAN) комп'ютер здійснює обмін даними з іншими пристроями безпосередньо. Пристрій має бути розташований поблизу комп'ютера: як правило, у межах 10 метрів (приблизно 33 фути).

Щоб отримати додаткову інформацію щодо технології безпроводового зв'язку, див. посилання на веб-сайті та інформацію в розділі довідки та підтримки.

#### **Використання засобів керування безпроводовим доступом**

Бездротовими пристроями комп'ютера можна керувати за допомогою наведених нижче елементів.

- Кнопка, перемикач або клавіша безпроводового доступу (у цьому розділі згадується як "кнопка безпроводового доступу")
- Програма HP Connection Manager
- Інструменти керування операційної системи

#### **Використання кнопки безпроводового доступу**

Комп'ютер обладнано кнопкою бездротового доступу, одним або кількома бездротовими пристроями й одним індикатором бездротового доступу. Усі бездротові пристрої вашого комп'ютера активовано виробником, тому індикатор бездротового доступу світиться (світиться білим) під час увімкнення комп'ютера.

Індикатор безпроводового доступу вказує на загальний стан живлення всіх безпроводових пристроїв, а не кожного окремо. Якщо індикатор безпроводового доступу світиться білим, принаймні один безпроводовий пристрій увімкнено. Якщо індикатор безпроводового доступу світиться жовтим, усі безпроводові пристрої вимкнено.

Оскільки безпроводові пристрої активовано на заводі, можна одночасно вмикати або вимикати безпроводові пристрої за допомогою кнопки безпроводового доступу. Окремими безпроводовими пристроями можна керувати за допомогою програми HP Connection Manager.

#### **Використання НР Connection Manager**

Диспетчер підключення HP Connection Manager є централізованим місцем для керування такими бездротовими пристроями:

- Пристрій безпроводової локальної мережі (WLAN)/Wi-Fi
- Пристрій Bluetooth

<span id="page-28-0"></span>Диспетчер підключення HP Connection Manager надає відомості та сповіщення щодо стану підключення й живлення. Відомості про стан і сповіщення відображаються в області сповіщень справа на панелі завдань.

Щоб відкрити HP Connection Manager, натисніть **Пуск > Все программы** (Усі програми) **> Довідка та технічна підтримка НР > HP Connection Manager**.

Додаткові відомості про використання програми HP Connection Manager див. у довідці до програми HP Connection Manager.

#### **Використання інструментів керування операційної системи**

Центр мережних підключень і спільного доступу дає можливість налаштовувати підключення або мережу, виконувати підключення до неї, здійснювати керування безпроводовими мережами, діагностику, а також виправляти неполадки мережі.

Для використання інструментів керування операційної системи натисніть **Пуск > Панель управления** (Панель керування) **> Сеть и Интернет** (Мережа й Інтернет) **> Центр управления сетями и общим доступом** (Центр мережних підключень і спільного доступу).

Щоб отримати додаткові відомості, виберіть **Пуск > Справка и поддержка** (Довідка та підтримка).

#### **Використання WLAN**

Завдяки пристрою WLAN можна отримати доступ до безпроводової локальної мережі (WLAN), що складається з інших комп'ютерів і додаткових пристроїв, об'єднаних безпроводовим маршрутизатором або безпроводовою точкою доступу.

**ПРИМІТКА.** Терміни *безпроводовий маршрутизатор* і *безпроводова точка доступу* часто взаємозамінні.

- Великомасштабний пристрій WLAN, наприклад корпоративний або загальнодоступний пристрій WLAN, зазвичай використовує безпроводові точки доступу, за допомогою яких можна підключити велику кількість комп'ютерів і додаткових пристроїв, а також розподілити ключові мережні функції.
- У домашній або офісній мережі WLAN зазвичай використовується безпроводовий маршрутизатор, який дозволяє декільком комп'ютерам із дротовим чи безпроводовим зв'язком спільно використовувати підключення до Інтернету, принтер або файли без додаткового обладнання чи програмного забезпечення.

Щоб скористатися пристроєм WLAN на своєму комп'ютері, потрібно підключитися до інфраструктури WLAN (надається постачальником послуг, громадською чи корпоративною мережею).

#### **Використання послуг постачальника інтернет-зв'язку**

Перш ніж підключити комп'ютер до Інтернету, необхідно створити обліковий запис для використання послуг постачальника інтернет-зв'язку. Щоб замовити послугу підключення Інтернету та придбати модем, зверніться до місцевого постачальника послуг інтернет-зв'язку. Постачальник допоможе налаштувати модем, провести мережний кабель для підключення безпроводового комп'ютера до модема та перевірити якість інтернет-послуги.

**ПРИМІТКА.** Постачальник інтернет-послуг надасть ідентифікатор користувача та пароль для доступу до Інтернету. Запишіть цю інформацію та зберігайте в безпечному місці.

#### <span id="page-29-0"></span>**Налаштування мережі WLAN**

Щоб налаштувати WLAN і підключення до Інтернету, потрібне наведене нижче обладнання.

- Широкосмуговий модем (DSL або кабельний) **(1)** і послуга високошвидкісного Інтернету, придбана в постачальника інтернет-послуг
- Бездротовий маршрутизатор **(2)** (купується окремо)
- Бездротовий комп'ютер **(3)**

**ПРИМІТКА**. У деяких модемах є вбудований безпроводовий маршрутизатор. Дізнайтеся в постачальника інтернет-послуг тип свого модема.

На ілюстрації нижче показано встановлення безпроводової мережі з підключенням до Інтернету.

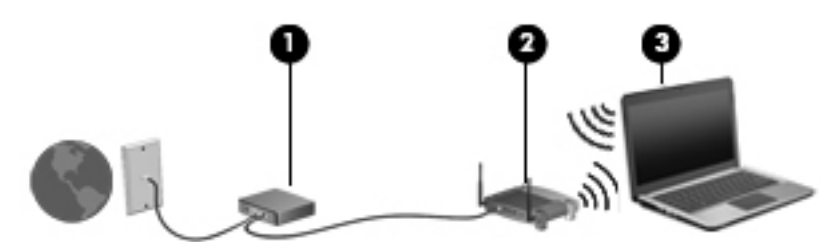

Коли мережа збільшується, до неї можна підключити додаткові комп'ютери з безпроводовим і проводовим зв'язком для доступу до Інтернету.

Довідку щодо настроювання безпроводової мережі WLAN можна отримати в інструкціях, наданих виробником маршрутизатора чи постачальником інтернет-послуг.

#### **Налаштування безпроводового маршрутизатора**

Довідку з настроювання безпроводової мережі WLAN можна отримати в інструкціях, наданих виробником маршрутизатора чи постачальником інтернет-послуг.

**| 22 ПРИМІТКА**. Радимо спершу підключити комп'ютер із підтримкою безпроводового зв'язку до маршрутизатора за допомогою мережного кабелю, що постачається з маршрутизатором. Після встановлення підключення до Інтернету можна відключити кабель і отримувати доступ до Інтернету через безпроводову мережу.

#### **Захист мережі WLAN**

Під час налаштування нової мережі WLAN або доступу до наявної завжди активуйте функції безпеки для захисту своєї мережі від несанкціонованого доступу. Мережі WLAN у місцях громадського користування (точках доступу), наприклад у кав'ярнях, аеропортах та інших місцях, можуть бути незахищеними. Якщо вас турбує безпека комп'ютера в місцях громадського користування, обмежте діяльність у мережі надсиланням не дуже важливих повідомлень електронною поштою та загальним пошуком в Інтернеті.

<span id="page-30-0"></span>Бездротові радіосигнали розповсюджуються за межами мережі, тому інші пристрої WLAN також можуть приймати незахищені сигнали. Щоб захистити свою мережу WLAN, можна вжити наведених нижче заходів.

Використовуйте брандмауер.

Брандмауер перевіряє дані та запити даних, надіслані до мережі, а також відхиляє всі підозрілі елементи. Існують програмні й апаратні брандмауери. Деякі мережі використовують комбінацію обох типів.

Використовуйте безпроводове шифрування.

Бездротове шифрування використовує параметри безпеки для шифрування та розшифровування даних, що передаються мережею. Додаткові відомості див. у розділі "Довідка та підтримка".

#### **Підключення до мережі WLAN**

Щоб здійснити підключення до мережі WLAN, виконайте наведені нижче дії.

- **1.** Переконайтеся, що пристрій WLAN увімкнено. Якщо пристрій увімкнено, індикатор бездротового доступу світиться (білим). Якщо індикатор бездротового доступу світиться жовтим, натисніть кнопку бездротового доступу.
- **ПРИМІТКА**. На деяких моделях індикатор безпроводового доступу світиться жовтим, якщо всі безпроводові пристрої вимкнено.
- **2.** Натисніть піктограму стану мережі в області сповіщень справа на панелі завдань.
- **3.** Виберіть свою мережу WLAN у списку.
- **4.** Натисніть кнопку **Подключиться** (Підключити).

Якщо це захищена мережа WLAN, потрібно ввести код безпеки мережі. Введіть код і натисніть **OK**, щоб завершити підключення.

**ПРИМІТКА**. Якщо мережі WLAN не вказані, це може означати, що ви перебуваєте поза зоною дії безпроводового маршрутизатора або точки доступу.

**[ <b>ПРИМІТКА**. Якщо мережа WLAN, до якої необхідно підключитися, не відображається, натисніть **Открыть Центр управления сетями и общим доступом** (Відкрити Центр мережних підключень і спільного доступу), а потім виберіть **Настройка нового подключения или сети** (Настроїти нове підключення або мережу). З'явиться список параметрів, з якого можна буде вибрати пошук мережі та підключення до неї вручну або створити нове підключення.

Установивши підключення, розмістіть вказівник миші на піктограмі стану мережі в області сповіщень (у правому куті на панелі завдань), щоб перевірити назву та стан підключення.

**ПРИМІТКА.** Функціональний діапазон (наскільки далеко передаються сигнали безпроводового зв'язку) залежить від реалізації WLAN, безпроводового маршрутизатора та впливу інших електронних пристроїв або структурних перешкод, таких як стіни й підлога.

### <span id="page-31-0"></span>**Використання бездротових пристроїв Bluetooth (лише в деяких моделях)**

Пристрій Bluetooth забезпечує безпроводовий зв'язок ближньої дії, що замінює фізичні кабельні підключення, за допомогою яких традиційно з'єднують електронні пристрої, наприклад:

- Комп'ютери (настільні комп'ютери, портативні комп'ютери, КПК)
- Телефони (стільникові, безпроводові, смартфони)
- Пристрої обробки зображень (принтер, камера)
- Аудіопристрої (динаміки, навушники)
- Миша

Пристрої Bluetooth забезпечують однорангові з'єднання, що дає змогу налаштовувати персональну мережу (PAN), яка складається з пристроїв Bluetooth. Щоб отримати відомості про настроювання й використання пристроїв Bluetooth, див. довідку програмного забезпечення Bluetooth.

### <span id="page-32-0"></span>**Підключення до дротової мережі**

Ваш комп'ютер підтримує дротове підключення до локальної мережі (LAN). Для підключення через локальну мережу LAN використовується мережний кабель. Цей тип підключення набагато швидший за підключення через модем, для якого використовується телефонний кабель. Кабелі LAN (RJ-45) не входять до комплекту поставки.

**УВАГА!** Щоб знизити ризик ураження електричним струмом, виникнення пожежі або пошкодження обладнання, не під'єднуйте модемний або телефонний кабель до гнізда RJ-45 (мережа).

### **Підключення до локальної мережі (LAN)**

Підключення до локальної мережі LAN використовується для підключення комп'ютера до маршрутизатора вдома (замість бездротового підключення) або до наявної мережі в офісі.

Для підключення до дротової локальної мережі потрібен 8-контактний мережний кабель RJ-45.

Щоб здійснити підключення мережного кабелю, виконайте наведені нижче дії.

- **1.** Підключіть мережний кабель до мережного гнізда **(1)** на комп'ютері.
- **2.** Підключіть інший кінець мережного кабелю до мережного настінного гнізда **(2)** або маршрутизатора.
- **ПРИМІТКА.** Якщо мережний кабель оснащено схемою зменшення шумів **(3)**, яка запобігає виникненню перешкод від телевізійного та радіосигналу, розташуйте кінець кабелю (2) у напрямку до комп'ютера.

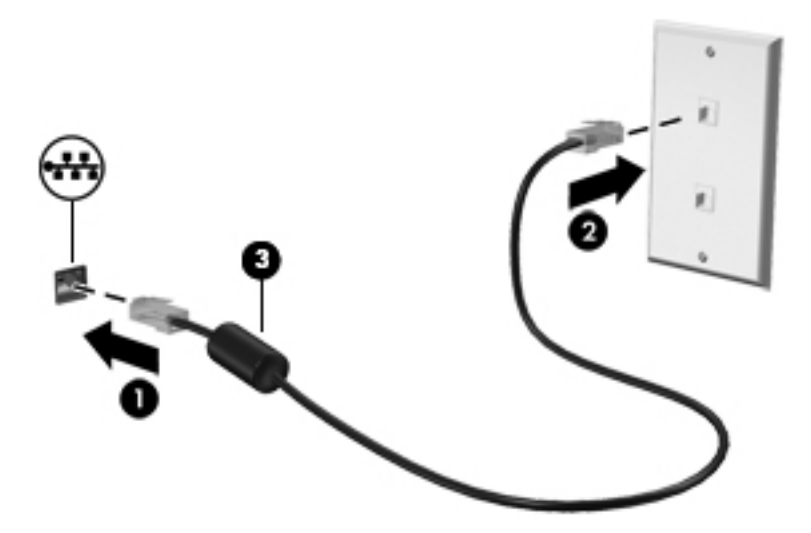

# <span id="page-33-0"></span>**4 Використання розважальних функцій**

Використовуйте комп'ютер HP як центр розваг: спілкуйтеся за допомогою веб-камери, слухайте та впорядковуйте музику, завантажуйте й переглядайте фільми. Або, щоб надати комп'ютеру ще більше розважальних можливостей, підключайте зовнішні пристрої, такі як динаміки, навушники, монітор, проектор, телевізор, а також пристрої високої чіткості.

#### **Мультимедійні функції**

Ознайомтесь із деякими розважальними функціями вашого комп'ютера.

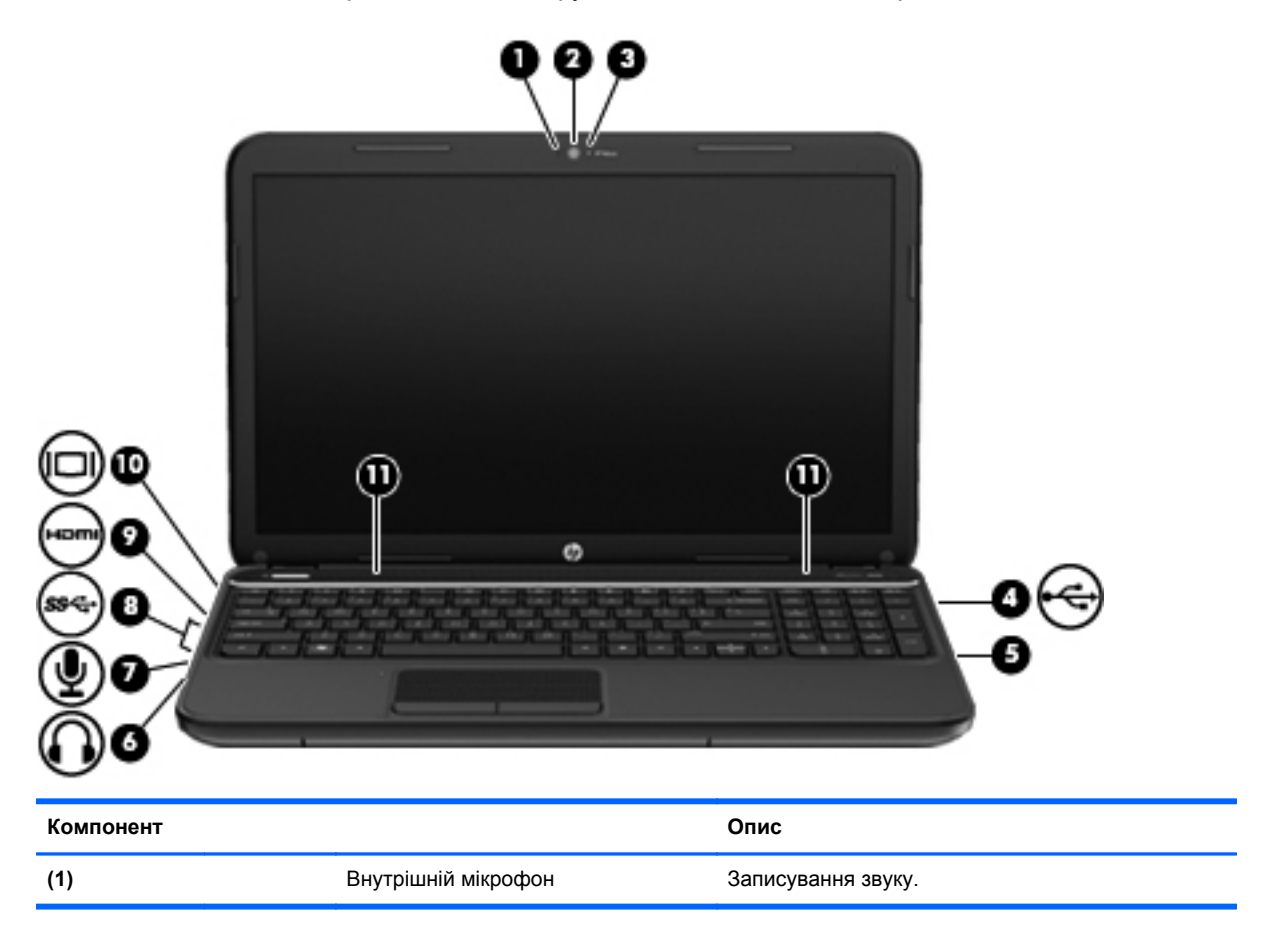

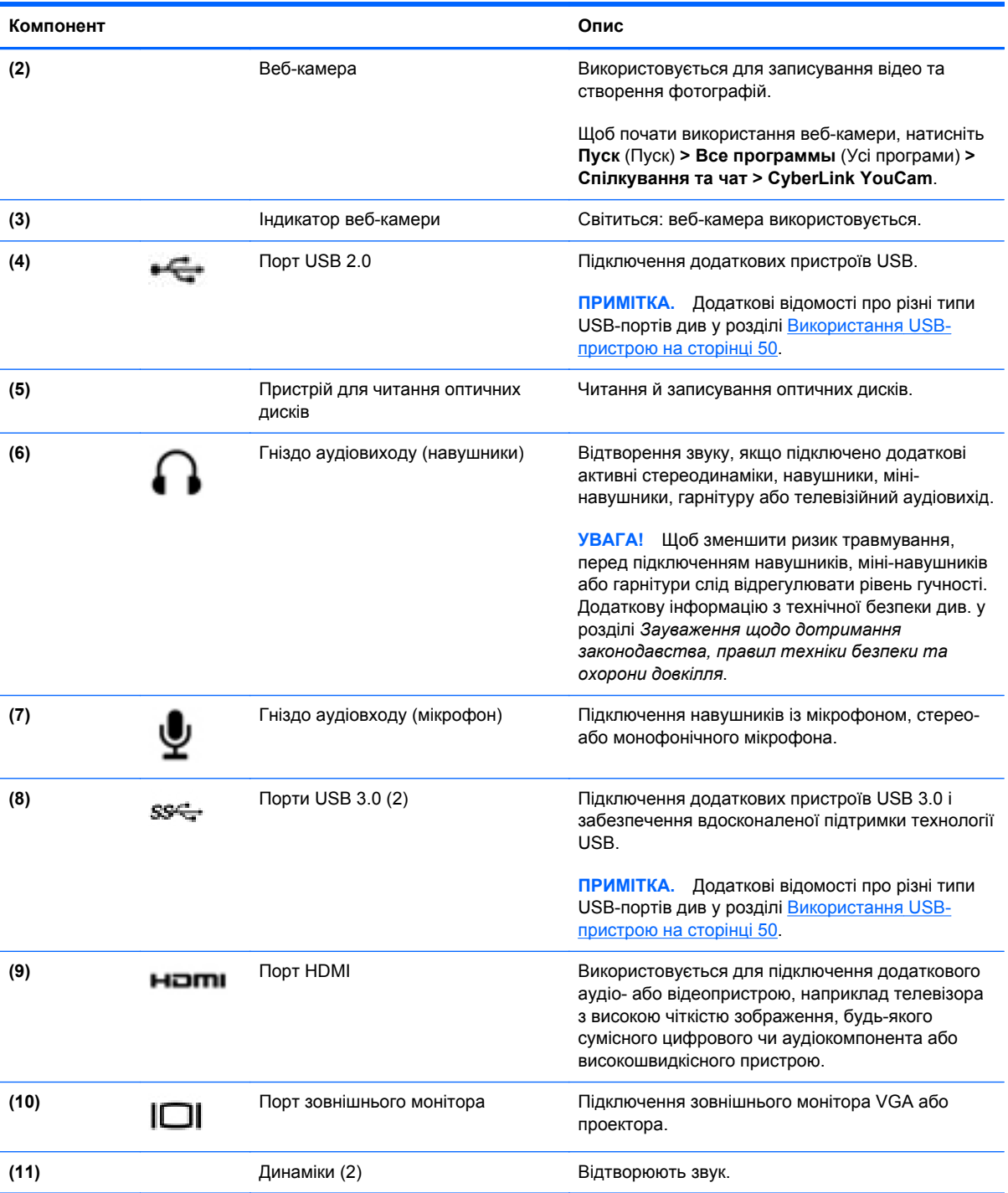

### <span id="page-35-0"></span>**Використання веб-камери**

Цей комп'ютер оснащено вбудованою веб-камерою – потужним засобом спілкування, який дає можливість підтримувати зв'язок із друзями та колегами незалежно від того, де вони зараз (у сусідній кімнаті чи в іншому кінці світу). Веб-камера дає можливість передавати потокове відео через програму обміну миттєвими повідомленнями, записувати відео й ділитися ним з іншими, а також робити фотознімки.

Щоб скористатися веб-камерою, натисніть **Пуск > Все программы** (Усі програми) **> Общение и чат** (Спілкування та чат) **> CyberLink YouCam**.

Щоб отримати інформацію щодо використання веб-камери, виберіть **Пуск > Справка и поддержка** (Довідка та підтримка).

### **Використання аудіофункцій**

Цей комп'ютер HP надає можливість прослуховувати музичні компакт-диски, завантажувати та прослуховувати музику, передавати аудіовміст з мережі (у тому числі радіо), записувати аудіо або комбінувати аудіо та відео для створення мультимедійного вмісту. Щоб отримати більшу насолоду від прослуховування, підключіть зовнішні аудіопристрої, такі як динаміки або навушники.

#### **Підключення динаміків**

До комп'ютера можна підключити дротові динаміки, приєднавши їх до портів USB (або аудіовиходу) на комп'ютері або док-станції.

Щоб підключити бездротові динаміки до комп'ютера, дотримуйтеся вказівок виробника. Щоб підключити до комп'ютера динаміки високої чіткості, див. розділ [Налаштування](#page-38-0) параметрів аудіо для [телебачення](#page-38-0) високої чіткості (HDMI) на сторінці 29. Перш ніж підключати аудіопристрої, відрегулюйте рівень гучності.

#### **Підключення навушників**

Дротові навушники підключаються до гнізда навушників на комп'ютері.

Для підключення *бездротових* навушників до комп'ютера виконуйте вказівки виробника.

### **Підключення мікрофона**

Для записування аудіо підключіть мікрофон до гнізда мікрофона на комп'ютері. Щоб досягти найкращих результатів, під час записування говоріть безпосередньо в мікрофон, забезпечивши повну відсутність фонових шумів.

**УВАГА!** Щоб зменшити ризик травмування, перед підключенням навушників, міні-навушників або гарнітури слід відрегулювати рівень гучності. Додаткову інформацію з технічної безпеки див. у розділі *Зауваження щодо дотримання законодавства, правил техніки безпеки та охорони довкілля*.
# **Перевірка звуку**

Щоб перевірити аудіофункції комп'ютера, виконайте наведені нижче дії.

- **1.** Натисніть **Пуск > Панель управления** (Панель керування) **> Оборудование и звук** (Обладнання та звук) **> Звук**.
- **2.** Коли відкриється вікно "Звук", натисніть вкладку **Звуки**. На вкладці **Программные события** (Програмні події) виберіть будь-яку звукову подію, наприклад гудок або звукове попередження, після чого натисніть кнопку **Проверка** (Перевірити).

Звук має відтворюватися через динаміки чи під'єднані навушники.

Щоб перевірити функції запису комп'ютера, виконайте наведені нижче дії.

- **1.** Натисніть **Пуск > Все программы** (Усі програми) **> Стандартные** (Стандартні) **> Звукозапись** (Звукозапис).
- **2.** Натисніть **Начать запись** (Почати запис) і говоріть у мікрофон. Збережіть файл на робочому столі.
- **3.** Запустіть мультимедійну програму та відтворіть запис.

Щоб підтвердити чи змінити параметри аудіо комп'ютера, натисніть **Пуск > Панель управления** (Панель керування) **> Оборудование и звук** (Обладнання та звук) **> Звук**.

# **Використання відео**

Цей комп'ютер HP є потужним відеопристроєм, який надає можливість переглядати потокове відео з улюблених веб-сайтів та завантажувати відео та фільми для перегляду на комп'ютері, не підключаючись до мережі.

Щоб отримати більше задоволення від перегляду, підключіть до комп'ютера зовнішній монітор, проектор або телевізор через один із відеопортів. Більшість комп'ютерів обладнано портом VGA, який служить для підключення аналогових відеопристроїв. Деякі комп'ютери також оснащено портом HDMI, через який можна підключити монітор або телевізор високої чіткості.

**ВАЖЛИВО.** Переконайтеся, що зовнішній пристрій підключено до правильного порту на комп'ютері за допомогою правильного кабелю. У разі виникнення запитань ознайомтеся з інструкціями виробника пристрою.

### **Підключення монітора VGA чи проектора**

Для перегляду зображення з екрана комп'ютера на зовнішньому моніторі VGA або проекторі підключіть монітор або проектор до порту VGA комп'ютера.

Підключення зовнішнього монітора чи проектора

**1.** Підключіть один кінець кабелю VGA від монітора або проектора до порту VGA комп'ютера, як зображено.

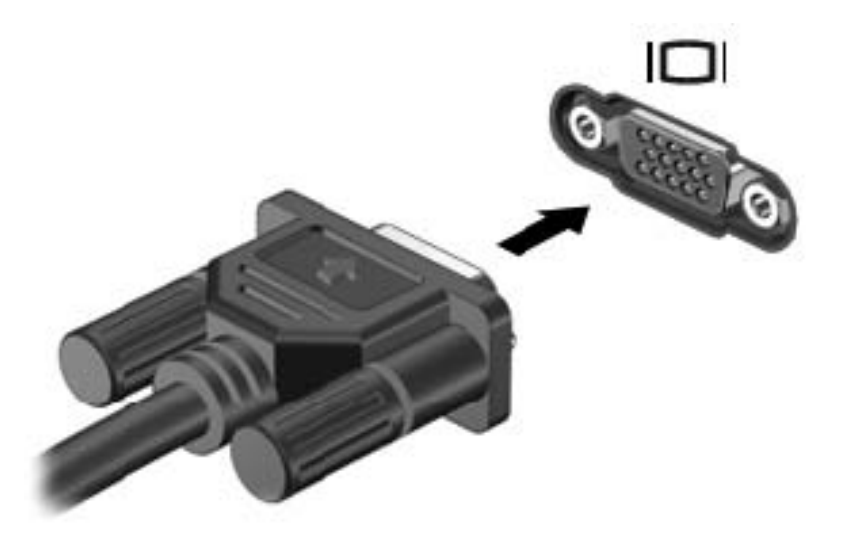

- **2.** Натискайте клавішу f4 для переключення між 4 станами відображення екранного зображення:
	- Перегляд зображення на екрані комп'ютера.
	- Перегляд зображення з екрана комп'ютера *одночасно* на комп'ютері та зовнішньому пристрої.
	- Розділення зображення між екраном комп'ютера й екраном зовнішнього пристрою.
	- Перегляд зображення з екрана комп'ютера на зовнішньому пристрої (моніторі або проекторі).

Стан відображення екранного зображення змінюється з кожним натисканням клавіші f4.

### **Підключення телевізора або монітора HDMI**

Для перегляду зображення з екрана комп'ютера на телевізорі або моніторі з високою чіткістю зображення підключіть пристрій високої чіткості, дотримуючись наведених нижче вказівок.

Щоб підключити пристрій HDMI до комп'ютера, знадобиться кабель HDMI, який продається окремо.

Підключення телевізора або монітора з високою чіткістю зображення

**1.** Підключіть один кінець кабелю HDMI до відповідного порту комп'ютера.

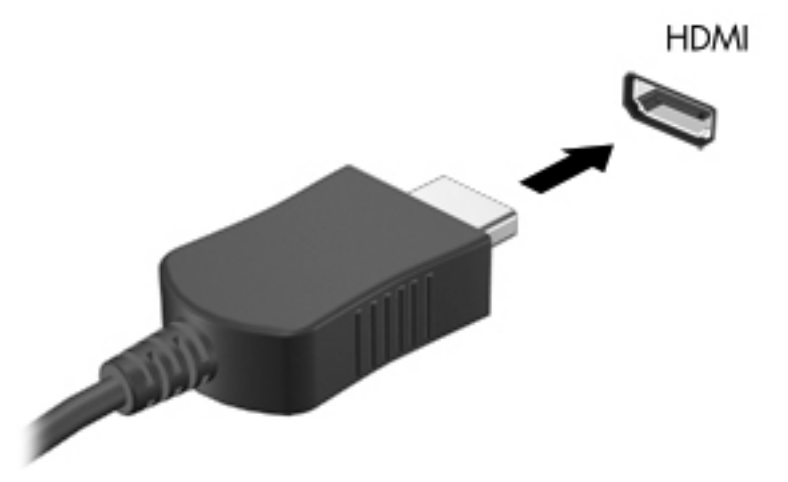

- **2.** Підключіть інший кінець кабелю до телевізора або монітора високої чіткості.
- **3.** Натискайте клавішу f4 для переключення між 4 станами відображення екранного зображення на комп'ютері:
	- Перегляд зображення на екрані комп'ютера.
	- Перегляд зображення з екрана комп'ютера *одночасно* на комп'ютері та зовнішньому пристрої.
	- Розділення зображення між екраном комп'ютера й екраном зовнішнього пристрою.
	- Перегляд зображення з екрана комп'ютера на зовнішньому пристрої (моніторі або проекторі).

Стан відображення екранного зображення змінюється з кожним натисканням клавіші f4.

#### **Налаштування параметрів аудіо для телебачення високої чіткості (HDMI)**

HDMI – це єдиний відеоінтерфейс, який підтримує відео *та аудіо* високої чіткості. Підключивши телевізор із високою чіткістю зображення до комп'ютера, можна увімкнути аудіо високої чіткості, виконавши наведені нижче дії.

- **1.** Правою кнопкою миші натисніть піктограму **динаміка** в області сповіщень справа на панелі завдань, після чого виберіть **Устройства воспроизведения** (Пристрої відтворення).
- **2.** На вкладці відтворення натисніть **Устройство цифрового выхода (HDMI)** (Пристрій цифрового виходу (HDMI)).
- **3.** Натисніть **По умолчанию** (Установити за промовчанням), а потім **OК**.

Щоб відновити аудіофункції комп'ютерних динаміків, виконайте наведені нижче дії.

- **1.** Правою кнопкою миші натисніть піктограму **динаміків** в області сповіщень справа на панелі завдань, після чого виберіть **Устройства воспроизведения** (Пристрої відтворення).
- **2.** На вкладці відтворення натисніть **Динамики** (Динаміки).
- **3.** Натисніть **По умолчанию** (Установити за промовчанням), а потім **OК**.

### **Використання функцій Intel Wireless Display і Wireless Music (лише в деяких моделях)**

Функції Intel® Wireless Display і Wireless Music дають змогу за допомогою бездротового з'єднання передавати файли, збережені на комп'ютері, на пристрій отримання/відображення (телевізор високої чіткості, монітор, проектор, ігрова консоль, програвач Blu-ray, цифровий відеомагнітофон). Для цього потрібен додатковий бездротовий адаптер (не входить до комплекту поставки). Додаткові відомості про використання бездротового адаптера див. в інструкціях виробника.

Щоб запустити функцію Intel Wireless Display, виберіть **Пуск > Все программы** (Усі програми) **> Intel WiDi**.

**ПРИМІТКА.** Перш ніж використовувати цю функцію, перевірте, чи увімкнено безпроводовий пристрій комп'ютера.

# **Керування фото-, аудіо- та відеофайлами**

Програма CyberLink PowerDVD (лише в деяких моделях) дає змогу впорядковувати й редагувати фото-, аудіо- й відеоколекції.

**▲** Щоб запустити програму CyberLink PowerDVD, виберіть **Пуск > Все программы** (Усі програми) **> Музыка, фотографии и видео** (Музика, фотографії та відео), а потім натисніть **CyberLink PowerDVD**.

Додаткову інформацію про використання програми CyberLink PowerDVD див. у довідці програмного забезпечення.

# **5 Використання клавіатури та вказівних пристроїв**

Цей комп'ютер відзначається простою екранною навігацією. Окрім клавіатури, виконувати функції на екрані можна за допомогою сенсорної панелі. Також комп'ютер може бути обладнано додатковою цифровою клавіатурою. На окремих моделях для простого виконання найпоширеніших операцій передбачено спеціальні функціональні клавіші або клавіші швидкого виклику команд.

Окрім вказівних пристроїв, таких як Сенсорна панель, якими обладнано комп'ютер, можна використовувати зовнішню мишу USB (слід придбати окремо), підключивши її до одного з портів USB комп'ютера.

Аби персоналізувати параметри вказівних пристроїв, конфігурації кнопок, швидкість клацання та параметри вказівника, виберіть **Пуск > Панель управления** (Панель керування) та введіть текст mouse (миша) у полі для пошуку, розташованому в правому верхньому куті екрана. Натисніть **Миша**.

# **Використання клавіатури**

Клавіатура дає змогу вводити текст, а функціональні клавіші та клавіші швидкого виклику – виконувати певні функції. Додаткові відомості про клавіші на клавіатурі див. у розділі [Клавіші](#page-22-0) на [сторінці](#page-22-0) 13.

**ПРИМІТКА**. Залежно від країни або регіону, клавіші та функції клавіатури на вашому комп'ютері можуть відрізнятись від розглянутих у цьому розділі.

### **Використання сполучення клавіш ALT GR**

У деяких країнах клавіатури оснащені клавішею ALT GR, яка використовується у спеціальних сполученнях клавіш. Щоб ввести символ рупії на клавіатурі, яка містить цю клавішу, використовуйте сполучення клавіш alt gr+4. На клавіатурах, які використовуються в окремих регіонах Індії, для введення символу рупії використовується сполучення клавіш ctrl+shift+4.

Щоб отримати додаткову інформацію щодо сполучень із клавішею ALT GR, перейдіть на вебсайт Microsoft Office, [http://www.office.microsoft.com,](http://www.office.microsoft.com) та виконайте пошук за текстом "ALT GR".

#### **Використання клавіш операцій**

Клавіші операцій виконують відповідні їм функції. Піктограма на кожній клавіші від f1 до f4 та від f6 до f12 позначає функцію, яку ця клавіша виконує.

Щоб застосувати функцію, призначену клавіші операцій, натисніть і утримуйте цю клавішу.

Роботу клавіш операцій увімкнуто в заводських налаштуваннях. Цю функцію можна вимкнути в утиліті Setup Utility (BIOS). Інструкції з відкривання утиліти Setup Utility (BIOS) див. у розділі Утиліти Setup Utility (BIOS) і [System Diagnostics](#page-85-0) на сторінці 76, а потім дотримуйтесь вказівок, наведених у нижній частині екрана.

Щоб активувати дію функціональної клавіші після того, як її було вимкнено, потрібно натиснути клавішу fn у сполученні з відповідною функціональною клавішею.

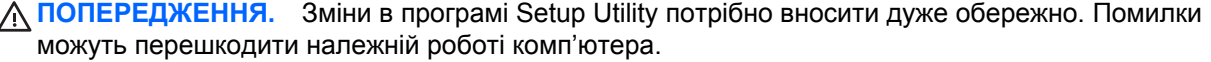

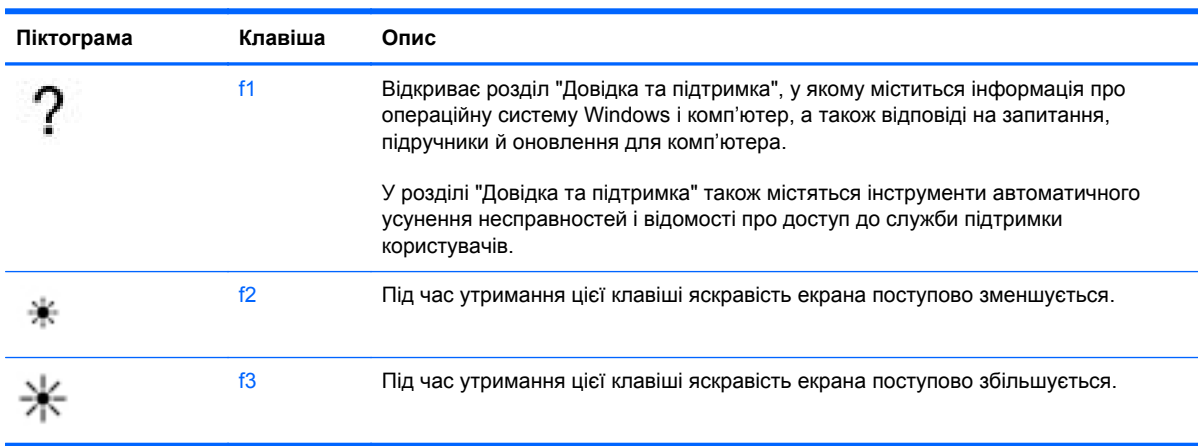

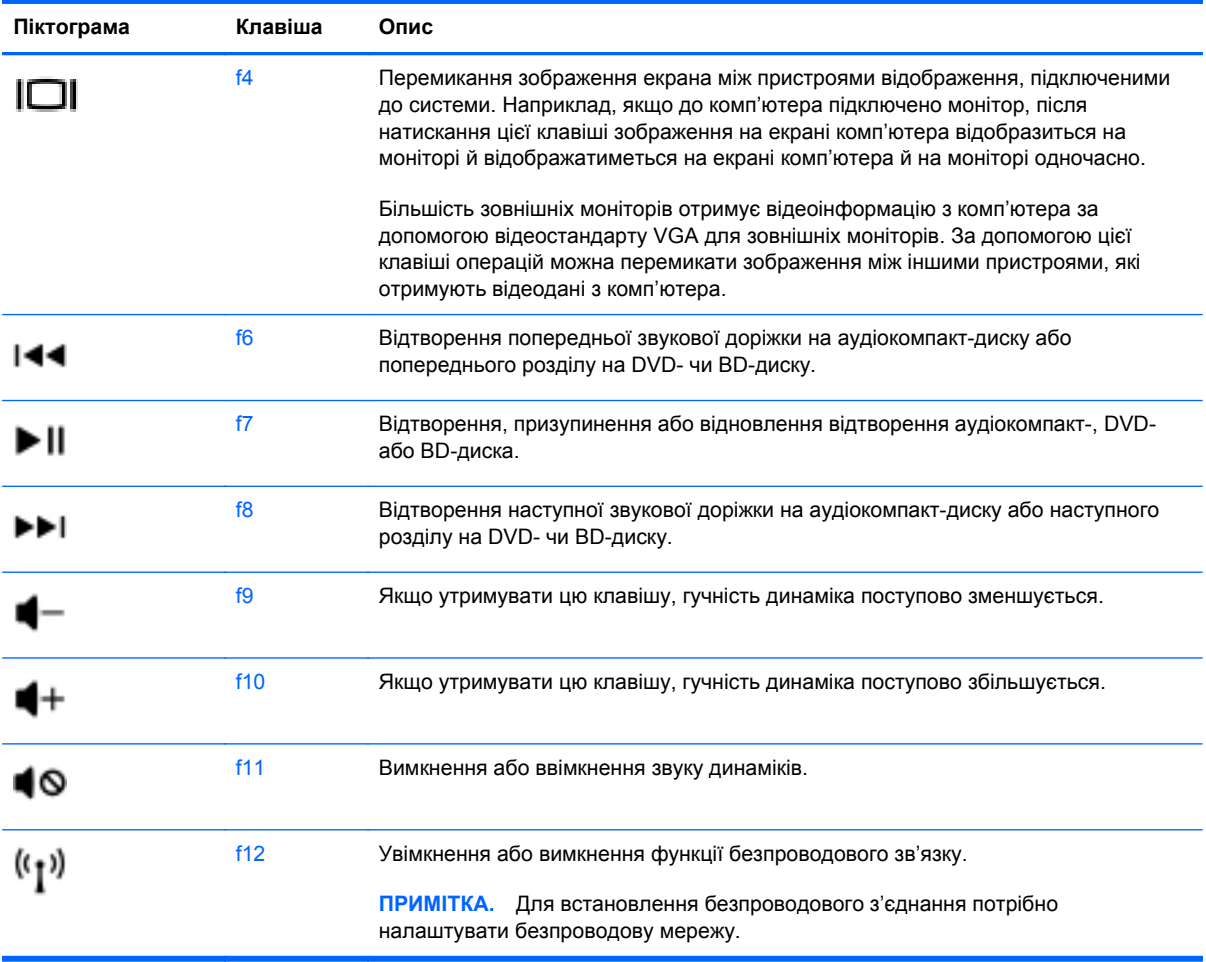

# **Використання клавіш швидкого виклику команд**

Гаряча клавіша – це комбінація клавіш fn та esc.

Використання "гарячих" клавіш

**▲** Натисніть і швидко відпустіть клавішу fn, а потім другу клавішу з комбінації.

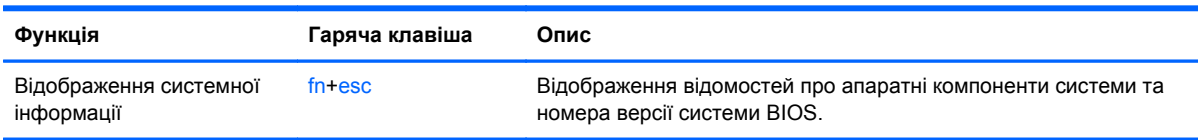

# **Використання клавіатури**

### **Використання додаткової цифрової клавіатури**

Цей комп'ютер обладнано вбудованою цифровою клавіатурою, проте він також підтримує додаткову зовнішню цифрову клавіатуру або додаткову зовнішню клавіатуру, що включає цифрову.

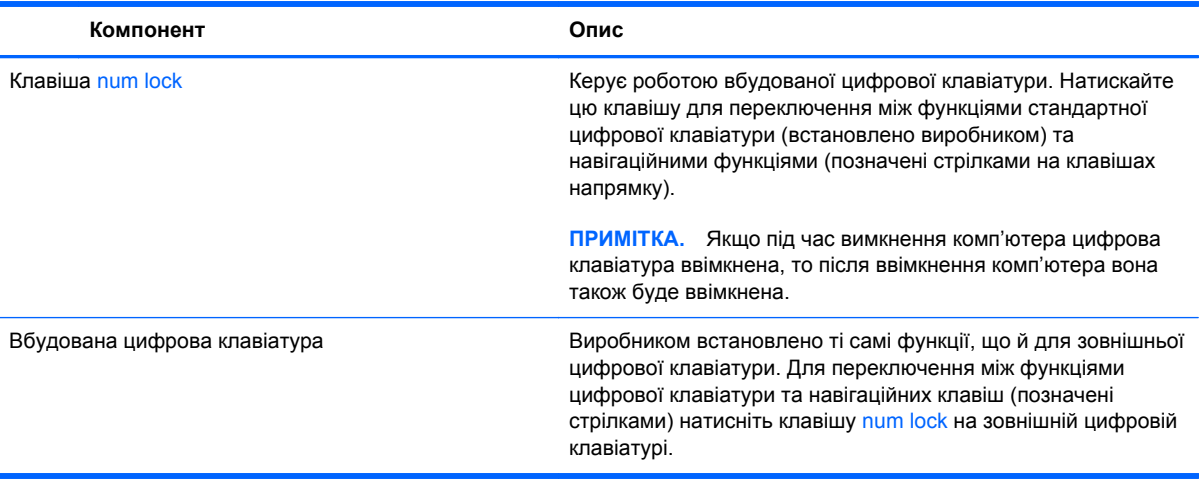

# **Використання сенсорної панелі**

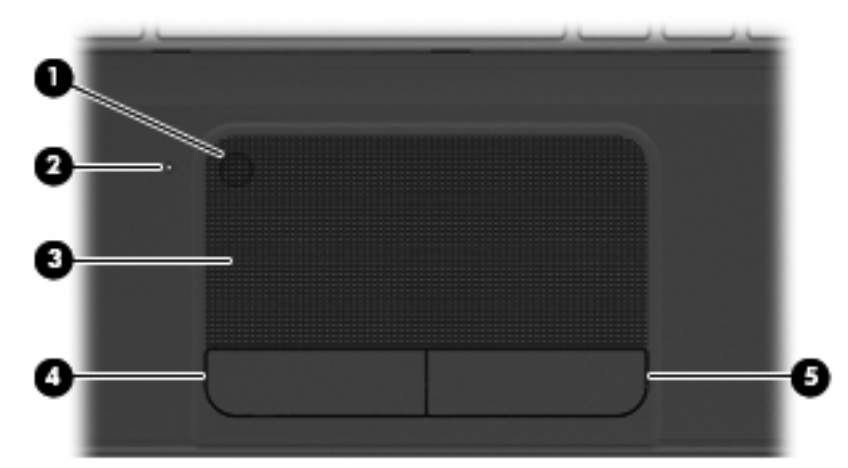

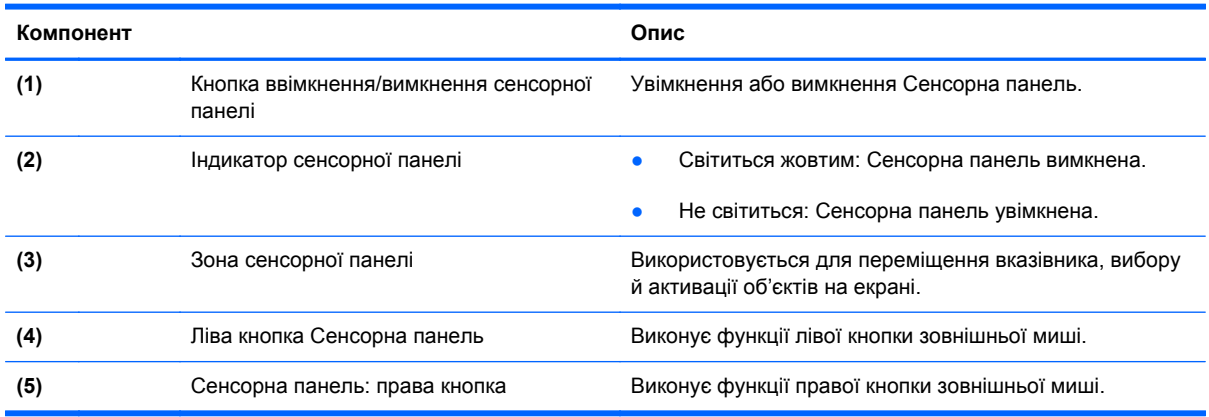

Для переміщення вказівника проводьте одним пальцем уздовж сенсорної панеліу тому напрямку, в якому потрібно перемістити вказівник. Ліва та права кнопки сенсорної панелі використовуються так само, як відповідні кнопки зовнішньої миші.

## **Увімкнення та вимкнення сенсорної панелі**

Щоб увімкнути або вимкнути сенсорну панель, двічі швидко натисніть кнопку ввімкнення/ вимкнення сенсорної панелі.

Індикатор сенсорної панелі вимкнено, коли сенсорну панель увімкнено.

# **Навігація**

Для переміщення вказівника проведіть одним пальцем уздовж сенсорної панеліу тому напрямку, в якому потрібно перемістити вказівник.

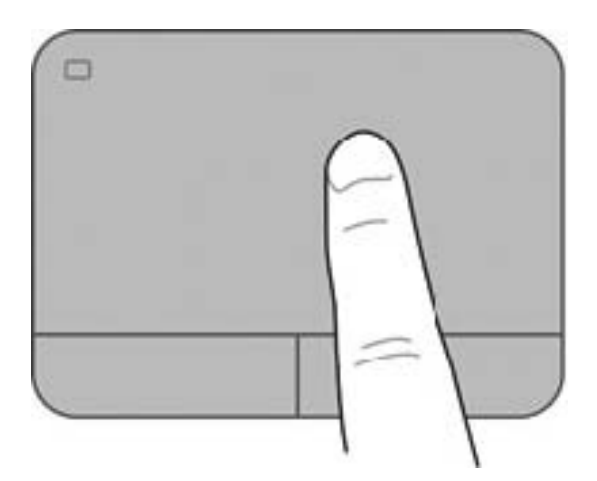

# **Вибір**

Ліва та права кнопки сенсорної панелі використовуються так само, як відповідні кнопки зовнішньої миші.

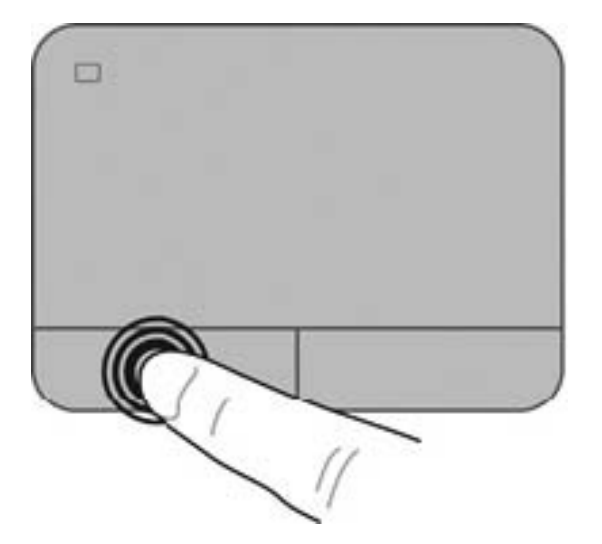

## **Використання жестів на сенсорній панелі**

Сенсорна панель підтримує численні жести, за допомогою яких можна маніпулювати елементами на робочому столі. Для використання жестів сенсорної панелі розташуйте два пальці на сенсорній панелі одночасно.

**ПРИМІТКА.** Сенсорна панель дає змогу виконувати жести, які підтримуються не всіма програмами.

Щоб переглянути демонстрацію певного жесту, виконайте наведені нижче дії.

- **1.** Натисніть **Пуск > Панель управления** (Панель керування) **> Оборудование и звук** (Устаткування та звук) **> Synaptics TouchPad**.
- **2.** Виберіть жест, щоб активувати його демонстрацію.

Щоб увімкнути або вимкнути певні жести, виконайте наведені нижче дії.

- **1.** Натисніть **Пуск > Панель управления** (Панель керування) **> Оборудование и звук** (Устаткування та звук) **> Synaptics TouchPad**.
- **2.** Установіть прапорець поруч із жестом, який потрібно вимкнути або ввімкнути.
- **3.** Натисніть кнопку **Применить** (Застосувати), а потім **ОК**.

#### **Прокручування**

Прокручування зручно використовувати, щоб переміщуватися сторінкою або зображенням вгору, вниз або в сторони. Щоб виконати прокручування, покладіть два пальці на сенсорну панель трохи на відстані один від одного, а потім проведіть ними по сенсорній панелі вгору, вниз, вліво або вправо.

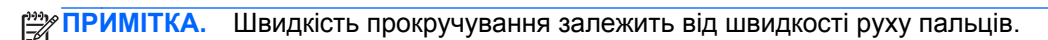

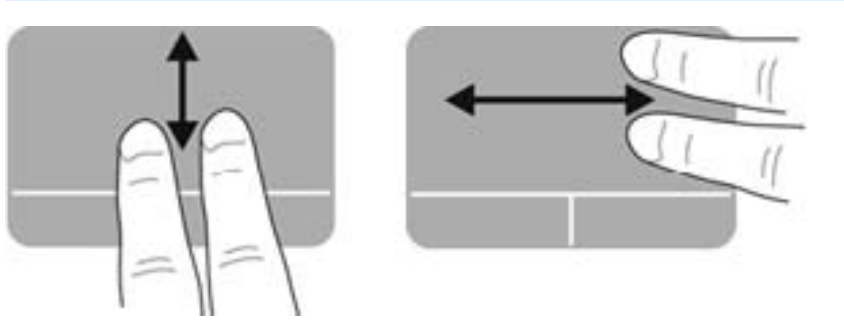

#### **Зведення/масштабування**

За допомогою зведення та розведення пальців можна змінювати масштаб зображень і тексту.

- Щоб збільшити масштаб, покладіть два пальці поруч на сенсорну панель, а потім розведіть їх.
- Щоб зменшити масштаб, покладіть два пальці на відстані на сенсорну панель, а потім зведіть їх.

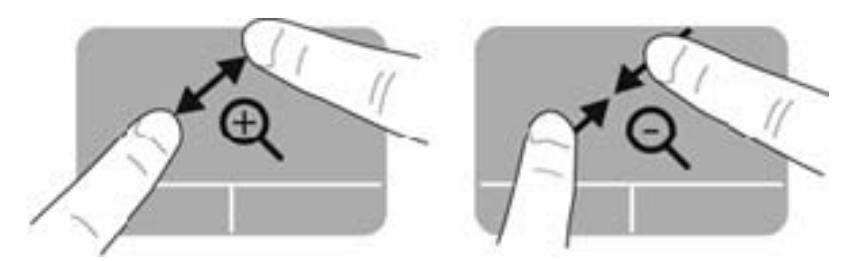

#### **Обертання**

Функція обертання дає змогу обертати різні елементи, наприклад фотографії. Щоб обернути елемент, покладіть вказівний палець лівої руки на сенсорну панель. Рухайте вказівним пальцем правої руки навколо нерухомого пальця півколом за годинниковою стрілкою (з 12 до 15 години). Щоб скасувати обертання, проведіть вказівним пальцем правої руки у зворотному напрямку (від 15 до 12 години).

**ПРИМІТКА.** За промовчанням повертання вимкнено в заводських налаштуваннях.

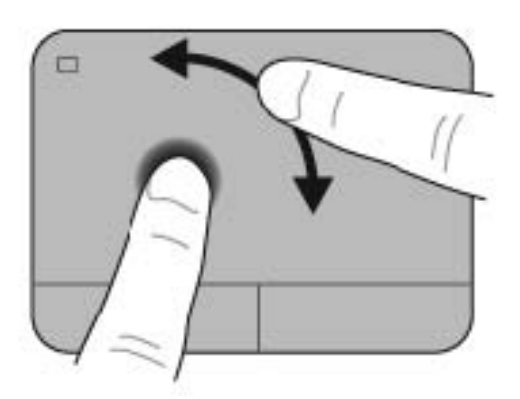

# **6 Керування живленням**

Комп'ютер може працювати від батареї або за рахунок підключення до зовнішнього джерела живлення. Якщо комп'ютер працює лише від батареї, а зовнішнє джерело змінного струму, потрібне для заряджання батареї, не доступне, слід перевіряти рівень заряду батареї та зберігати його. Комп'ютер підтримує схеми живлення, які використовуються для керування процесом використання та збереження заряду. Вони допоможуть налаштувати оптимальну роботу комп'ютера та заощаджувати споживання електроенергії.

# **Активація сплячого режиму або режиму глибокого сну**

Microsoft Windows має два стани енергозбереження: сплячий режим і режим глибокого сну.

У сплячому режимі екран стає темним, а робота зберігається в пам'ять, дозволяючи вийти з цього режиму швидше, ніж із режиму глибокого сну. Якщо комп'ютер перебуває в сплячому режимі тривалий час або заряд батареї досягає критичного рівня, коли на комп'ютері активовано цей режим, здійснюється перехід до режиму глибокого сну.

Коли активується режим глибокого сну, результати роботи зберігаються у відповідному файлі на жорсткому диску, а комп'ютер вимикається.

**ПОПЕРЕДЖЕННЯ.** Щоб зменшити ризик можливого зниження якості відтворення аудіо- та відеофайлів, втрати інформації або функціональних можливостей відтворення аудіо чи відео, не запускайте режим сну або сплячий режим під час виконання операцій зчитування з диска або зовнішньої картки-носія чи запису на ці пристрої.

**ПРИМІТКА.** Коли комп'ютер перебуває в режимі сну чи сплячому режимі, неможливо виконати будь-яке мережне підключення чи скористатися будь-якими функціями комп'ютера.

### **Активація сплячого режиму та вихід із нього**

Відповідно до заводських параметрів системи перехід до сплячого режиму здійснюється через певний період неактивності, якщо пристрій працює за рахунок живлення від батареї чи у випадку підключення до зовнішнього джерела живлення.

Параметри живлення й час очікування можна змінити в розділі "Електроживлення" на панелі керування Windows.

Якщо комп'ютер увімкнено, перехід до сплячого режиму можна здійснити одним із наведених нижче способів.

- Натисніть і відпустіть кнопку живлення.
- Закрийте дисплей.
- Виберіть **Пуск**, натисніть стрілку поруч із кнопкою "Завершение работы" (Завершити роботу), а потім – **Сон**.

Щоб вийти з сплячого режиму, виконайте наведені нижче дії.

- Натисніть і відпустіть кнопку живлення.
- Якщо дисплей закрито, відкрийте його.
- Натисніть клавішу на клавіатурі.
- Торкніться сенсорної панелі або проведіть по ній.

Після виходу зі сплячого режиму вмикаються індикатори живлення та відображається той самий екран, який відображався на момент зупинки роботи.

**ПРИМІТКА.** Якщо на вихід зі сплячого режиму встановлено пароль, потрібно ввести пароль Windows, щоб відновити роботу.

### **Активація режиму глибокого сну та вихід із нього**

Відповідно до заводських параметрів запуск режиму глибокого сну відбувається через певний період неактивності, якщо пристрій працює за рахунок живлення від батареї чи за умови підключення до зовнішнього джерела живлення, а також коли рівень заряду батареї досягає критичного.

Параметри живлення й інтервали вимкнення комп'ютера можна змінити на панелі керування ОС Windows.

Щоб активувати режим глибокого сну, натисніть кнопку **Пуск**, стрілку поруч із кнопкою "Завершение работы" (Завершення роботи), а потім – **Гибернация** (Режим глибокого сну).

Для виходу з режиму глибокого сну натисніть і швидко відпустіть кнопку живлення.

Вмикаються індикатори живлення та відображається той самий екран, який відображався на момент зупинки роботи.

**ПРИМІТКА**. Якщо на вихід з режиму глибокого сну встановлено пароль, потрібно ввести пароль Windows, щоб відновити роботу.

#### **Установка захисного пароля для пробудження**

Щоб налаштувати комп'ютер на запит пароля під час виходу зі сплячого режиму чи режиму глибокого сну, виконайте наведені нижче дії.

- **1.** Натисніть кнопку **Пуск > Панель управления** (Панель керування) **> Система и безопасность** (Система та безпека) **> Параметры электропитания** (Електроживлення).
- **2.** На панелі зліва натисніть **Запрос пароля при пробуждении** (Запитати пароль під час пробудження).
- **3.** Натисніть **Изменение недоступных в данный момент параметров** (Змінити параметри, які зараз недоступні).
- **4.** Натисніть **Запрашивать пароль (рекомендуется)** (Запитувати пароль (рекомендовано)).

**ПРИМІТКА**. Якщо потрібно створити пароль облікового запису користувача або змінити поточний, натисніть **Создание или изменение пароля учетной записи** (Створити або змінити пароль облікового запису користувача), а потім дотримуйтеся вказівок на екрані.

**5.** Натисніть **Сохранить изменения** (Зберегти зміни).

# <span id="page-52-0"></span>**Використання індикатора живлення**

Індикатор живлення дає змогу швидко отримати доступ до параметрів живлення та дізнатися про рівень заряду батареї, що залишився.

- Щоб відобразити рівень заряду батареї, що залишився, а також поточну схему живлення, наведіть вказівник миші на піктограму індикатора живлення, розташовану праворуч на панелі завдань.
- Щоб отримати доступ до розділу "Електроживлення" або змінити схему живлення, натисніть піктограму відповідного індикатора та виберіть потрібний елемент у списку.

Різні піктограми індикатора живлення вказують на те, працює комп'ютер від батареї чи від зовнішнього джерела живлення. Піктограма батареї також відображає повідомлення, якщо заряд батареї досягнув низького чи критичного рівня.

# **Вибір схеми живлення**

Схема живлення визначає, як комп'ютер споживає живлення, допомагає заощадити заряд і покращити ефективність роботи.

Доступні наведені нижче схеми керування живленням.

- **Рекомендовано НР**. Автоматично регулює продуктивність роботи завдяки раціональному використанню електроенергії.
- **Економія енергії**. Заощаджує заряд, знижуючи продуктивність роботи системи та яскравість екрана.
- **Висока ефективність**. Підвищує продуктивність роботи системи, але для цього може споживатися більше електроенергії.

Також можна створити власну схему живлення й налаштувати її відповідно до ваших потреб.

Скористайтеся програмою HP Power Manager або панеллю керування Windows, щоб вибрати схему живлення чи створити власну.

Щоб запустити програму HP Power Manager, натисніть **Пуск > Панель управления** (Панель керування) **> Оборудование и звук** (Устаткування та звук) **> HP Power Manager**.

Щоб отримати доступ до розділу "Електроживлення" на панелі керування, натисніть **Пуск > Панель управления** (Панель керування) **> Система и безопасность** (Система й безпека) **> Электропитание** (Електроживлення), а потім виберіть схему живлення у списку.

# **Живлення від батареї**

Якщо заряджена батарея знаходиться у відділенні, а комп'ютер не під'єднано до зовнішнього джерела живлення, він працюватиме від батареї та яскравість дисплея буде зменшено для заощадження ресурсів батареї. Батарея в комп'ютері поступово розряджатиметься, якщо комп'ютер вимкнуто та від'єднано від зовнішнього джерела живлення.

Термін служби батареї залежить від параметрів керування живленням, запущених на комп'ютері програм, яскравості дисплея, підключених до комп'ютера зовнішніх пристроїв, а також інших факторів.

### **Видалення замінюваної батареї**

Цей комп'ютер оснащено батареєю, яку може замінювати користувач.

- **УВАГА!** Щоб зменшити потенційний ризик виникнення небезпечних ситуацій, використовуйте замінювану батарею з комплекту постачання комп'ютера, запасну батарею, надану компанією HP, або сумісну, придбану в компанії HP.
- **ПОПЕРЕДЖЕННЯ.** Виймання батареї може призвести до втрати інформації, якщо комп'ютер живиться лише від неї. Тому перед вийманням батареї збережіть свою роботу, переведіть комп'ютер у режим глибокого сну або вимкніть засобами операційної системи Windows.

Щоб вийняти батарею, виконайте наведені нижче дії.

- **1.** Переверніть комп'ютер і покладіть його на рівну поверхню.
- **2.** Посуньте фіксатор батареї **(1)**, щоб вивільнити її.

**ПРИМІТКА.** Фіксатор батареї автоматично повернеться в початкове положення.

**3.** Поверніть батарею **(2)** догори та вийміть її **(3)** з комп'ютера.

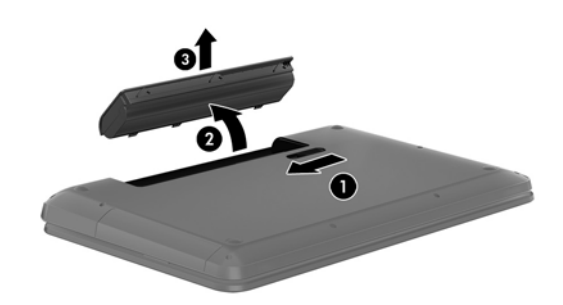

# **Пошук інформації про батарею**

У розділі "Справка и поддержка" (Довідка та підтримка) міститься інформація про наведені нижче інструменти й батарею.

- Інструмент перевірки батареї в розділі "Довідка та підтримка" для перевірки ефективності роботи батареї
- Інформація про калібрування, керування живленням, належний догляд і зберігання для досягнення максимального терміну служби батареї
- Інформація про типи батарей, технічні характеристики, експлуатаційні цикли та ємність

Щоб отримати відомості про батарею, натисніть **Пуск > Справка и поддержка** (Довідка та підтримка) **> Узнать** (Дізнатися) **> Планы электропитания: вопросы и ответы** (Схеми живлення: запитання й відповіді).

### **Збереження заряду батареї**

Дотримуйтесь наведених нижче порад для збереження заряду батареї та подовження терміну її служби.

- Зменште яскравість дисплея.
- Виберіть параметр **Энергосбережение** (Економія енергії) у розділі "Електроживлення".
- Вийміть батарею з комп'ютера, якщо вона не використовується або не заряджається.
- Вимкніть безпроводові пристрої, якщо не використовуєте їх.
- Від'єднайте невикористовувані зовнішні пристрої, підключені до джерела зовнішнього живлення, наприклад зовнішній жорсткий диск, підключений до порту USB.
- Зупиніть, вимкніть або вийміть зовнішні картки-носії, якщо вони не використовуються.
- Якщо ви не закінчили роботу й не будете використовувати комп'ютер деякий час, активуйте режим сну чи сплячий режим або взагалі вимкніть комп'ютер.

### **Визначення низьких рівнів заряду батареї**

Якщо рівень заряду батареї, яка є єдиним джерелом живлення для комп'ютера, стає низьким, індикатор адаптера змінного струму починає блимати.

**ПРИМІТКА**. Додаткові відомості про індикатор живлення див. у розділі [Використання](#page-52-0) [індикатора](#page-52-0) живлення на сторінці 43.

У випадку досягнення критичного рівня заряду батареї система комп'ютера виконує наведені нижче дії.

- Якщо активовано режим глибокого сну, а комп'ютер увімкнено або перебуває в сплячому режимі, він переходить до режиму глибокого сну.
- Якщо режим глибокого сну вимкнено, а комп'ютер увімкнено або перебуває в сплячому режимі, комп'ютер залишається в цьому режимі на деякий час, після чого вимикається без збереження даних.

# **Зберігання змінної батареї**

**ПОПЕРЕДЖЕННЯ.** Щоб зменшити ризик пошкодження батареї, не піддавайте її дії високих температур протягом тривалого часу.

Якщо комп'ютер не використовуватиметься і його буде від'єднано від зовнішнього джерела живлення більше 2 тижнів, вийміть батарею та зберігайте її окремо від комп'ютера.

Батарею, яка не використовується, слід перевіряти кожні 6 місяців. Якщо ємність батареї становить менше 50 відсотків, зарядіть її, перш ніж повернути в режим зберігання.

# **Утилізація змінної батареї**

**УВАГА!** Щоб уникнути ризику пожежі чи отримання опіків, не розбирайте, не ламайте та не проколюйте батарею, не торкайтеся зовнішніх контактів, не утилізуйте її у вогні чи воді.

Інформацію про утилізацію батареї див. у розділі *Зауваження щодо дотримання законодавства, правил техніки безпеки та охорони довкілля*. Щоб отримати доступ до цього посібника, виберіть **Пуск > Справка и поддержка** (Довідка та підтримка) **> Руководства пользователя** (Посібники користувача).

# **Заміна змінної батареї**

Інструмент перевірки батареї, доступ до якого можна отримати з розділу довідки та технічної підтримки, повідомляє про необхідність замінити батарею в разі неправильного заряджання її внутрішніх елементів або у випадку низького рівня заряду. Якщо на батарею поширюється гарантія компанії HP, в інструкціях буде зазначено її ідентифікаційний номер. У повідомленні вам буде рекомендовано перейти на сайт компанії HP, щоб отримати додаткові відомості про замовлення запасної батареї.

# **Живлення від зовнішнього джерела**

Щоб отримати інформацію про підключення до джерела змінного струму, див. брошуру *Вказівки з налаштування*, яка входить до комплекту поставки.

Комп'ютер не використовує живлення від батареї, якщо його підключено до зовнішнього джерела живлення за допомогою схваленого адаптера змінного струму або додаткового пристрою для підключення чи розширення.

**УВАГА!** Щоб знизити потенційний ризик порушення безпеки, використовуйте лише адаптер змінного струму, який входить до комплекту поставки комп'ютера, запасний адаптер змінного струму, наданий компанією НР, або сумісний адаптер змінного струму від НР.

Підключайте комп'ютер до зовнішнього джерела живлення за наведених нижче умов.

**УВАГА!** Заборонено заряджати батарею комп'ютера на борту літака.

- Під час калібрування батареї
- Під час інсталяції або змінення програмного забезпечення системи
- Під час запису інформації на диск
- Під час роботи програми дефрагментації диска на комп'ютерах із внутрішніми жорстким диском
- Під час створення резервної копії чи відновлення

Коли ви підключаєте комп'ютер до зовнішнього джерела живлення, спостерігаються наведені нижче явища.

- Батарея починає заряджатися.
- Яскравість дисплея підвищується.
- Індикатор живлення в області сповіщень змінює свій вигляд.

Під час від'єднання комп'ютера від зовнішнього джерела живлення спостерігаються наведені нижче явища.

- Комп'ютер починає працювати від батареї.
- Яскравість дисплея автоматично зменшується для збереження заряду батареї.
- Індикатор живлення в області сповіщень змінює свій вигляд.

# **HP CoolSense**

Функція HP CoolSense **VI автоматично визначає, коли комп'ютер перебуває не в** 

стаціонарному положенні, і регулює продуктивність і потужність вентилятора, щоб підтримувати температуру поверхні на оптимальному рівні для зручної роботи.

Коли функцію HP CoolSense вимкнено, позиція комп'ютера не визначається, а продуктивність і параметри роботи вентилятора залишаються на рівні заводських налаштувань. Унаслідок цього температура поверхні комп'ютера може бути вищою, ніж за ввімкненої функції HP CoolSense.

Щоб увімкнути або вимкнути функцію CoolSense, виконайте наведені нижче дії.

- **1.** Натисніть **Пуск > Панель управления** (Панель керування) **> Оборудование и звук** (Устаткування та звук) **> HP CoolSense**.
- **2.** Виберіть **Вкл.** (Увімкн.) або **Выкл.** (Вимкн.).

# **Завершення роботи комп'ютера**

**ПОПЕРЕДЖЕННЯ.** Під час вимкнення комп'ютера всі незбережені дані буде втрачено.

Команда завершення роботи комп'ютера закриває всі програми разом з операційною системою, після чого вимикається дисплей і сам комп'ютер.

Завершіть роботу комп'ютера за будь-яких із наведених нижче умов.

- Якщо потрібно замінити батарею чи отримати доступ до внутрішніх компонентів комп'ютера.
- У випадку під'єднання зовнішнього апаратного пристрою без використання USB- або відеопорту.
- Якщо комп'ютер не використовуватиметься чи його буде від'єднано від зовнішнього джерела живлення на тривалий час.

Завершити роботу комп'ютера можна також за допомогою кнопки живлення. Однак рекомендується використовувати команду завершення роботи в ОС Windows.

**ПРИМІТКА.** Якщо комп'ютер перебуває в сплячому режимі чи режимі глибокого сну, спочатку слід вийти з відповідного режиму, а потім завершити роботу комп'ютера.

- **1.** Збережіть роботу та закрийте всі відкриті програми.
- **2.** Натисніть **Пуск > Завершение работы** (Завершити роботу).

Якщо комп'ютер не відповідає і ви не можете здійснити стандартну процедуру завершення роботи, виконайте наведені нижче процедури аварійного вимкнення у вказаній послідовності.

- Натисніть ctrl+alt+delete, а потім на екрані натисніть піктограму Вимкнення.
- Натисніть і утримуйте кнопку живлення протягом принаймні 5 секунд.
- Від'єднайте комп'ютер від зовнішнього джерела живлення.
- Вийміть батарею.

# **7 Упорядкування та спільне використання інформації**

Диски – цифрові пристрої зберігання або твердотілі диски – забезпечують можливість зберігати, впорядковувати, спільно використовувати інформацію, та отримувати до неї доступ. Цей комп'ютер обладнано внутрішнім жорстким диском, на якому зберігається програмне забезпечення, операційна система та всі особисті файли. Деякі комп'ютери також обладнано вбудованими пристроями для читання оптичних дисків, які дають змогу читати або записувати компакт-диски, DVD-диски або (у деяких моделях) диски Blu-ray (BD), відтворювати та записувати аудіо та відео.

Для збільшення місткості або отримання додаткових можливостей підключіть зовнішній диск (продається окремо), наприклад пристрій для читання оптичних дисків чи жорсткий диск, або вставте цифровий носій для імпортування інформації безпосередньо з мобільного телефону або камери. Флеш-пам'ять USB, підключена до USB-порту на комп'ютері, також забезпечує швидке передавання даних. Деякі пристрої живляться від комп'ютера, інші мають власне джерело живлення. Деякі пристрої постачаються із програмним забезпеченням, яке потрібно інсталювати.

- **Руд ПРИМІТКА**. Відомості про підключення зовнішніх безпроводових пристроїв див. у розділі [Підключення](#page-26-0) до мережі на сторінці 17.
- **ПРИМІТКА.** Щоб отримати додаткову інформацію про необхідне програмне забезпечення та драйвери, а також про вибір потрібного порту для використання, див. документацію, надану виробником пристрою.

# **Використання USB-пристрою**

Більшість комп'ютерів мають кілька портів USB, оскільки цей універсальний інтерфейс можна використовувати для під'єднання численних зовнішніх пристроїв (наприклад, клавіатури, миші, дисковода, принтера, сканера або концентратора USB).

Цей комп'ютер обладнано USB-портами кількох типів. Відомості про типи USB-портів на вашому комп'ютері див. у розділі [Знайомство](#page-14-0) з комп'ютером на сторінці 5. Переконайтеся, що пристрої, які ви купуєте, сумісні з вашим комп'ютером.

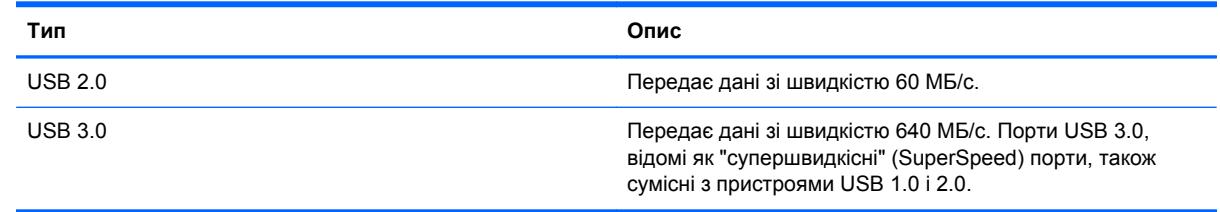

# **Підключення USB-пристрою**

- **ПОПЕРЕДЖЕННЯ.** Щоб зменшити ризик пошкодження розніму USB, обережно під'єднуйте пристрій, не прикладаючи надмірних зусиль.
	- **▲** Підключіть кабель USB пристрою до порту USB.

**ПРИМІТКА**. Порт USB комп'ютера може відрізнятися від зображеного на ілюстраціях, наведених у цьому розділі.

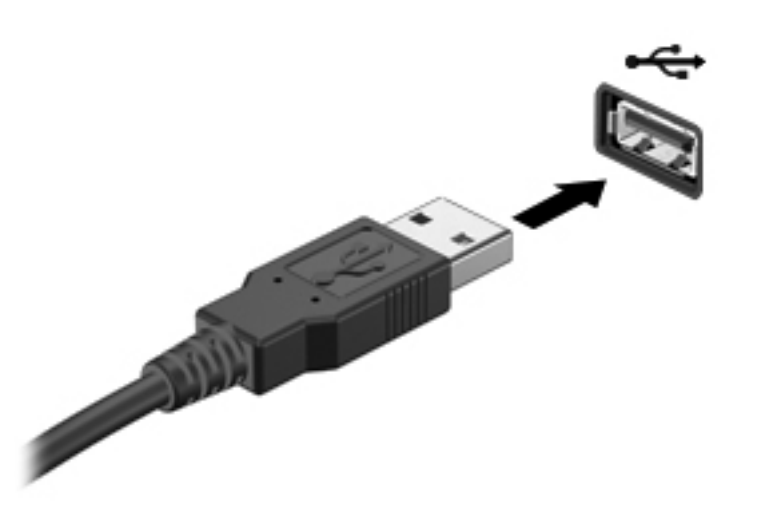

Коли пристрій буде розпізнано, пролунає звуковий сигнал.

**ПРИМІТКА**. Під час першого підключення USB-пристрою в області сповіщень з'явиться повідомлення про те, що система розпізнала пристрій.

### **Від'єднання USB-пристрою**

**ПОПЕРЕДЖЕННЯ.** Щоб зменшити ризик пошкодження USB-розніму, під час виймання USBпристрою не тягніть за кабель.

**ПОПЕРЕДЖЕННЯ.** Щоб зменшити ризик втрати даних чи зависання системи, дотримуйтеся наведеної нижче процедури для безпечного відключення USB-пристрою.

1. Щоб відключити USB-пристрій, збережіть дані та закрийте всі програми, пов'язані з цим пристроєм.

2. Клацніть піктограму видалення обладнання в області сповіщень у крайній правій частині панелі завдань і дотримуйтеся вказівок на екрані.

3. Видаліть пристрій.

## **Підключення пристрою USB з живленням**

- **ПОПЕРЕДЖЕННЯ.** Щоб зменшити ризик пошкодження обладнання під час під'єднання пристрою з окремим живленням, переконайтеся, що пристрій вимкнено, а шнур живлення від'єднано.
	- **1.** Підключіть пристрій до комп'ютера.
	- **2.** Підключіть кабель живлення пристрою до заземленої розетки змінного струму.
	- **3.** Увімкніть пристрій.

Щоб від'єднати зовнішній пристрій без окремого живлення, вимкніть пристрій, а потім відключіть його від комп'ютера. Щоб від'єднати зовнішній пристрій з окремим живленням, вимкніть пристрій і відключіть його від комп'ютера, а потім вийміть шнур живлення.

# **Установлення та виймання цифрового носія**

Щоб вставити цифровий носій, виконайте такі дії.

**ПОПЕРЕДЖЕННЯ.** Щоб зменшити ризик пошкодження рознімів цифрової картки, прикладайте мінімальні зусилля під час її встановлення.

- **1.** Візьміть цифрову картку етикеткою догори, розніми при цьому має бути направлено в сторону комп'ютера.
- **2.** Вставте картку в гніздо для цифрових носіїв, а потім натискайте, доки вона не зафіксується на місці.

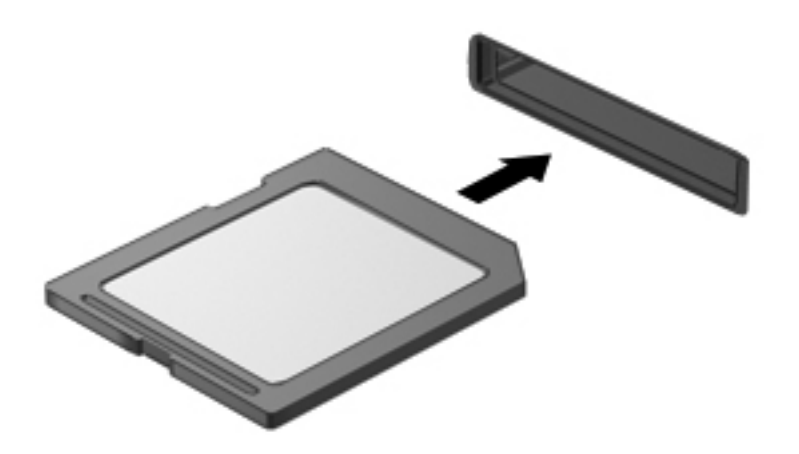

Коли система розпізнає пристрій, пролунає відповідний сигнал, а на екрані з'явиться меню параметрів.

Щоб вийняти цифрову картку, виконайте наведені нижче дії.

**ПОПЕРЕДЖЕННЯ.** Щоб зменшити ризик втрати даних чи зависання системи, дотримуйтеся наведених нижче інструкцій щодо видалення цифрової картки.

- **1.** Збережіть дані та закрийте всі програми, пов'язані з цифровою карткою.
- **2.** Натисніть піктограму видалення апаратного пристрою в області сповіщень справа на панелі завдань. Далі дотримуйтеся вказівок на екрані.
- **3.** Натисніть на картку **(1)**, а потім вийміть її із гнізда **(2)**.

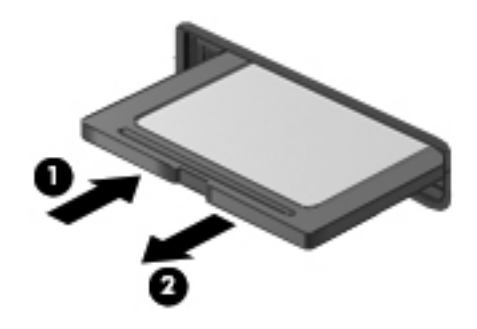

**<sup>Ру</sup> ПРИМІТКА.** Якщо картка не вивільниться, витягніть її зі слоту.

# **Використання пристроїв для читання оптичних дисків**

У пристрої для читання оптичних дисків використовується промінь лазера для зчитування або збереження великих обсягів інформації. Деякі пристрої лише зчитують дані, тоді як інші мають змогу записувати дані на пустий диск.

Для оптимальної роботи пристрою для читання оптичних дисків дотримайтесь наведених нижче порад.

- Якщо батарея використовується як єдине джерело живлення, переконайтеся, що рівень заряду достатній, перш ніж здійснювати записування на носій.
- Не торкайтеся клавіатури та не переміщуйте комп'ютер під час запису даних на диск. Процес запису чутливий до вібрації.
- Інсталюйте останні оновлення програмного забезпечення пристрою.
- Якщо диск забруднено, протріть його сухою, м'якою тканиною без ворсу.

Цей комп'ютер може бути оснащено пристроєм для читання оптичних дисків, який підтримує один або кілька з наведених нижче типів дисків.

- Компакт диск зберігає дані, які зчитуються пристроєм для читання оптичних дисків за допомогою лазерного променя. Доступні наведені нижче формати компакт-дисків.
	- Компакт-диск із можливістю запису (CD-R) дає змогу записати один раз і зчитувати дані з компакт-диска. Після запису даних на диск CD-R їх не можна буде змінити або видалити, вони залишаються на ньому назавжди.
	- Компакт-диск із можливістю повторного запису (CD-RW) дає змогу багаторазово записувати й зчитувати дані з компакт-диска. Дані з цього компакт-диска можна видалити.
- Диск DVD оптичний цифровий відеодиск великої ємності. Він уміщує більший обсяг даних порівняно з компакт-диском. Двосторонній DVD-диск може умістити до 17 ГБ. Доступні наведені нижче формати DVD-дисків.
	- DVD-диск із можливістю запису (DVD-R або DVD+R) дає змогу записати один раз і зчитувати дані з DVD-диска. Після запису даних на диск їх не можна буде змінити або видалити, вони залишаються на ньому назавжди. DVD-диски можуть відтворюватись у пристроях для читання дисків DVD±R.
	- DVD-диск із можливістю повторного запису (DVD-RW або DVD+RW) дає змогу багаторазово записувати й зчитувати дані з диска. Дані з цього диска можна видаляти. DVD-диски можуть відтворюватись у пристроях для читання дисків DVD±R.
- BD диски Blu-ray уміщують найбільший обсяг даних серед оптичних дисків і можуть використовуватися для запису, повторного запису й відтворення відео високої чіткості (HD).

Візьміть до уваги наведені нижче зауваження під час використання дисків BD.

- Програму CyberLink PowerDVD установлено на комп'ютері для відтворення фільмів у форматі BD.
- Для відтворення більшості фільмів у форматі BD на зовнішньому дисплеї потребується цифрове підключення HDMI. Комп'ютер підтримує розділу здатність зовнішнього монітора до 1080p, для якої потрібен телевізор HDTV або монітор, сумісний з форматом 1080p.
- Спроба відтворити фільм у форматі BD одночасно на дисплеї комп'ютера та зовнішньому дисплеї може призвести до виникнення помилки, тому вибирайте лише один пристрій.
- З метою захисту від копіювання цей комп'ютер має вбудовані ключі кодування стандарту AACS (Advanced Access Content System). Ключі AACS потрібно час від часу відновлювати для підтримки відтворення нових фільмів формату BD. Коли такий фільм у форматі BD вставляється у пристрій для читання оптичних дисків, програма CyberLink PowerDVD запропонує виконати оновлення, щоб продовжити відтворення. Щоб установити оновлення, дотримуйтеся вказівок на екрані.
- Якщо під час перегляду диска BD на дисплеї відображаються смуги, їх може бути викликано перешкодами безпроводової мережі. Для вирішення цієї проблеми закрийте будь-які програми та вимкніть функцію безпроводового зв'язку.

#### **Вставлення оптичного диска**

- **1.** Увімкніть комп'ютер.
- **2.** Натисніть кнопку відкривання **(1)** на панелі пристрою для читання оптичних дисків, щоб відкрити лоток.
- **3.** Вийміть лоток **(2)**.
- **4.** Обережно візьміть диск за краї, не торкаючись його поверхонь, і помістіть на шпиндель лотка етикеткою догори.
- **ПРИМІТКА**. Якщо лоток відкривається не повністю, обережно нахиліть диск для розміщення на шпинделі.
- **5.** Злегка натисніть на диск **(3)**, щоб він зафіксувався на шпинделі.
	- **ПРИМІТКА.** Якщо лоток відкривається неповністю, обережно нахиляйте диск, коли виймаєте його.

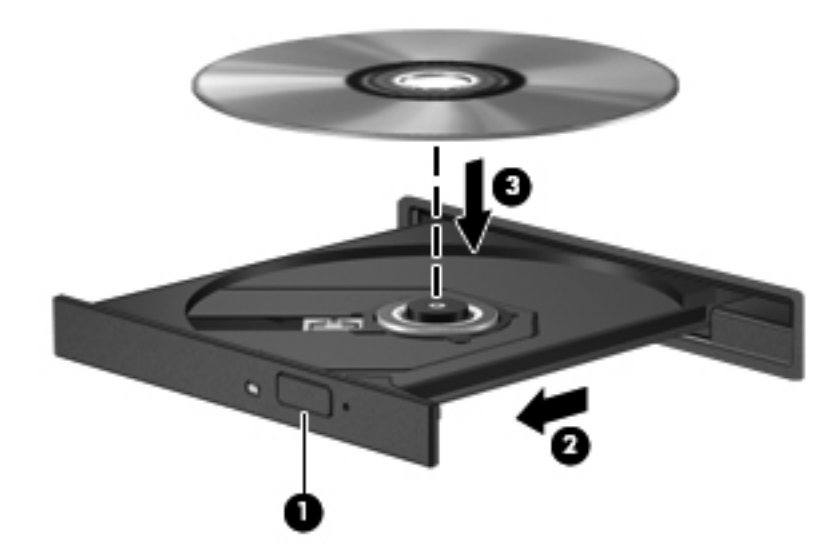

**6.** Закрийте лоток для дисків.

**Ні ПРИМІТКА.** Після встановлення диска зазвичай спостерігається коротка пауза. Якщо медіапрогравач не вибрано, відкриється діалогове вікно автовідтворення. У цьому вікні буде запропоновано можливі варіанти використання вмісту носія.

#### **Виймання оптичного диска**

- **1.** Натисніть кнопку вивільнення **(1)** на панелі пристрою для читання оптичних дисків, щоб відкрити лоток, а потім обережно тягніть лоток **(2)**, доки він не зупиниться.
- **2.** Вийміть диск **(3)** із лотка, злегка натиснувши шпиндель і піднявши зовнішні краї диска. Обережно тримайте диск за краї, не торкаючись його поверхонь.

**ПРИМІТКА**. Якщо лоток відкривається неповністю, обережно нахиляйте диск, коли виймаєте його.

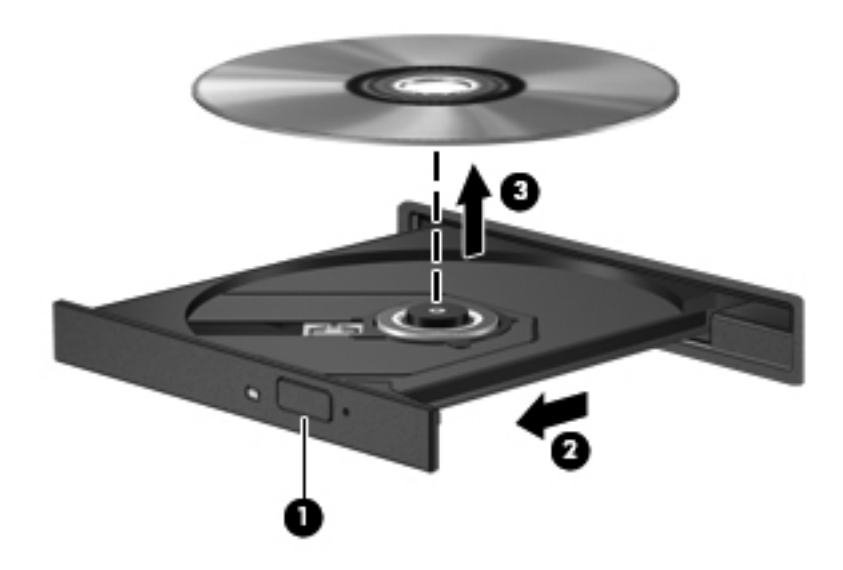

**3.** Закрийте лоток і покладіть диск у захисний футляр.

Якщо лоток дисковода не відкривається належним чином, див. розділ Проблеми з [дисководом](#page-99-0) на [сторінці](#page-99-0) 90.

### **Спільний доступ до дисків у мережі**

Можна отримувати доступ до програмного забезпечення чи інформації та встановлювати програми, спільно використовуючи диски, які підключено до іншого комп'ютера в мережі.

**<u>Н≫ ПРИМІТКА</u>.** Деякі диски, наприклад DVD-диски з фільмами чи ігрові диски, можуть бути захищені від запису, що не дозволяє використовувати їх спільно.

Для спільного використання диска в мережі виконайте наведені нижче дії.

- **1.** На комп'ютері, для якого потрібно надати спільний доступ, натисніть **Пуск > Компьютер** (Комп'ютер).
- **2.** Правою кнопкою миші клацніть диск, до якого потрібно надати спільний доступ, а потім виберіть **Свойства** (Властивості).
- **3.** Перейдіть на вкладку **Общий доступ** (Спільний доступ), а потім виберіть **Дополнительный общий доступ** (Додаткові параметри спільного доступу).
- **4.** Установіть прапорець **Открыть общий доступ к этой папке** (Дозволити спільний доступ до цієї папки).
- **5.** Введіть ім'я у текстове вікно **Имя общего ресурса** (Ім'я спільного ресурсу).
- **6.** Натисніть кнопку **Применить** (Застосувати), а потім **ОК**.
- **7.** Щоб переглянути вміст диска зі спільним доступом, виконайте наведені нижче дії.
	- **▲** Натисніть **Пуск > Панель управления** (Панель керування) **> Сеть и Интернет** (Мережа й Інтернет) **> Центр управления сетями и общим доступом** (Центр мережних підключень і спільного доступу).

# <span id="page-67-0"></span>**8 Технічне обслуговування комп'ютера**

Для підтримання оптимального робочого стану комп'ютера дуже важливо регулярно виконувати його технічне обслуговування. У цьому розділі йдеться про те, як підвищити продуктивність комп'ютера за допомогою дефрагментації або очищення диска, а також завдяки заміні жорсткого диска або додавання пам'яті. Також тут надається інформація про оновлення програм і драйвері, інструкції з чищення комп'ютера та поради для подорожування зі комп'ютером.

# **Покращення продуктивності**

Кожен бажає, щоб його комп'ютер працював швидко. Продуктивність комп'ютера можна значно підвищити, регулярно виконуючи технічне обслуговування, використовуючи такі засоби як програма дефрагментації та очистки диска. Крім того, коли комп'ютер стає застарілим, можна розглянути можливість встановлення жорсткого диска більшої ємності або додавання оперативної пам'яті.

### **Робота з дисками**

Перегляньте наведені нижче застереження.

- Вимкніть комп'ютер, перш ніж виймати або вставляти диск. Якщо ви не впевнені, як саме завершено роботу комп'ютера (його вимкнуто чи активовано режим глибокого сну або сплячий режим), увімкніть пристрій, а потім знову завершіть роботу засобами операційної системи.
- Перш ніж розпочати роботу з диском, зніміть статичний заряд, торкнувшись нефарбованої металевої поверхні диска.
- Не торкайтеся контактів рознімів знімного диска чи комп'ютера.
- Не застосовуйте надмірних зусиль під час вставлення диска у відповідне відділення.
- Якщо батарея використовується як єдине джерело живлення, переконайтеся, що рівень заряду достатній, перш ніж здійснювати записування на носій.
- Якщо диск надсилатиметься поштою, покладіть його в захисну блістерну упаковку (або в іншу захисну упаковку) і зробіть на ній помітку "ЛАМКЕ".
- Уникайте впливу магнітних полів на жорсткий диск. До пристроїв безпеки з магнітними полями належать пристрої прохідного контролю в аеропорту та щупи безпеки. Транспортний конвеєр в аеропорту та подібні пристрої безпеки, що використовуються для

перевірки ручного багажу, використовують рентгенівське проміння замість магнетизму, тому вони не пошкодять диски.

- Видаліть носії з пристрою, перш ніж виймати його з відділення, подорожувати з ним, надсилати або зберігати його.
- Не торкайтеся клавіатури та не переміщуйте комп'ютер під час запису даних на диск. Процес запису чутливий до вібрації.
- Перш ніж переміщувати комп'ютер, до якого під'єднано зовнішній жорсткий диск, активуйте сплячий режим і зачекайте, доки екран очиститься, або від'єднайте належним чином зовнішній жорсткий диск.

#### **Заміна жорсткого диска**

**ПОПЕРЕДЖЕННЯ.** Диски – це досить ламкі компоненти комп'ютера, з якими слід поводитись обережно. Намагайтеся не впустити його, не кладіть на нього інші речі, запобігайте потраплянню на нього рідини та не піддавайте впливу екстремальних температур або вологості. Перед початком роботи з дисками див. розділ Робота з [дисками](#page-67-0) на сторінці 58.

**ПОПЕРЕДЖЕННЯ.** Щоб уникнути втрати даних або зависання системи, виконайте наведені нижче дії.

Вимкніть комп'ютер, перш ніж виймати або вставляти диск. Якщо ви не впевнені, як саме завершено роботу комп'ютера (його вимкнуто чи активовано режим глибокого сну або сплячий режим), увімкніть пристрій, а потім знову завершіть роботу засобами операційної системи.

- **1.** Збережіть роботу й вимкніть комп'ютер.
- **2.** Від'єднайте всі зовнішні пристрої, підключені до комп'ютера.
- **3.** Від'єднайте кабель живлення від розетки змінного струму.
- **4.** Переверніть комп'ютер і покладіть його на рівну поверхню.
- **5.** Вийміть батарею з комп'ютера.

Щоб вийняти жорсткий диск, виконайте наведені нижче дії.

**1.** Відкрутіть гвинт, щоб відкрити кришку відділення для обслуговування **(1)**.

**2.** Злегка посуньте кришку відділення для обслуговування вперед **(2)**, підніміть її за передній правий край **(3)** і підтримуйте цей кут під час знімання кришки **(4)**.

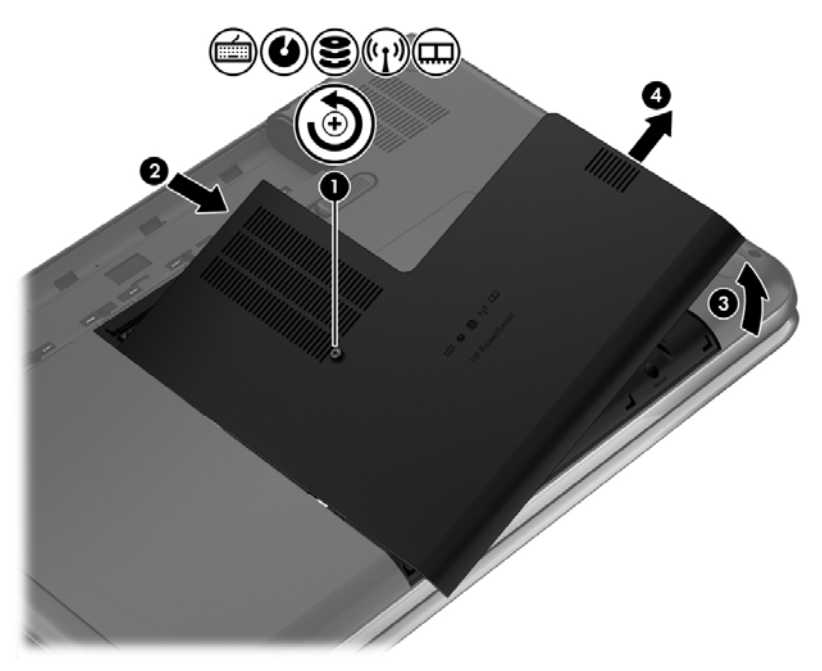

- **3.** Від'єднайте кабель жорсткого диска **(1)** від комп'ютера.
- **4.** Підніміть жорсткий диск **(2)**, щоб вийняти його з відділення.

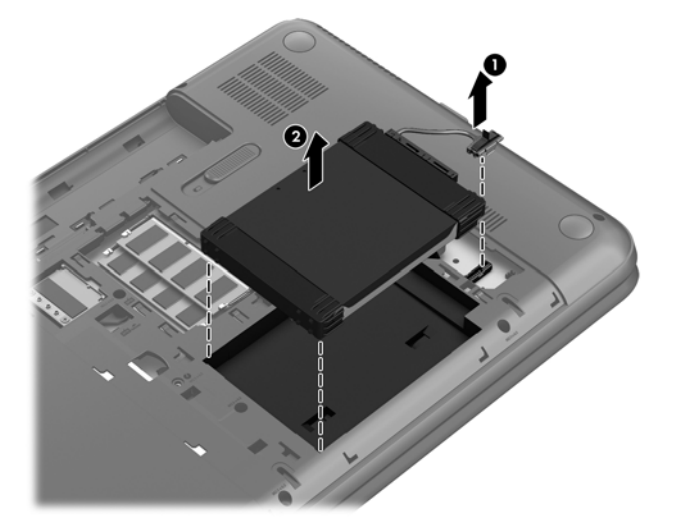

- **5.** Від'єднайте кабель **(1)** від жорсткого диска.
- **6.** Зніміть передню **(2)** і задню накладки **(3)** з жорсткого диска.

**7.** Відкрутіть 4 гвинти **(4)** із жорсткого диска й зніміть із нього кронштейн **(5)**.

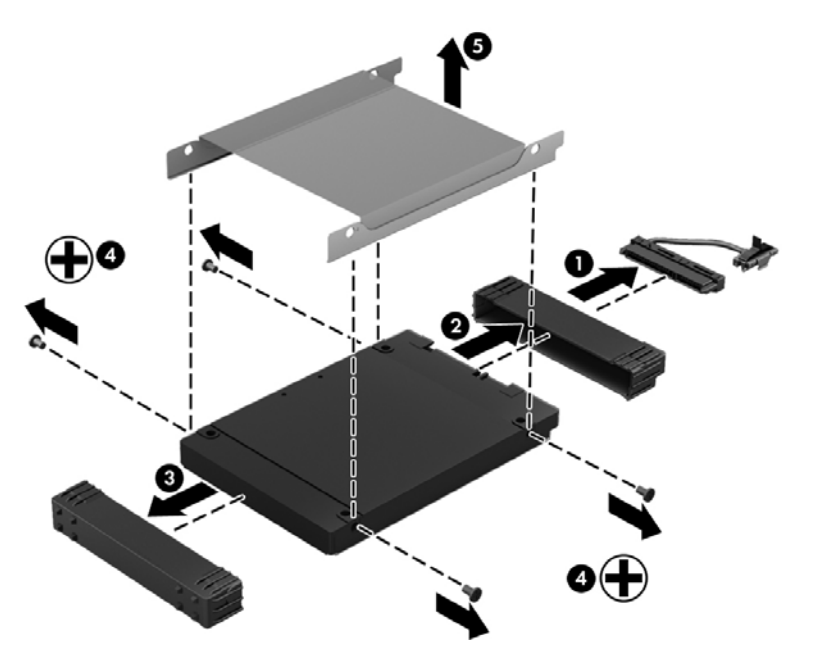

Щоб установити жорсткий диск на місце, виконайте описані вище дії у зворотному порядку.

### **Використання програми HP 3D DriveGuard (лише в деяких моделях)**

HP 3D DriveGuard захищає жорсткий диск – паркує диск і затримує запити даних за наведених нижче умов.

- Ви впустили комп'ютер.
- Ви переміщуєте комп'ютер із закритим дисплеєм, а комп'ютер працює від батареї.

Через короткий проміжок часу програма HP 3D DriveGuard відновлює звичайний режим роботи жорсткого диска.

- **ПРИМІТКА.** Оскільки твердотільні жорсткі диски (SSD) не мають рухомих частин, програма HP 3D DriveGuard не потрібна.
- **ПРИМІТКА**. Жорсткий диск в основному відділенні захищений програмою HP 3D DriveGuard. HP 3D DriveGuard не захищає жорсткі диски, підключені до портів USB.

Додаткові відомості див. у довідці програмного забезпечення HP 3D DriveGuard.

### **Використання програми дефрагментації диска**

Під час використання комп'ютера файли на жорсткому диску фрагментуються. Дані на фрагментованому диску не є нерозривними (послідовними), через що жорсткий диск працює інтенсивніше для пошуку файлів, що уповільнює роботу комп'ютера. Програма дефрагментації диска збирає (або фізично перевпорядковує) фрагментовані файли й папки на жорсткому диску, таким чином підвищуючи ефективність роботи системи.

**Руд ПРИМІТКА.** Щоб отримати додаткові відомості, див. довідку програми дефрагментації диска.

Після запуску програма дефрагментації диска працює самостійно. Тривалість процесу може становити більше години, це залежить від розмірів жорсткого диска та кількості фрагментованих файлів.

Компанія HP рекомендує здійснювати дефрагментацію диска принаймні раз на місяць. Можна налаштувати щомісячний запуск програми дефрагментації диска, але дефрагментацію комп'ютера вручну можна виконувати будь-коли.

Щоб запустити програму дефрагментації диска, виконайте наведені нижче дії.

- **1.** Підключіть комп'ютер до джерела живлення змінного струму.
- **2.** Виберіть **Пуск > Все программы** (Усі програми) **> Стандартные** (Стандартні) **> Служебные** (Службові) **> Дефрагментация диска** (Програма дефрагментації диска).
- **3.** Дотримуйтеся вказівок на екрані.

Щоб отримати додаткові відомості, див. довідку програми дефрагментації диска.

#### **Використання програми очищення диска**

Програма очищення диска здійснює пошук на жорсткому диску непотрібних файлів, які можна безпечно видалити, щоб звільнити місце на диску та покращити роботу комп'ютера.

Щоб запустити програму очищення диска, виконайте наведені нижче дії.

- **1.** Виберіть **Пуск > Все программы** (Усі програми) **> Стандартные** (Стандартні) **> Служебные** (Службові) **> Очистка диска** (Очищення диска).
- **2.** Дотримуйтеся вказівок на екрані.

### **Додавання або заміна модулів пам'яті**

Додаткова пам'ять може сприяти покращенню продуктивності комп'ютера. Комп'ютер подібний до вашого фізичного робочого середовища. Жорсткий диск – це шафа для зберігання документів, а пам'ять – робочий стіл, за яким ви працюєте. Коли пам'яті не вистачає для того, щоб втримувати усю вашу роботу, подібно до того, як не вистачає простору на робочому столі для уміщення всіх паперів, продуктивність роботи знижується. Відмінним рішенням для покращення продуктивності є збільшення обсягу пам'яті комп'ютера.

Комп'ютер оснащено двома гніздами для модулів пам'яті. Гнізда для модулів пам'яті розташовані в нижній його частині під кришкою відділення для обслуговування. Обсяг пам'яті комп'ютера можна збільшувати, додаючи модулі пам'яті або замінюючи вже встановлені.

**УВАГА!** Щоб зменшити ризик ураження електричним струмом або пошкодження обладнання, перед установленням модуля пам'яті відключіть кабель живлення та вийміть усі батареї.

**ПОПЕРЕДЖЕННЯ.** Електростатичний розряд може пошкодити електронні компоненти. Перш ніж виконувати будь-які дії, обов'язково слід зняти статичний заряд, торкнувшись заземленого металевого об'єкта.

**Ру ПРИМІТКА**. Для використання двоканальної конфігурації обидва модулі мають бути ідентичні.

Щоб додати чи замінити модуль пам'яті, виконайте описані нижче дії.
**ПОПЕРЕДЖЕННЯ.** Щоб уникнути втрати даних або зависання системи, виконайте наведені нижче дії.

Вимкніть комп'ютер перед додаванням чи заміною модулів пам'яті. Не виймайте модуль пам'яті, коли комп'ютер увімкнений або перебуває в сплячому режимі чи режимі глибокого сну.

Якщо не зрозуміло, вимкнено комп'ютер чи він перебуває у сплячому режимі, увімкніть комп'ютер, натиснувши кнопку живлення. Потім вимкніть його за допомогою засобів операційної системи.

- **1.** Збережіть роботу й вимкніть комп'ютер.
- **2.** Від'єднайте всі зовнішні пристрої, підключені до комп'ютера.
- **3.** Від'єднайте кабель живлення від розетки змінного струму.
- **4.** Переверніть комп'ютер і покладіть його на рівну поверхню.
- **5.** Вийміть батарею з комп'ютера.
- **6.** Відкрутіть гвинт, щоб відкрити кришку відділення для обслуговування **(1)**.
- **7.** Злегка посуньте кришку відділення для обслуговування вперед **(2)**, підніміть її за передній правий край **(3)** і підтримуйте цей кут під час знімання кришки **(4)**.

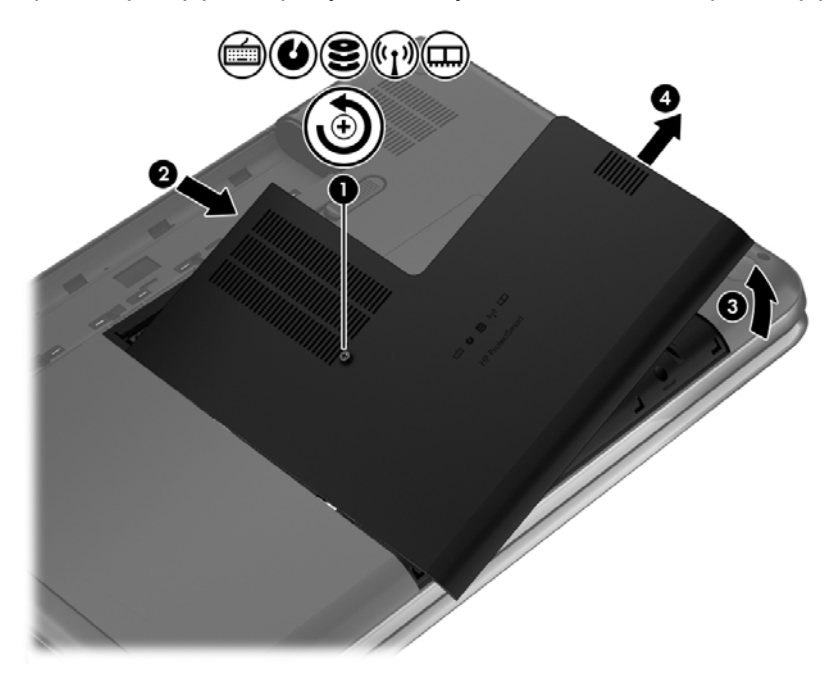

- **8.** У разі заміни модуля пам'яті вийміть наявний модуль.
	- **а.** Вийміть фіксатори **(1)** з обох боків модуля пам'яті. Модуль пам'яті відхилиться догори.

**б.** Візьміть модуль пам'яті за край **(2)** і обережно витягніть його із гнізда.

**ПОПЕРЕДЖЕННЯ.** Щоб не пошкодити модуль пам'яті, тримайте його лише за краї. Не торкайтеся розташованих на ньому компонентів.

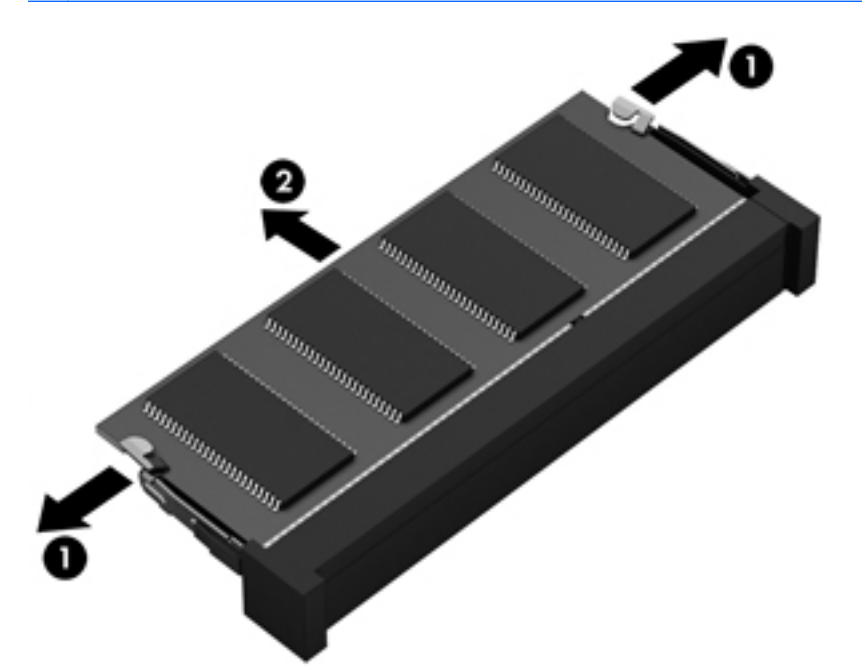

Щоб не пошкодити модуль пам'яті після того, як його було вийнято, покладіть його в контейнер, захищений від електростатики.

**9.** Вставте новий модуль.

**ПОПЕРЕДЖЕННЯ.** Щоб не пошкодити модуль пам'яті, тримайте його лише за краї. Не торкайтеся розташованих на ньому компонентів.

- **а.** Розмістіть край модуля пам'яті, на якому є виріз, **(1)** на одному рівні з виступом у гнізді.
- **б.** Установивши модуль пам'яті під кутом 45 градусів до поверхні відділення, натискайте на модуль **(2)**, доки він повністю не зафіксується в гнізді.
- **в.** Обережно притискайте вниз модуль пам'яті **(3)** з обох країв, доки фіксатори не стануть на місце.

**ПОПЕРЕДЖЕННЯ.** Щоб не пошкодити модуль пам'яті, не згинайте його.

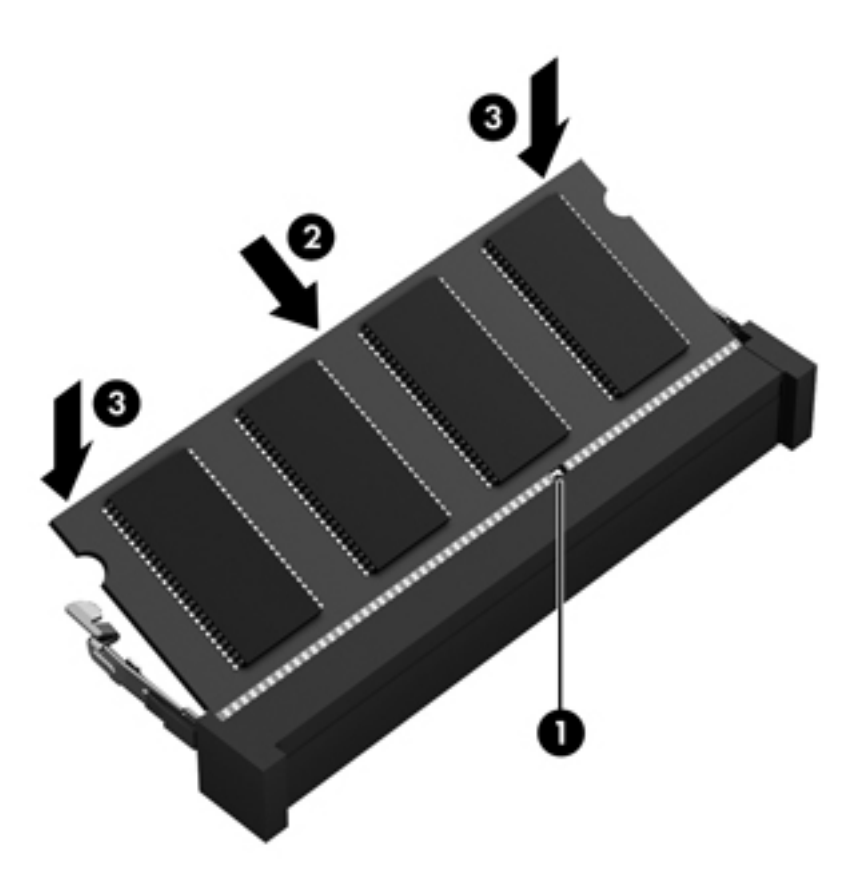

- **10.** Установіть кришку відділення для обслуговування.
- **11.** Установіть батарею.
- **12.** Переверніть комп'ютер, знову під'єднайте його до зовнішнього джерела живлення та підключіть зовнішні пристрої.
- **13.** Увімкніть комп'ютер.

# <span id="page-75-0"></span>**Оновлення програм і драйверів**

Компанія HP рекомендує регулярно оновлювати програми та драйвери до останніх версій. Оновлення вирішують наявні проблеми та надають нові функції та можливості вашому комп'ютеру. Технології постійно змінюються, тому, щоб забезпечити використання останніх технологій на вашому комп'ютері, потрібно регулярно оновлювати програми та драйвери. Наприклад, застарілі графічні компоненти можуть не підтримувати належним чином роботу нового ігрового програмного забезпечення. Без останньої версії драйвера ви можете не мати змогу використовувати усі функції устаткування.

Перейдіть на веб-сторінку [http://www.hp.com/support,](http://www.hp.com/support) щоб завантажити останні версії програм і драйверів HP. Можна також зареєструватися, щоб отримувати автоматичні сповіщення про доступні оновлення.

# <span id="page-76-0"></span>**Очищення комп'ютера**

Очищення комп'ютера та зовнішніх пристроїв допомагає тримати їх у доброму робочому стані. Якщо не чистити комп'ютер, може накопичуватись пил та бруд.

**ПОПЕРЕДЖЕННЯ.** Не використовуйте наведені нижче засоби для очищення.

Сильні розчинники, такі як алкоголь, ацетон, хлорид амонію, метиленхлорид і вуглеводень, які можуть призвести до незворотного пошкодження поверхні комп'ютера.

### **Очищення дисплея, бічних панелей і кришки**

Обережно протріть дисплей м'якою безворсовою тканиною, попередньо змочивши її рідиною для очищення скляних поверхонь, що *не містить спирту*. Перш ніж закрити дисплей, переконайтеся, що його поверхня суха.

Для очищення бічних панелей і кришки використовуйте вологі бактерицидні серветки. Волокнисті матеріали, наприклад паперові серветки, можуть залишити подряпини на комп'ютері.

**<sup>22</sup> ПРИМІТКА.** Щоб видалити часточки пилу та бруду, очищуйте кришку комп'ютера круговими рухами.

## **Очищення сенсорної панелі та клавіатури**

- **ПОПЕРЕДЖЕННЯ.** Запобігайте потраплянню рідини між клавішами на клавіатурі, навіть коли очищуєте комп'ютер. Це може призвести до незворотного пошкодження внутрішніх компонентів.
	- Щоб очистити та продезінфікувати сенсорну панель і клавіатуру, використовуйте м'яку мікроволокнисту тканину або нестатичну нежирну тканину (наприклад, замшу), попередньо змочивши її рідиною для очищення скляних поверхонь, що *не містить спирту*. Можна також використовувати спеціальні бактерицидні одноразові серветки.
	- Шоб запобігти залипанню клавіш і видалити пил, волокна та дрібні часточки сміття з-під них, скористайтеся балончиком стиснутого повітря з подовжувачем.
	- **УВАГА!** Щоб уникнути ризику ураження електричним струмом або пошкодження внутрішніх компонентів, не користуйтеся насадками пилососа для очищення клавіатури. Використання пилососа може призвести до накопичення побутового бруду на поверхні клавіатури.

# **Подорожування та перевезення**

Аби забезпечити захист комп'ютера під час подорожування або перевезення, дотримуйтесь наведених нижче порад.

- Підготуйте комп'ютер до подорожування або перевезення.
	- Створіть резервну копію даних на зовнішньому диску.
	- Витягніть з комп'ютера всі диски та всі зовнішні картки, такі як цифрові картки пам'яті.
	- Вимкніть і відключіть усі зовнішні пристрої.
	- Вийміть будь-які носії із пристрою перед вийманням жорсткого диска з відповідного відділення.
		- **ПОПЕРЕДЖЕННЯ.** Зробіть це перед тим як перевозити, зберігати пристрій або подорожувати з ним. Це зменшить ризик пошкодження комп'ютера, диска чи втрати даних.
	- Завершіть роботу комп'ютера.
- Візьміть із собою резервну копію даних. Зберігайте резервну копію окремо від комп'ютера.
- Подорожуючи літаком, візьміть комп'ютер як ручний багаж, не здавайте його разом з іншими валізами.
- **ПОПЕРЕДЖЕННЯ.** Уникайте впливу магнітних полів на пристрій для читання дисків. До пристроїв безпеки з магнітними полями належать пристрої прохідного контролю в аеропорту та щупи безпеки. Транспортний конвеєр в аеропорту та подібні пристрої безпеки, що використовуються для перевірки ручного багажу, використовують рентгенівське проміння замість магнітного поля, тому вони не пошкодять пристрої для читання дисків.
- Якщо ви збираєтеся використовувати комп'ютер під час польоту, заздалегідь проконсультуйтесь із представниками авіакомпанії. Дозвіл на використання комп'ютера в польоті дає авіакомпанія.
- Якщо комп'ютер буде від'єднано від зовнішнього джерела живлення більш ніж на 2 тижні, вийміть батарею та зберігайте її окремо.
- У разі відправки комп'ютера або диска поштою використовуйте захисне пакування, позначене міткою "ЛАМКЕ".
- Якщо на комп'ютері встановлено безпроводовий пристрій, використання таких пристроїв може бути обмежено у деяких середовищах. Подібні обмеження можуть стосуватися перебування в літаку, у лікарні, поруч із вибухонебезпечними речовинами та в небезпечних місцях. Якщо ви не знаєте норм, які регулюють використання певного пристрою, слід запитати дозволу, перш ніж вмикати комп'ютер.
- Якщо ви подорожуєте за кордон, дотримуйтеся наведених нижче вказівок.
	- Перевірте митні інструкції для кожної країни або регіону, які збираєтеся відвідати.
	- Перевірте вимоги до кабелю живлення й адаптера в кожній країні, де плануєте використовувати комп'ютер. Напруга, частота й розміри розетки можуть бути різними.

**УВАГА!** Щоб зменшити ризик ураження струмом, виникнення пожежі або пошкодження обладнання, не намагайтеся підключати комп'ютер за допомогою комплекту перетворювача напруги для електроприладів.

# **9 Захист комп'ютера й інформації**

Безпека комп'ютера надзвичайно важлива для забезпечення конфіденційності, недоторканності та доступності інформації. Стандартні рішення для дотримання безпеки, надані в операційній системі Windows, програмах компанії HP, утиліті Setup Utility (BIOS), яка працює окремо від ОС Windows, а також іншому програмному забезпеченні від сторонніх виробників допоможуть захистити комп'ютер від різноманітних небезпек, наприклад вірусів, хробаків та інших типів зловмисного коду.

**П<sup>о</sup> ВАЖЛИВО**. Деякі функції безпеки, указані в цьому розділі, можуть бути недоступні на вашому комп'ютері.

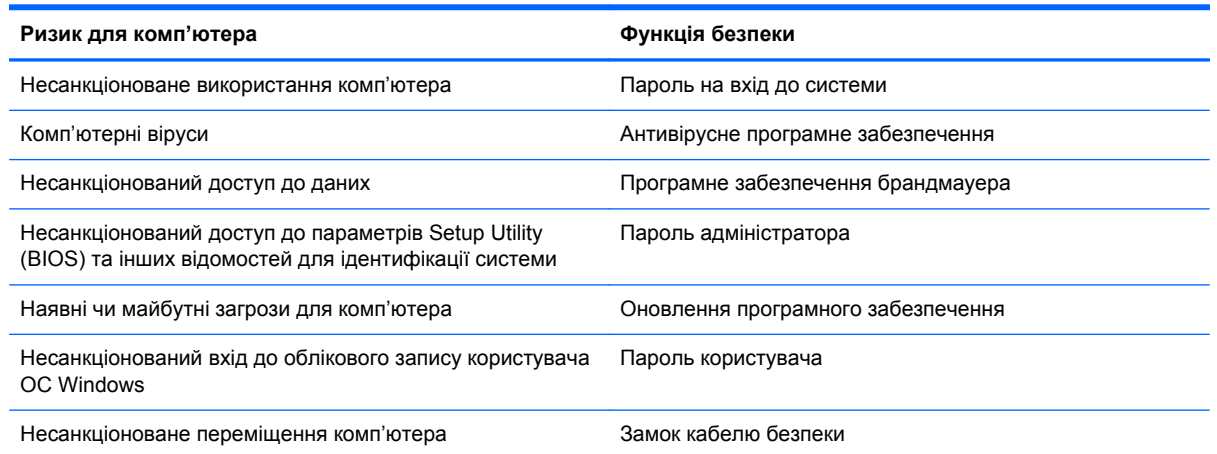

# **Розташування програми захисту**

Програма HP Security Assistant дає змогу швидко отримати доступ до набору програм безпеки, упорядкованих відповідно до завдання. Замість того щоб шукати кожну програму за допомогою меню "Пуск" і панелі керування, програмне забезпечення HP Security Assistant дає змогу отримати доступ до всіх потрібних програм для виконання таких завдань безпеки:

- налаштування засобів для безпечної роботи в Інтернеті й антивірусного ПЗ;
- резервне копіювання та відновлення файлів;
- керування паролями, обліковими записами користувачів і засобами батьківського контролю;
- підтримка належного стану комп'ютера й інсталяція останніх оновлень HP та Windows.

Щоб відкрити програму HP Security Assistant, натисніть **Пуск** > **Все программы** (Усі програми) > **Безопасность и защита** (Безпека та захист) > **HP Security Assistant**.

# <span id="page-80-0"></span>**Використання паролів**

Пароль – це набір символів, який вибирається для захисту інформації на комп'ютері та здійснення безпечного пересилання даних. Можна налаштувати різні типи паролів. Наприклад, під час першого налаштування комп'ютера з'явиться запит на створення пароля користувача для захисту комп'ютера. Додаткові паролі можна встановлювати в ОС Windows або в попередньо інстальованій на комп'ютері утиліті HP Setup Utility (BIOS).

Можна використовувати однаковий пароль для функції Setup Utility (BIOS) і функції безпеки ОС Windows.

Скористайтеся наведеними нижче рекомендаціями для створення та збереження паролів.

- Щоб зменшити ризик блокування комп'ютера, записуйте кожен пароль і зберігайте його в безпечному місці подалі від комп'ютера. Не зберігайте паролі у файлі на комп'ютері.
- Під час створення пароля дотримуйтеся вимог програми.
- Змінюйте паролі принаймні раз на три місяці.
- Ідеальний пароль складається з літер, пунктуаційний знаків, символів і цифр.
- Перш ніж віддавати комп'ютер до сервісного центру, створіть резервну копію файлів, видаліть конфіденційні дані, а потім скасуйте всі параметри пароля.

Щоб отримати додаткову інформацію про паролі Windows (наприклад, про паролі екранної заставки) натисніть **Пуск > Справка и поддержка** (Довідка та підтримка).

## **Установлення паролів в ОС Windows**

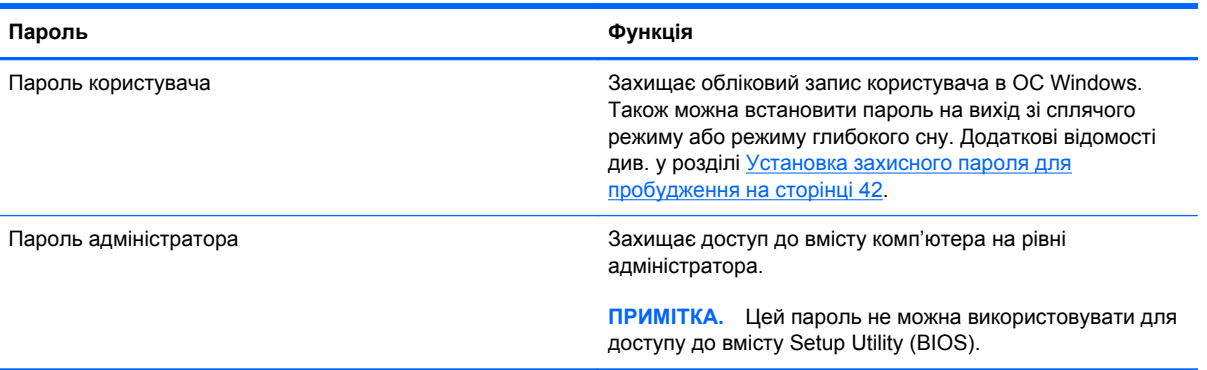

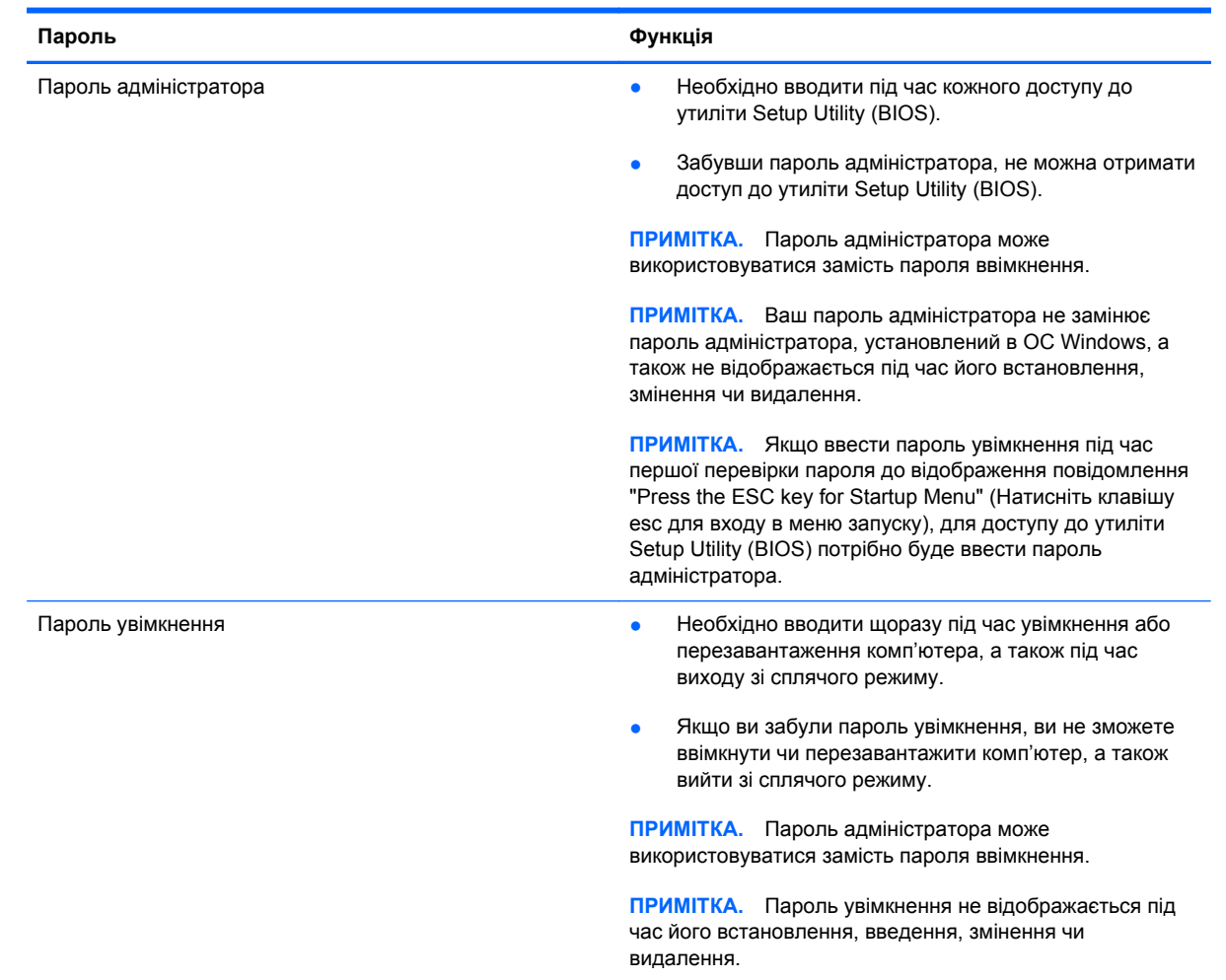

## **Установлення паролів для утиліти Setup Utility (BIOS)**

Щоб установити, змінити чи видалити пароль адміністратора або ввімкнення в утиліті Setup Utility (BIOS), виконайте наведені нижче дії.

- **1.** Відкрийте утиліту Setup Utility (BIOS), увімкнувши або перезавантаживши комп'ютер. Коли в лівому нижньому кутку екрана відобразиться повідомлення "Press the ESC key for Startup Menu" (Натисніть клавішу ESC для переходу до меню запуску), натисніть клавішу esc.
- **2.** Використовуйте кнопки зі стрілками та дотримуйтеся вказівок на екрані. Коли з'явиться меню запуску, натисніть клавішу f10.
- **3.** За допомогою клавіш зі стрілками виберіть **Security** (Безпека) і дотримуйтеся вказівок на екрані.

Зміни наберуть сили після перезавантаження комп'ютера.

# **Використання засобів інтернет-безпеки**

Під час використання комп'ютера для доступу до електронної пошти, мережі й Інтернету йому можуть загрожувати комп'ютерні віруси, шпигунське програмне забезпечення та інші загрози в Інтернеті. Для захисту комп'ютера на ньому може бути попередньо інстальовано

<span id="page-82-0"></span>ознайомлювальну версію засобів інтернет-безпеки, які включають антивірусне програмне забезпечення та брандмауер. Щоб забезпечити постійний захист від нових вірусів та інших загроз, антивірусне програмне забезпечення необхідно постійно оновлювати. Для надійного захисту комп'ютера наполегливо рекомендується оновити ознайомлювальну версію засобів інтернет-безпеки чи придбати відповідне програмне забезпечення.

## **Використання антивірусного програмного забезпечення**

Комп'ютерні віруси можуть виводити з ладу програми, утиліти, операційну систему, а також перешкоджати їх нормальній роботі. Антивірусне програмне забезпечення може визначити більшість вірусів, знищити їх і в більшості випадків відновити пошкоджені дані.

Щоб отримати додаткові відомості про комп'терні віруси, введіть віруси в поле пошуку розділу довідки та технічної підтримки.

## **Використання програмного забезпечення брандмауера**

Брандмауери створені для того, щоб запобігти несанкціонованому доступу до системи чи мережі. Брандмауер – це програмне забезпечення, яке інсталюється на комп'ютер/сервер, або поєднання апаратного та програмного забезпечення.

Існують два типи брандмауерів:

- Брандмауери на основі хосту програмне забезпечення, що захищає лише комп'ютер, на якому його інстальовано.
- Брандмауери на основі мережі інсталюються між DSL- або кабельним модемом і домашньою мережею, що дає змогу захистити всі комп'ютери в мережі.

Якщо в системі інстальовано брандмауер, усі дані, які надсилаються до системи та з неї, контролюються й порівнюються з набором критеріїв безпеки, визначених користувачем. Усі дані, які не відповідають цим критеріям, блокуються.

## **Інсталяція оновлень програмного забезпечення**

Програмне забезпечення HP, Microsoft Windows і сторонніх виробників, інстальоване на комп'ютері, необхідно постійно оновлювати. Це дасть змогу уникнути виникнення проблем із безпекою та підвищити продуктивність програмного забезпечення. Додаткові відомості див. у розділі [Оновлення](#page-75-0) програм і драйверів на сторінці 66.

## **Інсталяція оновлень безпеки для ОС Windows**

Оновлення операційної системи й іншого програмного забезпечення можуть стати доступними після доставки комп'ютера. Корпорація Microsoft надсилає сповіщення про доступність критичних оновлень. Щоб захистити комп'ютер від порушень системи захисту й вірусів, інсталюйте критичні оновлення від корпорації Microsoft, щойно отримаєте сповіщення.

<span id="page-83-0"></span>Щоб переконатися, що на комп'ютері інстальовано всі доступні оновлення, скористайтеся наведеними нижче вказівками.

- Якомога швидше після налаштування комп'ютера запустіть службу Windows Update. Натисніть **Пуск > Все программы** (Усі програми) **> Windows Update**.
- Надалі службу Windows Update необхідно запускати щомісяця.
- На веб-сайті корпорації Майкрософт або за допомогою відповідних посилань у розділі довідки та технічної підтримки отримайте оновлення для ОС Windows та інших програм Майкрософт одразу після їх випуску.

## **Інсталяція оновлень програмного забезпечення HP та сторонніх виробників**

Компанія HP рекомендує регулярно оновлювати програмне забезпечення та драйвери, інстальовані на комп'ютері. Щоб завантажити останні версії, перейдіть на веб-сторінку <http://www.hp.com/support>. Можна також зареєструватися, щоб отримувати автоматичні сповіщення про доступні оновлення.

Якщо після придбання комп'ютера на нього було інстальовано програмне забезпечення від сторонніх виробників, його також необхідно постійно оновлювати. Компанії-виробники програмного забезпечення надають оновлення для своїх продуктів, що дозволяє усунути проблеми безпеки та покращити функціональність програми.

# **Захист безпроводової мережі**

Здійснюючи налаштування безпроводової мережі, завжди активуйте функції безпеки. Додаткові відомості див. у розділі Захист мережі WLAN на [сторінці](#page-29-0) 20.

## **Резервне копіювання програмного забезпечення та даних**

Постійно створюйте резервну копію програмного забезпечення та даних, щоб уникнути їх втрати й пошкодження в результаті вірусної атаки, відмови програмного чи апаратного забезпечення. Додаткові відомості див. у розділі Резервне копіювання, [відновлення](#page-88-0) та [повернення](#page-88-0) на сторінці 79.

# **Використання замка додаткового кабелю безпеки**

Замок кабелю безпеки (можна придбати окремо) служить застережним засобом, проте він не завжди може захистити комп'ютер від неналежного використання чи крадіжки. Замки кабелю безпеки – це лише один із заходів, які слід вживати для підвищення рівня безпеки та захисту від крадіжки.

Гніздо кабелю безпеки комп'ютера може злегка відрізнятися від зображених на ілюстраціях, наведених у цьому розділі. Щоб дізнатися, де саме на комп'ютері розміщено гніздо кабелю безпеки, див. розділ [Знайомство](#page-14-0) з комп'ютером на сторінці 5.

- **1.** Зробіть петлю із замка кабелю безпеки навколо потрібного об'єкта.
- **2.** Вставте ключ **(1)** у замок кабелю безпеки **(2)**.

**3.** Вставте замок кабелю в гніздо кабелю безпеки на комп'ютері **(3)**, після чого закрийте замок кабелю за допомогою ключа.

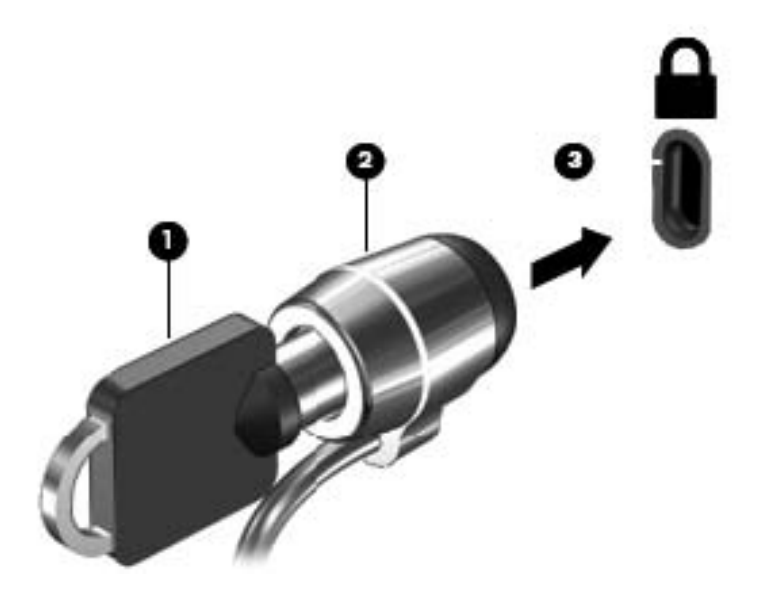

**4.** Запишіть цю інформацію та зберігайте її в безпечному місці.

# **10 Утиліти Setup Utility (BIOS) і System Diagnostics**

Утиліта Setup Utility, або Basic Input/Output System (BIOS), контролює зв'язок між усіма пристроями вводу й виводу в системі (наприклад, дисками, дисплеєм, клавіатурою, мишею та принтером). Утиліта Setup Utility (BIOS) містить параметри для встановлених пристроїв, послідовність завантаження комп'ютера й обсяг системної та розширеної пам'яті.

# **Запуск утиліти Setup Utility (BIOS)**

Щоб запустити утиліту Setup Utility (BIOS), виконайте наведені нижче дії.

- **1.** Увімкніть або перезавантажте комп'ютер, а потім натисніть клавішу esc, поки в нижній частині екрана відображається повідомлення "Press the ESC key for Startup Menu" (Натисніть ESC для переходу до меню запуску).
- **2.** Натисніть клавішу f10, щоб увійти в утиліту Setup Utility (BIOS).

Інформація про клавіші переміщення у Setup Utility (BIOS) відображається в нижній частині екрана.

**ПРИМІТКА.** Зміни в утиліті Setup Utility (Інсталятор) (BIOS) потрібно вносити дуже обережно. Помилки можуть перешкодити належній роботі комп'ютера.

# **Оновлення BIOS**

Оновлені версії BIOS доступні на веб-сайті компанії HP.

Більшість оновлень BIOS на веб-сайті компанії HP зібрано в стиснутих файлах, що називаються *SoftPaq*.

Деякі пакети завантаження містять файл із назвою Readme.txt, який надає інформацію про встановлення файлу та виправлення можливих неполадок.

## **Визначення версії BIOS**

Щоб визначити, чи містить доступний пакет оновлень BIOS більш пізню версію, ніж та, яку інстальовано на вашому комп'ютері, потрібно визначити поточну інстальовану версію BIOS. Інформацію про версію BIOS (також відому як *дата ROM* і *система BIOS*) можна переглянути, натиснувши клавіші fn+esc (якщо запущено систему Windows) або за допомогою утиліти Setup Utility (BIOS).

- **1.** Запустіть утиліту Setup Utility (BIOS).
- **2.** За допомогою клавіш зі стрілками перейдіть до **головного** меню.
- **3.** Щоб вийти з утиліти Setup Utility (BIOS) без збереження змін, за допомогою клавіші табуляції та клавіш зі стрілками виберіть **Exit** (Вихід) **> Exit Discarding Changes** (Вийти без збереження змін), а потім натисніть клавішу enter.

## **Завантаження оновлення BIOS**

**ПОПЕРЕДЖЕННЯ.** Щоб уникнути пошкодження комп'ютера або наслідків невдалої інсталяції, завантажуйте й інсталюйте оновлення BIOS лише у випадку підключення комп'ютера до надійного джерела живлення за допомогою адаптера змінного струму. Не завантажуйте й не інсталюйте оновлення BIOS, якщо як джерело живлення комп'ютера використовується батарея, а також якщо комп'ютер підключено до додаткового пристрою для підключення чи джерела живлення. Під час завантаження й інсталяції дотримуйтеся наведених нижче вказівок.

Слідкуйте за тим, щоб не відключити комп'ютер від джерела живлення, від'єднавши кабель від розетки змінного струму.

Не вимикайте комп'ютер і не активуйте режим сну або сплячий режим.

Не вставляйте, не виймайте, не підключайте й не від'єднуйте будь-який пристрій, кабель або шнур.

- **1.** Натисніть **Пуск > Справка и поддержка** (Довідка та підтримка) **> Предъявить** (Надати).
- **2.** Щоб отримати ідентифікаційні дані свого комп'ютера та доступ до оновлення BIOS, дотримуйтеся вказівок на екрані.
- **3.** В області завантаження виконайте наведені нижче дії.
	- **а.** Визначте оновлення BIOS більш пізньої версії ніж та, яку на цей час установлено на вашому комп'ютері. Занотуйте дату, назву й інші ідентифікатори. Ця інформація може знадобитися для визначення оновлення пізніше, після його завантаження на жорсткий диск.
	- **б.** Дотримуйтеся вказівок на екрані, щоб завантажити вибране на жорсткий диск.

Занотуйте шлях до місця на жорсткому диску, куди завантажується оновлення BIOS. Він вам знадобиться під час установлення оновлення.

**ПРИМІТКА**. У випадку під'єднання комп'ютера до мережі зверніться до адміністратора мережі перед установленням будь-яких оновлень програмного забезпечення, особливо оновлень системи BIOS.

Існують різні способи інсталяції BIOS. Дотримуйтеся всіх вказівок, що з'являються на екрані після завершення завантаження. Якщо вказівки не відображаються, виконайте виконайте наведені нижче дії.

- **1.** Відкрийте провідник Windows, натиснувши **Пуск > Компьютер** (Комп'ютер).
- **2.** Двічі натисніть призначення жорсткого диска. Призначенням жорсткого диска зазвичай є локальний диск (C:).
- **3.** Скориставшись занотованим раніше шляхом до місця на жорсткому диску, відкрийте папку, яка містить відповідне оновлення.
- **4.** Двічі натисніть файл із розширенням .exe (наприклад, *ім'я файлу*.exe).

Почнеться інсталяція BIOS.

**5.** Дотримуючись вказівок на екрані, завершіть інсталяцію.

**ПРИМІТКА.** Після появи повідомлення про успішне завершення встановлення можна видалити завантажений файл із жорсткого диска.

# **Використання утиліти System Diagnostics**

Утиліта System Diagnostics (Діагностика системи) дає змогу виконувати діагностику, щоб визначити, чи працює обладнання комп'ютера належним чином.

Щоб запустити утиліту System Diagnostics, виконайте наведені нижче дії.

- **1.** Увімкніть або перезавантажте комп'ютер. Коли в лівому нижньому кутку екрана відобразиться повідомлення "Press the ESC key for Startup Menu" (Натисніть клавішу ESC для переходу до меню запуску), натисніть клавішу esc. Коли з'явиться меню запуску, натисніть клавішу f2.
- **2.** Виберіть діагностичну перевірку, яку потрібно виконати, і дотримуйтеся вказівок на екрані.

**ПРИМІТКА.** Якщо необхідно зупинити запущену перевірку, натисніть клавішу esc.

# <span id="page-88-0"></span>**11 Резервне копіювання, відновлення та повернення**

Комп'ютер має засоби (входять до операційної системи та надаються компанією HP), які дають змогу захистити інформацію та відновити її в разі необхідності.

# **Створення резервної копії**

- **1.** Використовуйте програму HP Recovery Manager, щоб створити носій для повернення системи одразу ж після налаштування комп'ютера.
- **2.** Додаючи апаратне або програмне забезпечення, створюйте контрольні точки відновлення системи.
- **3.** Додаючи фотографії, відео, музику та інші особисті файли, створюйте резервну копію системи та особистих даних.

### **Створення носія для повернення початкової системи**

Після налаштування комп'ютера створіть диски або флеш-пам'ять для повернення системи за допомогою програми HP Recovery Manager. Ці диски або флеш-пам'ять знадобляться для повернення початкової системи у випадку пошкодження жорсткого диска. У процесі повернення системи відбувається відновлення операційної системи до початкового стану та налаштовуються параметри стандартних програм.

#### **Що потрібно знати**

- Можна створити лише один набір носіїв для повернення системи. Зберігайте ці засоби повернення в безпечному місці та поводьтеся з ними обережно.
- Програма HP Recovery Manager перевіряє комп'ютер і визначає необхідний обсяг флешпам'яті чи потрібну кількість чистих DVD-дисків.

Використовуйте диски DVD-R, DVD+R, DVD-R DL, DVD+R DL або флеш-пам'ять. Не використовуйте диски для читання й записування, наприклад CD±RW, DVD±RW, двошарові диски DVD±RW й диски BD-RE (перезаписувані диски Blu-ray), оскільки вони несумісні з програмою HP Recovery Manager.

Якщо комп'ютер не обладнано вбудованим пристроєм для читання оптичних дисків, для створення дисків для повернення системи можна використовувати зовнішній пристрій (не входить до комплекту поставки). Можна також придбати диски для повернення системи для свого комп'ютера на веб-сайті компанії HP. Зовнішній пристрій для читання оптичних

дисків потрібно підключати до порту USB на комп'ютері, а не на іншому зовнішньому пристрої, наприклад концентраторі USB.

- Перед початком створення носія для повернення системи переконайтеся, що комп'ютер підключено до адаптера змінного струму.
- Процес створення може тривати до однієї години та більше. Не переривайте процес створення.
- Зберігайте носій у безпечному місці окремо від комп'ютера.
- Якщо потрібно, можна вийти із програми до завершення створення носія для повернення системи. Під час наступного запуску програми HP Recovery Manager буде запропоновано продовжити процес створення.

#### **Створення носія для повернення системи**

- **1.** Виберіть **Пуск** і введіть recovery (повернення) у текстовому полі. Виберіть **Recovery Manager** у списку. Якщо буде запитано, дозвольте продовження.
- **2.** Натисніть **Recovery Media Creation** (Створення носія для повернення системи).
- **3.** Для продовження дотримуйтеся вказівок на екрані.

Інструкції з повернення початкової системи див. у розділі [Повернення](#page-93-0) початкової системи за допомогою програми [HP Recovery Manager](#page-93-0) на сторінці 84.

## **Створення контрольних точок відновлення системи**

Контрольна точка відновлення системи – це знімок певного вмісту жорсткого диска, зроблений засобами відновлення Windows у певний момент часу. Контрольна точка відновлення містить дані, такі як параметри реєстру, які використовує Windows. Відновлення до контрольної точки дає змогу скасувати зміни, зроблені в системі з моменту створення контрольної точки.

Відновлення до більш ранньої точки не впливає на файли даних або електронні листи, збережені після того, як було створено останню точку відновлення, але впливає на встановлене програмне забезпечення.

Наприклад, якщо ви завантажуєте фотографію з цифрової камери да відновлюєте комп'ютер до стану попереднього дня, фотографія залишається на комп'ютері.

Проте, якщо ви інсталюєте програму перегляду фотографій, після чого відновлюєте комп'ютер до стану попереднього дня, програму буде видалено та ви не зможете користуватися нею.

### **Що потрібно знати**

- Якщо ви повернетеся до контрольної точки відновлення, а потім передумаєте, ви зможете скасувати відновлення.
- Контрольної точки відновлення слід створювати у наведених нижче випадках.
	- Перед додаванням або зміною апаратного чи програмного забезпечення.
	- Періодично, за оптимальної роботи комп'ютера.
- Програма відновлення системи зберігає тіньові копії файлів, які було змінено з моменту створення останньої контрольної точки відновлення. Додаткові відомості про використання тіньових копій для відновлення див. у розділі "Довідка та підтримка".

#### **Створення контрольної точки відновлення системи**

- **1.** Натисніть **Пуск > Панель управления** (Панель керування) **> Система и безопасность** (Система та безпека) **> Система**.
- **2.** В області ліворуч виберіть пункт **Защита системы** (Захист системи).
- **3.** Перейдіть на вкладку **Защита системы** (Захист системи).
- **4.** Натисніть **Создать** (Створити) і дотримуйтеся вказівок на екрані.

Інструкції з відновлення див. у розділі [Відновлення](#page-93-0) до попередньої контрольної точки [відновлення](#page-93-0) системи на сторінці 84.

#### **Резервне копіювання системи та даних**

На комп'ютері зберігаються важливі дані, такі як файли, електронні листи й фотографії, які потрібно зберегти навіть у випадку завантаження вірусу або неналежного функціонування системи. Повнота відновлення файлів залежить від того, як давно була створена резервна копія. Додаючи нове програмне забезпечення та файли даних, слід продовжувати регулярно створювати резервні копії.

#### **Рекомендації для успішного створення резервної копії**

- Пронумеруйте диски з резервною копією, перш ніж вставляти їх у пристрій для читання оптичних дисків.
- Зберігайте особисті файли в бібліотеках документів, музики, фотографій і відео та періодично створюйте резервні копії цих папок.
- Збережіть власні параметри для вікон, панелі інструментів або рядка меню, створивши знімок екрана з цими параметрами. Знімок екрана допоможе заощадити час, якщо доведеться повторно вводити параметри.

Щоб створити знімок екрана, виконайте наведені нижче дії.

- **1.** Відкрийте вікно, знімок якого потрібно зберегти.
- **2.** Скопіюйте зображення екрана.

Щоб скопіювати лише активне вікно, натисніть клавіші alt+prt sc.

Щоб повністю скопіювати екран, натисніть prt sc.

- **3.** Відкрийте текстовий документ або програму для обробки графіки, а потім виберіть **Правка** (Редагування) **> Вставить** (Вставити). Зображення екрана додається до документа.
- **4.** Збережіть і роздрукуйте документ.

#### **Що потрібно знати**

- Резервні копії даних можна зберігати на додатковому зовнішньому жорсткому диску, у флеш-пам'яті, на мережному диску або на звичайних дисках.
- Виконуючи резервне копіювання, підключіть комп'ютер до джерела живлення змінного струму.
- Зачекайте, доки завершиться процес резервного копіювання. Залежно від розміру файлів процедура може тривати більше однієї години.
- Перш ніж починати резервне копіювання, перевірте обсяг вільного місця на пристрої для збереження резервної копії.
- Коли виконувати резервне копіювання
	- Перед додаванням або зміною апаратного чи програмного забезпечення.
	- Перед відновленням або ремонтом комп'ютера
	- Періодично, щоб завжди мати недавню резервну копію особистих даних.
	- Після додавання великої кількості файлів, наприклад після збереження відеороликів з вечірки на день народження.
	- Перед знищенням шкідливої програми за допомогою антивірусного програмного забезпечення.
	- Після додавання інформації, яку важко замінити, наприклад фотографій, відео, музики, файлів проекту або записів даних.

#### **Створення резервної копії за допомогою функції резервного копіювання та відновлення Windows**

Операційна система Windows надає можливість створювати резервні копії файлів за допомогою функції резервного копіювання та відновлення. Для відновлення можна вибирати від окремих папок до цілих дисків. Резервні копії архівуються для заощадження місця на диску. Щоб виконати резервне копіювання, виконайте такі дії.

- **1.** Натисніть **Пуск > Панель управления** (Панель керування) **> Система и безопасность** (Система та безпека) **> Резервное копирование и восстановление** (Резервне копіювання та відновлення).
- **2.** Дотримуйтеся вказівок на екрані, щоб встановити розклад резервного копіювання і виконати його.

**ПРИМІТКА**. Для підвищення рівня безпеки комп'ютера в операційній системі Windows передбачено функцію керування обліковими записами користувачів. Під час інсталяції програмного забезпечення, запуску утиліт або змінення параметрів ОС Windows може з'явитися запит на дозвіл чи введення пароля для виконання таких завдань. Додаткові відомості див. у розділі "Довідка та підтримка".

Інструкції з відновлення див. у розділі [Відновлення](#page-93-0) окремих файлів за допомогою функції резервного копіювання та [відновлення](#page-93-0) Windows на сторінці 84.

# <span id="page-93-0"></span>**Відновлення та повернення**

## **Відновлення до попередньої контрольної точки відновлення системи**

Іноді після встановлення програми комп'ютер або операційна система Windows починають поводитись непередбачувано. Зазвичай, вирішити цю проблему можна за допомогою видалення такої програми. Однак, якщо видалення не вирішає цієї проблеми, можна відновити комп'ютер до попередньої контрольної точки відновлення (створеної раніше в певний день і час).

Щоб повернутися до попередньої контрольної точки відновлення системи, коли комп'ютер працював в оптимальному режимі, виконайте наведені далі дії.

- **1.** Натисніть **Пуск > Панель управления** (Панель керування) **> Система и безопасность** (Система та безпека) **> Система**.
- **2.** В області ліворуч виберіть пункт **Защита системы** (Захист системи).
- **3.** Перейдіть на вкладку **Защита системы** (Захист системи).
- **4.** Натисніть **Восстановление системы** (Відновлення системи) та дотримуйтеся вказівок на екрані.

## **Відновлення окремих файлів**

Функція відновлення окремих файлів станеться у нагоді тоді, коли файли випадково видаляються з жорсткого диска без можливості відновлення з кошика або пошкоджуються. Відновлення окремих файлів також корисне, якщо ви вирішите повернути початкову систему за допомогою програми HP Recovery Manager. Можна відновити лише ті файли, для яких попередньо було створено резервну копію.

#### **Відновлення окремих файлів за допомогою функції резервного копіювання та відновлення Windows**

Операційна система Windows надає можливість відновлювати файли за допомогою функції резервного копіювання та відновлення.

- **1.** Натисніть **Пуск > Панель управления** (Панель керування) **> Система и безопасность** (Система та безпека) **> Резервное копирование и восстановление** (Резервне копіювання та відновлення).
- **2.** Для відновлення резервної копії дотримуйтеся вказівок на екрані.

**ПРИМІТКА.** Для підвищення рівня безпеки комп'ютера в операційній системі Windows передбачено функцію керування обліковими записами користувачів. Під час інсталяції програмного забезпечення, запуску утиліт або змінення параметрів ОС Windows може з'явитися запит на дозвіл чи введення пароля для виконання таких завдань. Додаткові відомості див. у розділі "Довідка та підтримка".

## **Повернення початкової системи за допомогою програми HP Recovery Manager**

Програма HP Recovery Manager дає змогу відновити систему до початкового заводського стану.

### **Що потрібно знати**

- Програма HP Recovery Manager повертає лише те програмне забезпечення, яке було інстальовано на заводі. Програмне забезпечення, що не входить до комплекту поставки комп'ютера, слід завантажити з веб-сторінки виробника або повторно інсталювати з диска, наданого виробником.
- Функцію відновлення системи слід виконувати для виправлення несправностей у роботі комп'ютера, якщо інші способи не допомогли вирішити проблему. Якщо ви ще не намагалися використати контрольні точки відновлення (див. розділ [Відновлення](#page-93-0) до [попередньої](#page-93-0) контрольної точки відновлення системи на сторінці 84) і часткове відновлення (див. розділ [Відновлення](#page-93-0) окремих файлів на сторінці 84), спробуйте скористатися цими засобами, перш ніж запускати програму HP Recovery Manager для відновлення системи.
- Відновлення системи слід виконувати у випадку відмови жорсткого диска або виникнення інших проблем, за яких не вдається виправити функціональні несправності комп'ютера.
- Якщо носій для повернення не працює, на веб-сайті HP можна отримати комплект дисків для повернення системи.
- Використання параметра Minimized Image Recovery рекомендовано лише досвідченим користувачам. Повторно встановлюються всі драйвери та програми, пов'язані з апаратним забезпеченням, а всі інші програми слід інсталювати самостійно. Не переривайте процес відновлення, доки його не буде завершено, інакше може статися збій.

#### **Повернення системи з розділу повернення HP (лише деякі моделі)**

Розділ відновлення HP (лише в деяких моделях) дає змогу відновити систему без використання дисків або флеш-пам'яті. Цей тип повернення системи можливий тільки з працюючим жорстким диском.

Щоб перевірити наявність розділу відновлення, натисніть **Пуск**, правою кнопкою миші натисніть **Компьютер** (Комп'ютер), виберіть **Управление** (Керування), а потім **> Управление дисками** (Керування дисками). Якщо розділ відновлення наявний, у вікні відображатиметься диск повернення системи.

**ПРИМІТКА.** Для комп'ютерів, які не мають розділу відновлення, відповідні диски входять до комплекту поставки.

- **1.** Відкрийте програму HP Recovery Manager будь-яким з указаних нижче способів.
	- Виберіть **Пуск** і введіть recovery в текстовому полі. Виберіть **Recovery Manager** у списку.

– або –

- Увімкніть або перезавантажте комп'ютер, після чого натисніть клавішу esc, поки в нижній частині екрана відображається повідомлення "Press the ESC key for Startup Menu" (Натисніть клавішу ESC для переходу до меню запуску). Потім натисніть клавішу f11, поки на екрані відображається повідомлення "F11 (System Recovery)" (F11 (Повернення системи)).
- **2.** Виберіть пункт **System Recovery** (Повернення системи) у вікні **HP Recovery Manager**.
- **3.** Дотримуйтеся вказівок на екрані.

#### **Повернення системи за допомогою носія для повернення**

- **1.** Якщо це можливо, створіть резервні копії всіх особистих файлів.
- **2.** Вставте перший диск для повернення системи у пристрій для читання оптичних дисків комп'ютера або додатковий зовнішній пристрій, а потім перезавантажте комп'ютер.

– або –

Вставте флеш-пам'ять для повернення системи в порт USB та перезавантажте комп'ютер.

- **3.** Натисніть f9 під час завантаження системи.
- **4.** Виберіть оптичний диск або флеш-пам'ять.
- **5.** Дотримуйтеся вказівок на екрані.

#### **Змінення порядку завантаження комп'ютера**

Щоб комп'ютер завантажувався з дисків для повернення системи, виконайте наведені нижче дії.

- **1.** Перезавантажте комп'ютер.
- **2.** Натисніть клавішу esc під час перезавантаження комп'ютера, а потім f9 для перегляду параметрів завантаження.
- **3.** Виберіть **Internal CD/DVD ROM Drive** (Внутрішній пристрій для читання дисків CD/DVD ROM) у вікні параметрів завантаження.

Щоб змінити порядок завантаження для флеш-пам'яті, виконайте наведені нижче дії.

- **1.** Вставте флеш-пам'ять у порт USB.
- **2.** Перезавантажте комп'ютер.
- **3.** Натисніть клавішу esc під час перезавантаження комп'ютера, а потім f9 для перегляду параметрів завантаження.
- **4.** Виберіть флеш-пам'ять у вікні параметрів завантаження.

**ПРИМІТКА.** Якщо комп'ютер автоматично не перезавантажується й програма HP Recovery Manager не відкривається, потрібно змінити порядок його завантаження. Див. розділ Змінення порядку завантаження комп'ютера на сторінці 86.

# <span id="page-96-0"></span>**12 Технічні характеристики**

# **Вхідне живлення**

Відомості про живлення, надані в цьому розділі, можуть знадобитися під час подорожей за кордон.

Комп'ютер живиться від постійного струму (джерела змінного або постійного струму). Припустимий діапазон значень джерела змінного струму: 100–240 В, 50–60 Гц. Хоча комп'ютер можна підключати до окремого джерела живлення постійного струму, бажано використовувати адаптер змінного струму або джерело постійного струму, що постачається та схвалено компанією HP для цього комп'ютера.

Комп'ютер може отримувати живлення від джерела постійного струму, характеристики якого відповідають наведеним нижче значенням. Робоча напруга та струм відрізняються залежно від платформи.

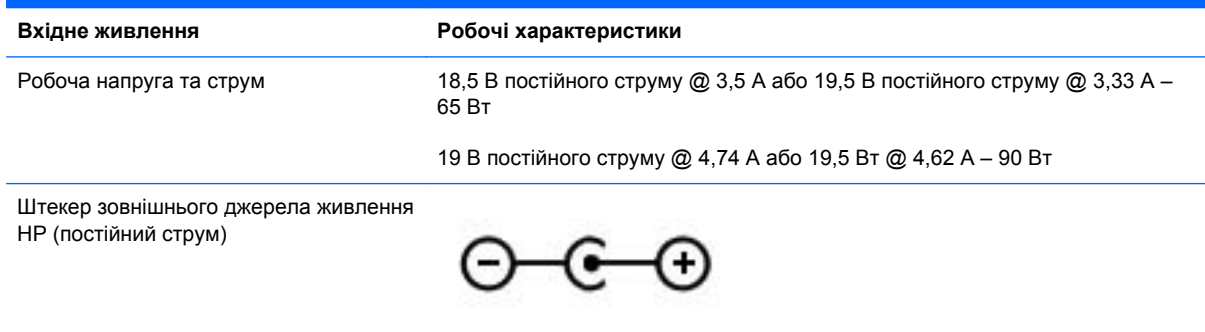

**ПРИМІТКА.** Цей продукт розроблено для енергосистем IT в Норвегії з лінійною напругою, яка не перевищує середньоквадратичне значення 240 В.

**ПРИМІТКА.** Відомості про робочу напругу та струм комп'ютера наведено на етикетці з нормативною інформацією про систему.

# **Умови експлуатації**

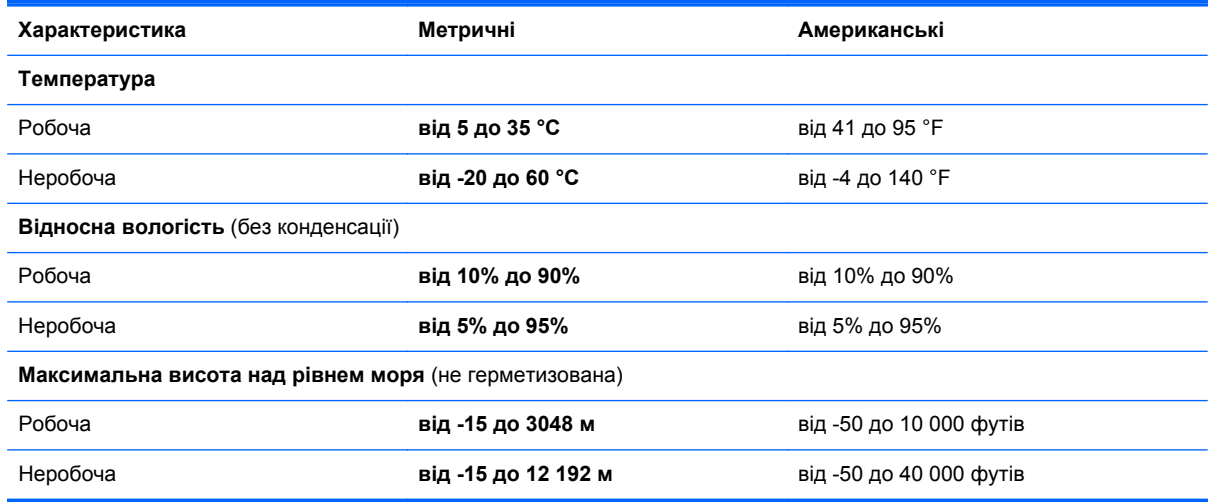

# **13 Усунення несправностей і підтримка**

- Усунення [несправностей](#page-99-0)
- Звернення до служби підтримки [користувачів](#page-105-0)

# <span id="page-99-0"></span>**Усунення несправностей**

## **Проблеми з дисководом**

Якщо лоток дисковода не відкривається належним чином, виконайте наведені нижче дії.

- **1.** Вставте кінець скріпки для паперу **(1)** в отвір на панелі пристрою для читання оптичних дисків.
- **2.** Злегка натискайте скріпкою для паперу, доки лоток не відкриється, потім витягніть його **(2)**, наскільки це можливо.
- **3.** Вийміть диск **(3)** із лотка, злегка натиснувши шпиндель і піднявши зовнішні краї диска. Обережно тримайте диск за краї, не торкаючись його поверхонь.
- **ПРИМІТКА.** Якщо лоток відкривається неповністю, обережно нахиляйте диск, коли виймаєте його.

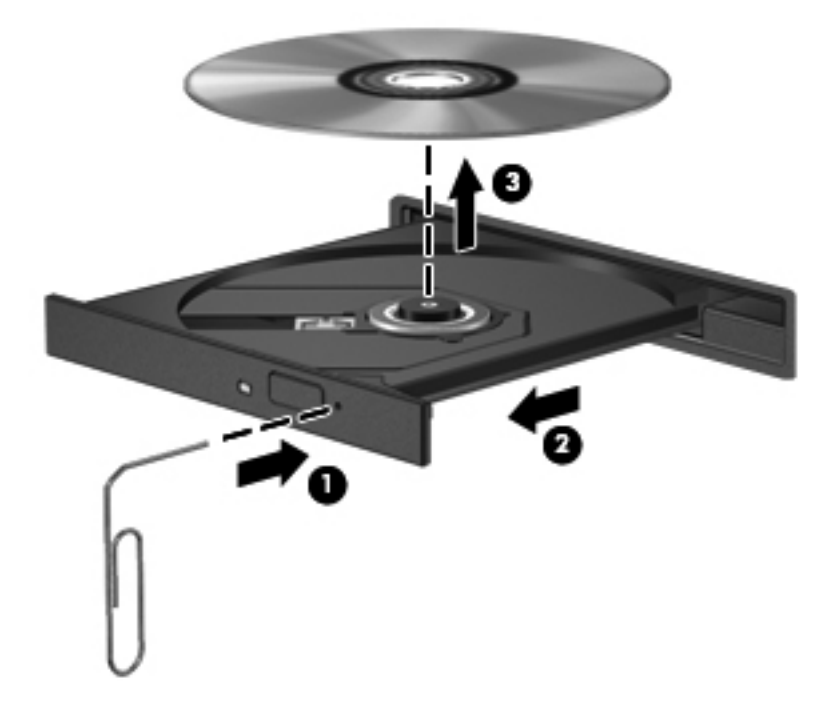

**4.** Закрийте лоток і покладіть диск у захисний футляр.

## **Проблеми безпроводового підключення**

Нижче наведено можливі причини виникнення проблем із безпроводовим з'єднанням.

- Бездротовий пристрій вимкнено.
- Бездротовий пристрій установлено неправильно або відключено.
- Інші пристрої створюють перешкоди для роботи безпроводового пристрою.
- Збій роботи безпроводового пристрою чи обладнання маршрутизатора.

**ПРИМІТКА.** Бездротові пристрої мережі постачаються лише з деякими моделями. Якщо безпроводова мережа не вказана у списку функцій збоку на оригінальній упаковці комп'ютера, можна отримати таку можливість, придбавши безпроводовий мережний пристрій.

#### **Не вдається підключитися до мережі WLAN**

Якщо у вас виникають проблеми з підключенням до безпроводової мережі WLAN, перевірте, чи увімкнено та правильно встановлено вбудований пристрій WLAN на комп'ютері.

- **1.** Якщо індикатор безпроводового доступу не світиться або світиться жовтим, натисніть функціональну клавішу безпроводового доступу, щоб увімкнути безпроводовий пристрій.
- **2.** Потім спробуйте підключитися до мережі WLAN знову.

Якщо підключитися все одно не вдається, виконайте наведені нижче дії.

- **1.** Натисніть кнопку **Пуск > Панель управления** (Панель керування) **> Система и безопасность** (Система та безпека).
- **2.** В області "Система" натисніть **Диспетчер устройств** (Диспетчер пристроїв).
- **3.** Натисніть стрілку біля **Network adapters** (Адаптери мережі), щоб розширити список усіх адаптерів.
- **4.** Виберіть пристрій WLAN у списку мережних адаптерів. Список для пристрою WLAN може містити терміни *безпроводовий*, *безпроводовий LAN*, *WLAN* або *802.11*.

Якщо у списку немає жодного пристрою WLAN, це означає, що комп'ютер не оснащено інтегрованим пристроєм WLAN або його драйвер було встановлено неправильно.

Щоб отримати додаткову інформацію щодо усунення несправностей безпроводового зв'язку, див. посилання на веб-сайти в розділі довідки та підтримки.

#### **Не вдається підключитися до потрібної мережі**

Підключення до потрібної мережі може не бути встновлено через те, що це захищена мережа WLAN. Для підключення до цього типу мережі WLAN потрібен код безпеки. Додаткові відомості див. у наступному розділі.

Якщо проблема полягає не у відсутності коду безпеки, можливо, пошкоджене з'єднання WLAN. У більшості випадків Windows може автоматично налагоджувати пошкоджені з'єднання WLAN.

Якщо в області сповіщень (у правому куті на панелі завдань) відображається піктограма стану мережі, натисніть її правою кнопкою миші, а потім виберіть **Устранение неполадок** (Виправити неполадки).

Система Windows виконує перезавантаження мережного пристрою та намагається знову підключитися до однієї з потрібних мереж.

- Якщо в області сповіщень піктограма стану мережі не відображається, виконайте наведені нижче дії.
	- **1.** Натисніть **Пуск > Панель управления** (Панель керування) **> Сеть и Интернет** (Мережа й Інтернет) **> Центр управления сетями и общим доступом** (Центр мережних підключень і спільного доступу).
	- **2.** Натисніть **Устранение неполадок** (Виправити неполадки) та виберіть мережу, яку потрібно налагодити.

## **Поточні коди безпеки мережі недоступні**

Якщо під час підключення до мережі WLAN відображається запит на введення коду безпеки (або мережного ключа) чи імені (SSID), мережа є захищеною. Для підключення до захищеної мережі потрібно мати поточні коди. SSID та код безпеки – це буквено-цифрові коди, які вводяться на комп'ютері для його ідентифікації в мережі.

- Щоб отримати інструкції стосовно налаштування однакових кодів на маршрутизаторі та пристрої WLAN для мережі, підключеної до персонального безпроводового маршрутизатора, перегляньте посібник користувача для маршрутизатора.
- Щоб отримати коди для приватної мережі, наприклад офісної мережі чи громадської дискусійної групи в Інтернеті, і за потреби ввести їх, зверніться до адміністратора мережі.

Для посилення захисту в деяких мережах регулярно змінюють SSID та мережні ключі, що використовуються в маршрутизаторах або точках доступу. Ви маєте відповідним чином також змінити код на комп'ютері.

Якщо вам надано нові ключі безпроводової мережі й SSID і ви раніше підключалися до цієї мережі, виконайте наведені нижче дії, щоб підключитися до мережі.

- **1.** Натисніть **Пуск > Панель управления** (Панель керування) **> Сеть и Интернет** (Мережа й Інтернет) **> Центр управления сетями и общим доступом** (Центр мережних підключень і спільного доступу).
- **2.** Зліва на панелі натисніть **Управление беспроводными сетями** (Керування безпроводовими мережами).

Відобразиться список доступних мереж WLAN. Якщо ви перебуваєте в точці доступу з кількома активними мережами WLAN, вони будуть відображатися.

**3.** Натисніть правою кнопкою миші мережу у списку, а потім виберіть **Свойства** (Властивості).

**ПРИМІТКА.** Якщо потрібна мережа не відображається в списку, зверніться до адміністратора мережі, щоб переконатися, що маршрутизатор або точка доступу працюють.

- **4.** Натисніть вкладку **Безопасность** (Безпека), після чого введіть правильні дані безпроводового шифрування в полі **Ключ безопасности сети** (Мережний ключ безпеки).
- **5.** Натисніть **OK**, щоб зберегти ці параметри.

#### **З'єднання WLAN дуже слабке**

Якщо з'єднання дуже слабке або комп'ютер не може встановити з'єднання з мережею WLAN, слід максимально зменшити перешкоди від інших пристроїв. Для цього виконайте наведені нижче дії.

- Перемістіть комп'ютер ближче до безпроводового маршрутизатора чи точки доступу.
- Тимчасово від'єднайте пристрої, такі як мікрохвильова піч, радіотелефон або мобільний телефон, щоб упевнитись, що інші безпроводові пристрої не чинять перешкод.

Якщо з'єднання не покращиться, спробуйте перевстановити всі значення підключення.

- **1.** Натисніть **Пуск > Панель управления** (Панель керування) **> Сеть и Интернет** (Мережа й Інтернет) **> Центр управления сетями и общим доступом** (Центр мережних підключень і спільного доступу).
- **2.** Зліва на панелі натисніть **Управление беспроводными сетями** (Керування безпроводовими мережами).

Відобразиться список доступних мереж WLAN. Якщо ви перебуваєте в точці доступу з кількома активними мережами WLAN, вони будуть відображатися.

**3.** Виберіть мережу, після чого натисніть **Удалить** (Видалити).

#### **Не вдається підключитися до безпроводового маршрутизатора**

Якщо вам не вдається підключитися до безпроводового маршрутизатора, перезавантажте його, відключивши безпроводовий маршрутизатор від живлення на 10–15 секунд.

Якщо на комп'ютер усе одно не вдається встановити підключення до мережі WLAN, перезавантажте безпроводовий маршрутизатор. Додаткову інформацію див. в інструкціях виробника маршрутизатора.

#### **Піктограма стану мережі не відображається**

Якщо в області сповіщень після настроювання WLAN піктограма стану мережі не відображається, це означає, що драйвер програми відсутній або його пошкоджено. Також може з'явитися повідомлення про помилку Windows "Пристрій не знайдено". У такому разі слід повторно встановити драйвер.

Отримайте останню версію програмного забезпечення та драйвера пристрою WLAN для свого комп'ютера на веб-сайті HP за адресою [http://www.hp.com.](http://www.hp.com) Якщо ваш пристрій WLAN було придбано окремо, відвідайте веб-сайт виробника, щоб отримати останню версію програмного забезпечення.

Щоб отримати останню версію програмного забезпечення для пристрою WLAN, виконайте наведені нижче дії.

- **1.** Відкрийте інтернет-браузер і перейдіть за адресою [http://www.hp.com/support.](http://www.hp.com/support)
- **2.** Виберіть свою країну або регіон.
- **3.** Натисніть функцію для завантаження програмного забезпечення та драйверів, після чого введіть номер моделі свого комп'ютера в полі пошуку.
- **4.** Натисніть клавішу enter і дотримуйтеся вказівок на екрані.

**ПРИМІТКА.** Якщо ваш пристрій WLAN було придбано окремо, відвідайте веб-сайт виробника, щоб отримати останню версію програмного забезпечення.

## **Проблеми зі звуком**

Щоб перевірити аудіофункції комп'ютера, виконайте наведені нижче дії.

- **1.** Натисніть **Пуск > Панель управления** (Панель керування) **> Оборудование и звук** (Обладнання та звук) **> Звук**.
- **2.** Коли відкриється вікно "Звук", натисніть вкладку **Звуки**. На вкладці "Программные события" (Програмні події) виберіть будь-яку звукову подію, наприклад гудок або звукове попередження, після чого натисніть кнопку **Проверка** (Перевірити).

Звук має відтворюватися через динаміки чи під'єднані навушники.

Щоб перевірити функції запису комп'ютера, виконайте наведені нижче дії.

- **1.** Натисніть **Пуск > Все программы** (Усі програми) **> Стандартные** (Стандартні) **> Звукозапись** (Звукозапис).
- **2.** Натисніть **Начать запись** (Почати запис) і говоріть у мікрофон. Збережіть файл на робочому столі.
- **3.** Щоб відтворити звук, відкрийте програвач мультимедіа.

Щоб підтвердити чи змінити параметри аудіо комп'ютера, натисніть **Пуск > Панель управления** (Панель керування) **> Оборудование и звук** (Обладнання та звук) **> Звук**.

## **Проблеми з керуванням живленням**

Нижче наведено можливі причини виникнення проблем із керуванням живленням.

- Низькі рівні заряду батареї.
- Проблеми з адаптером змінного струму.

#### **Вирішення проблеми низького рівня заряду батареї**

**Вирішення проблеми низького рівня заряду батареї, якщо доступне зовнішнє джерело живлення**

- Підключіть адаптер змінного струму.
- Підключіть додатковий пристрій для підключення чи розширення.
- Підключіть додатковий адаптер живлення, придбаний у компанії HP.

#### **Вирішення проблеми низького рівня заряду батареї за умови відсутності джерела живлення**

- Запустіть режим глибокого сну.
- Збережіть роботу й вимкніть комп'ютер.

#### **Вирішення проблеми низького рівня заряду, якщо неможливо вийти з режиму глибокого сну**

Якщо заряд недостатній для виходу з режиму глибокого сну, виконайте наведені нижче дії.

- **1.** Замініть розряджену змінну батарею зарядженою чи під'єднайте адаптер змінного струму до комп'ютера та зовнішнього джерела живлення.
- **2.** Вийдіть із режиму глибокого сну, натиснувши кнопку живлення.

#### **Усунення несправностей з адаптером змінного струму**

За наявності перелічених нижче ознак перевірте адаптер змінного струму, якщо його підключено до джерела змінного струму.

- Комп'ютер не вмикається.
- Дисплей не вмикається.
- Індикатори живлення не світяться.

Щоб перевірити адаптер змінного струму, виконайте наведені нижче дії.

- **1.** Завершіть роботу комп'ютера.
- **2.** Вийміть батарею з комп'ютера.
- **3.** Підключіть адаптер змінного струму до комп'ютера, а потім під'єднайте його до розетки змінного струму.
- **4.** Увімкніть комп'ютер.
	- Якщо індикатори живлення *ввімкнуться*, це означає, що адаптер змінного струму працює належним чином.
	- Якщо індикатори живлення залишаться *вимкненими*, перевірте надійність з'єднання між адаптером змінного струму та комп'ютером, а також між адаптером змінного струму та розеткою.
	- Якщо з'єднання надійні, а індикатори живлення залишаються *вимкненими*, це означає, що адаптер змінного струму не працює і його потрібно замінити.

Зверніться до служби підтримки користувачів, щоб дізнатися, як отримати запасний адаптер змінного струму.

# <span id="page-105-0"></span>**Звернення до служби підтримки користувачів**

Якщо інформація, розміщена в цьому посібнику користувача або в розділі "Довідка та підтримка", не надає відповіді на ваші запитання, можна звернутися до служби підтримки користувачів на веб-сторінці <http://www.hp.com/go/contactHP>.

**ПРИМІТКА.** Відомості про підтримку користувачів в усьму світі наведено на веб-сайті [http://welcome.hp.com/country/us/en/wwcontact\\_us.html](http://welcome.hp.com/country/us/en/wwcontact_us.html).

Доступні такі можливості.

● Інтерактивний чат зі спеціалістом компанії HP.

**ПРИМІТКА.** Якщо чат зі службою технічної підтримки недоступний певною мовою, він доступний англійською.

- Надсилання листа електронною поштою до служби підтримки користувачів HP.
- Звернення за телефоном до служби підтримки користувачів HP.
- Пошук центру обслуговування HP.

# <span id="page-106-0"></span>**14 Електростатичний розряд**

Електростатичний розряд – це вивільнення статичної електрики під час контакту двох об'єктів, наприклад удар, який можна отримати йдучи по килиму й узявшись за металеву дверну ручку.

Вивільнення статичної електрики через пальці чи інші електростатичні провідники може призвести до пошкодження електронних компонентів. Щоб зменшити ризик пошкодження комп'ютера, пристрою для читання дисків або втрати даних, перегляньте наведені нижче застереження.

- Якщо в інструкціях з видалення чи підключення вказано від'єднати комп'ютер від джерела струму, зробіть це перед зняттям кришки, скориставшись надійним заземленням.
- До установки тримайте компоненти в спеціальних контейнерах, що захищають від електростатичного розряду.
- Уникайте дотику до контактів, електропроводки та мікросхем. Якомога менше торкайтесь електронних компонентів.
- Використовуйте ненамагнічені інструменти.
- Перш ніж розпочати роботу з компонентами, зніміть статичний заряд, торкнувшись нефарбованої металевої поверхні компонента.
- Видаливши компонент, розмістіть його в спеціальному контейнері, що захищає від електростатичного розряду.

Щоб отримати додаткові відомості про статичні заряди або поради щодо виймання чи установки компонентів, зверніться до служби підтримки користувачів.

# **Покажчик**

#### **Символи/ Числа**

"гаряча" клавіша системної інформації [33](#page-42-0)

#### **А**

адаптер змінного струму [6](#page-15-0) антени WLAN, визначення [9](#page-18-0) антивірусне програмне забезпечення, використання [73](#page-82-0) аудіофункції, перевірка [27](#page-36-0)

## **Б**

батарея заміна [47](#page-56-0) збереження заряду [46](#page-55-0) зберігання [46](#page-55-0) утилізація [47](#page-56-0) безпроводова мережа, захист [74](#page-83-0) безпроводова мережа (WLAN) безпека [20](#page-29-0) використання [19](#page-28-0) необхідне обладнання [20](#page-29-0) підключення [21](#page-30-0) підключення до громадської мережі WLAN [21](#page-30-0) підключення до корпоративної мережі WLAN [21](#page-30-0) функціональний діапазон [21](#page-30-0)

#### **В**

вбудована цифрова клавіатура, визначення [13](#page-22-0) веб-камера [26](#page-35-0) веб-камера, визначення [9](#page-18-0), [25](#page-34-0) вентиляційні отвори, визначення [7](#page-16-0), [15](#page-24-0)

видалені файли відновлення [84](#page-93-0) використання зовнішнього джерела змінного струму [48](#page-57-0) використання індикатора живлення [43](#page-52-0) використання паролів [71](#page-80-0) вимірювач заряду батареї [43](#page-52-0) вимкнення комп'ютера [49](#page-58-0) відділення для батареї [14](#page-23-0), [16](#page-25-0) відділення жорсткого диска, визначення [15](#page-24-0) відділення модуля бездротового зв'язку, визначення [15](#page-24-0) відділення модуля пам'яті, визначення [15](#page-24-0) відео [27](#page-36-0) відновлення початкової системи створення носія для повернення системи [79](#page-88-0) відновлення системи [84](#page-93-0) внутрішній мікрофон, визначення [9](#page-18-0), [24](#page-33-0) вхідне живлення [87](#page-96-0)

#### **Г**

гарячі клавіші використання [33](#page-42-0) відображення системної інформації [33](#page-42-0) опис [33](#page-42-0) гарячі клавіші на клавіатурі, визначення [33](#page-42-0) гнізда RJ-45 (мережа) [7](#page-16-0) кабель безпеки [6](#page-15-0) мережа [7](#page-16-0) цифрові носії [8](#page-17-0)

гніздо аудіовихід (навушники) [8](#page-17-0) аудіовхід (мікрофон) [7](#page-16-0) гніздо, живлення [6](#page-15-0) гніздо RJ-45 (мережа), визначення [7](#page-16-0) гніздо аудіовиходу (навушники) [8](#page-17-0) гніздо аудіовходу (мікрофон) [7](#page-16-0) гніздо для цифрових носіїв, визначення [8](#page-17-0) гніздо живлення, визначення [6](#page-15-0) гніздо кабелю безпеки, визначення [6](#page-15-0) гніздо підключення до мережі, визначення [7](#page-16-0)

### **Д**

динаміки, визначення [12](#page-21-0), [25](#page-34-0) диски для повернення системи [79](#page-88-0) догляд за комп'ютером [67](#page-76-0) додаткова цифрова клавіатура, визначення [34](#page-43-0) додаткові зовнішні пристрої, використання [52](#page-61-0)

### **Е**

електростатичний розряд [97](#page-106-0)

### **Ж**

жести на сенсорній панелі зведення [38](#page-47-0) масштабування [38](#page-47-0) обертання [39](#page-48-0) прокручування [38](#page-47-0) жести на сенсорній панелі для прокручування [38](#page-47-0)
жест на сенсорній панелі для зведення [38](#page-47-0) жест на сенсорній панелі для масштабування [38](#page-47-0) жест на сенсорній панелі для повертання [39](#page-48-0) живлення батарея [45](#page-54-0) збереження [46](#page-55-0) живлення від батареї [45](#page-54-0) жорсткий диск HP 3D DriveGuard [61](#page-70-0)

#### **З**

завершення роботи [49](#page-58-0) зависання системи [49](#page-58-0) засоби керування безпроводовим доступом кнопка [18](#page-27-0) операційна система [18](#page-27-0) програмне забезпечення Wireless Assistant [18](#page-27-0) засувка, фіксатор батареї [14](#page-23-0) захист, безпроводовий зв'язок [20](#page-29-0) збереження, заряд [46](#page-55-0) зберігання батареї [46](#page-55-0) зовнішнє джерело змінного струму, використання [48](#page-57-0) зовнішні пристрої [52](#page-61-0) зона сенсорної панелі, визначення [10,](#page-19-0) [35](#page-44-0)

## **І**

ім'я продукту та номер, комп'ютер [16](#page-25-0) індикатор caps lock, визначення [11](#page-20-0) індикатор безпроводового доступу [11,](#page-20-0) [18](#page-27-0) індикатор вбудованої вебкамери, визначення [9](#page-18-0), [25](#page-34-0) індикатор веб-камери, визначення [9](#page-18-0), [25](#page-34-0) індикатор вимкнення звуку, визначення [11](#page-20-0) індикатор жорсткого диска [6](#page-15-0) індикатори caps lock [11](#page-20-0) адаптер змінного струму [6](#page-15-0)

безпроводовий [11](#page-20-0) веб-камера [9](#page-18-0), [25](#page-34-0) вимкнення звуку [11](#page-20-0) живлення [6](#page-15-0), [11](#page-20-0) жорсткий диск [6](#page-15-0) пристрій для читання оптичних дисків [5](#page-14-0) сенсорна панель [11](#page-20-0) Сенсорна панель [10,](#page-19-0) [35](#page-44-0) індикатори живлення, визначення [6](#page-15-0), [11](#page-20-0) індикатор пристрою для читання оптичних дисків, визначення [5](#page-14-0) індикатор сенсорної панелі [10,](#page-19-0) [11](#page-20-0), [35](#page-44-0) інсталяція критичні оновлення безпеки [73](#page-82-0) інформація про батарею, пошук [45](#page-54-0)

#### **К**

кабелі USB [51](#page-60-0) кабель USB, підключення [51](#page-60-0) кабель безпеки, установлення [74](#page-83-0) клавіатура, вбудована цифрова [13](#page-22-0) клавіша esc, визначення [13](#page-22-0) клавіша fn, визначення [13,](#page-22-0) [33](#page-42-0) клавіша num lock, визначення [13](#page-22-0), [34](#page-43-0) клавіша з логотипом Windows, визначення [13](#page-22-0) клавіша програм Windows, визначення [13](#page-22-0) клавіші esc [13](#page-22-0) fn [13](#page-22-0) num lock [13](#page-22-0) логотип Windows [13](#page-22-0) операція [13](#page-22-0) програми Windows [13](#page-22-0) клавіші операцій безпроводовий [33](#page-42-0) визначення [13](#page-22-0) вимкнення звуку [33](#page-42-0) відтворення, пауза, продовження [33](#page-42-0)

Довідка та підтримка [32](#page-41-0) збільшення гучності [33](#page-42-0) збільшення яскравості екрана [32](#page-41-0) зменшення гучності [33](#page-42-0) зменшення яскравості екрана [32](#page-41-0) наступна звукова доріжка або розділ [33](#page-42-0) перемикання зображення на екрані [33](#page-42-0) попередній запис або розділ [33](#page-42-0) ключ продукту [16](#page-25-0) кнопка безпроводового доступу [18](#page-27-0) кнопка ввімкнення/вимкнення сенсорної панелі [35](#page-44-0) кнопка вивільнення пристрою для читання оптичних дисків, визначення [5](#page-14-0) кнопка живлення, визначення [12](#page-21-0) кнопки вивільнення пристрою для читання оптичних дисків [5](#page-14-0) живлення [12](#page-21-0) ліва, Сенсорна панель [10](#page-19-0), [35](#page-44-0) права Сенсорна панель [10,](#page-19-0) [35](#page-44-0) Сенсорна панель: увімкнення/ вимкнення [10](#page-19-0) компоненти вВерхня панель [10](#page-19-0) дисплей [9](#page-18-0) Ліва панель [7](#page-16-0) нижня панель [14](#page-23-0) права панель [5](#page-14-0) комп'ютер, подорожування [46](#page-55-0) контрольні точки відновлення [80](#page-89-0) контрольні точки відновлення системи [80](#page-89-0) створення [80](#page-89-0) концентратори [50](#page-59-0) концентратори USB [50](#page-59-0) критичний рівень заряду батареї [46](#page-55-0)

## **М**

миша, зовнішня настройка параметрів [31](#page-40-0) модуль пам'яті виймання [63](#page-72-0) вставлення [64](#page-73-0) заміна [62](#page-71-0)

## **Н**

найбільш ефективні методи роботи [1](#page-10-0) налаштування аудіо для HDMI [29](#page-38-0) налаштування мережі WLAN [20](#page-29-0) налаштування підключення до Інтернету [20](#page-29-0) нормативна інформація ярлики бездротової сертифікації [16](#page-25-0) носій даних [41](#page-50-0) носій для повернення системи [79](#page-88-0) носій із можливістю запису [41](#page-50-0)

## **О**

оновлення безпеки Windows, інсталяція [73](#page-82-0) оновлення програмного забезпечення, інсталяція [73](#page-82-0) оновлення програмного забезпечення від HP та сторонніх розробників, інсталяція [74](#page-83-0) операційна система ключ продукту [16](#page-25-0) ярлик сертифіката автентичності Microsoft [16](#page-25-0) оптичний диск виймання [56](#page-65-0) вставлення [55](#page-64-0) очищення комп'ютера [67](#page-76-0)

# **П**

паролі Setup Utility (BIOS) [72](#page-81-0) ОС Windows [71](#page-80-0) паролі Setup Utility (BIOS) [72](#page-81-0) паролі Windows [71](#page-80-0) перевезення комп'ютера [68](#page-77-0) перевірка аудіофункцій [27](#page-36-0)

підключення до громадської мережі WLAN [21](#page-30-0) підключення до корпоративної мережі WLAN [21](#page-30-0) підключення до мережі WLAN [21](#page-30-0) підтримувані диски [79](#page-88-0) повернення початкової системи [84](#page-93-0) повернення системи [84](#page-93-0) HP Recovery Manager [84](#page-93-0) повернення системи за допомогою дисків [86](#page-95-0) подорожування з комп'ютером [16](#page-25-0), [46,](#page-55-0) [68](#page-77-0) Порт HDMI налаштування аудіо [29](#page-38-0) порт HDMI, визначення [7](#page-16-0), [25](#page-34-0) порт HDMI, підключення [28](#page-37-0) порт VGA, підключення [27](#page-36-0) порт зовнішнього монітора [7](#page-16-0), [27](#page-36-0) порт зовнішнього монітора, визначення [25](#page-34-0) порти HDMI [25,](#page-34-0) [28](#page-37-0) Intel Wireless Display [30](#page-39-0) Intel Wireless Music [30](#page-39-0) USB [6](#page-15-0), [25](#page-34-0) USB 3.0 [7,](#page-16-0) [25](#page-34-0) VGA [27](#page-36-0) зовнішній монітор [7,](#page-16-0) [25,](#page-34-0) [27](#page-36-0) Порт HDMI [7](#page-16-0) порти USB, визначення [6](#page-15-0), [25](#page-34-0) порти USB 3.0, визначення [7,](#page-16-0) [25](#page-34-0) порядок завантаження зміна [86](#page-95-0) початкова система, повернення [84](#page-93-0) придатні для читання носії [41](#page-50-0) пристрій Bluetooth [18,](#page-27-0) [22](#page-31-0) пристрій WLAN [16](#page-25-0), [19](#page-28-0) пристрій для читання оптичних дисків, визначення [5](#page-14-0), [25](#page-34-0) пристрої безпеки в аеропортах [59](#page-68-0) пристрої з високою чіткістю зображення, підключення [28,](#page-37-0) [30](#page-39-0)

програма CyberLink PowerDVD [30](#page-39-0) HP Connection Manager [18](#page-27-0) програма HP Connection Manager [18](#page-27-0) програма дефрагментації диска [61](#page-70-0) програма очищення диска [62](#page-71-0) програми для безпечної роботи в Інтернеті, використання [72](#page-81-0) програмне забезпечення очищення диска [62](#page-71-0) програма дефрагментації диска [61](#page-70-0) програмне забезпечення Wireless Assistant [18](#page-27-0) програмне забезпечення брандмауера [73](#page-82-0)

## **Р**

регулятивна інформація ярлик із регулятивною інформацією [16](#page-25-0) режим глибокого сну запущений, якщо досягнуто критичного рівня заряду [46](#page-55-0) резервне копіювання програмного забезпечення та даних [74](#page-83-0) резервне копіювання та відновлення Windows відновлення файлів [84](#page-93-0) резервні копії [79](#page-88-0) розваги [2](#page-11-0)

# **С**

Сенсорна панель використання [35](#page-44-0) кнопки [10](#page-19-0), [35](#page-44-0) Сенсорна панель: кнопка ввімкнення/вимкнення [10](#page-19-0) сервісна мітка розміщення [16](#page-25-0) серійний номер [16](#page-25-0) серійний номер, комп'ютер [16](#page-25-0) система, відновлення [84](#page-93-0) сон активація [41](#page-50-0) вихід [41](#page-50-0)

сплячий режим активація [42](#page-51-0) вихід [42](#page-51-0)

## **Т**

температура [46](#page-55-0) температура батареї [46](#page-55-0) технічне обслуговування очищення диска [62](#page-71-0) програма дефрагментації диска [61](#page-70-0)

#### **У**

умови експлуатації [88](#page-97-0) установка захисного пароля для пробудження [42](#page-51-0) установлення додатковий кабель безпеки [74](#page-83-0) усунення несправностей; адаптер змінного струму [95](#page-104-0) усунення несправностей; аудіофункції [94](#page-103-0) усунення несправностей; дисковод [90](#page-99-0) усунення несправностей; керування живленням [94](#page-103-0) усунення несправностей; низький рівень заряду [94](#page-103-0) усунення несправностей; підключення до безпроводової мережі [90](#page-99-0) Усунення несправностей і підтримка [89](#page-98-0)

#### **Ф**

фіксатор батареї [14](#page-23-0)

#### **Ц**

цифрова картка вставлення [53](#page-62-0)

#### **Я**

ярлик Bluetooth [16](#page-25-0) ярлик WLAN [16](#page-25-0) ярлик бездротової сертифікації [16](#page-25-0) ярлики Bluetooth [16](#page-25-0) WLAN [16](#page-25-0) бездротова сертифікація [16](#page-25-0)

регулятивний [16](#page-25-0) сервіс [16](#page-25-0) серійний номер [16](#page-25-0) сертифікат автентичності Microsoft [16](#page-25-0) ярлик сертифіката автентичності [16](#page-25-0) ярлик сертифіката автентичності Microsoft [16](#page-25-0)

#### **B**

BIOS визначення версії [76](#page-85-0) завантаження оновлення [77](#page-86-0) оновлення [76](#page-85-0)

#### **C**

CyberLink PowerDVD [30](#page-39-0)

#### **H**

HP 3D DriveGuard [61](#page-70-0) HP Recovery Manager [84](#page-93-0)

#### **I**

Intel Wireless Display [30](#page-39-0) Intel Wireless Music [30](#page-39-0)

#### **P**

PowerDVD [30](#page-39-0)

#### **U**

USB-пристрої від'єднання [51](#page-60-0) опис [50](#page-59-0) підключення [51](#page-60-0)